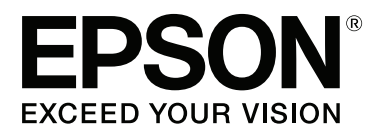

# **Kullanım Kılavuzu**

NPD4966-00 TR

### <span id="page-1-0"></span>**Telif Hakkı ve Ticari Markalar**

### **Telif Hakkı ve Ticari Markalar**

Bu belge, Seiko Epson Corporation'ın yazılı izni olmadan kısmen veya tamamen çoğaltılamaz, bilgi erişim sistemlerinde saklanamaz veya elektronik, mekanik yöntemlerle, fotokopi, kayıt yöntemleriyle veya diğer yöntemlerle başka ortamlara aktarılamaz. Burada belirtilen bilgilerin kullanımı ile ilgili olarak hiçbir patent sorumluluğu kabul edilmez. Ayrıca burada belirtilen bilgilerin kullanımı sonucunda ortaya çıkabilecek herhangi bir hasarın da sorumluluğu kabul edilmemektedir. İşbu belgede bulunan bilgiler yalnızca bu Epson ürünü ile kullanılmak üzere tasarlanmıştır. Bu bilgilerin diğer ürünler için kullanılması durumunda, Epson hiçbir sorumluluk kabul etmez.

Seiko Epson Corporation ve bağlı kuruluşları ürünü satın alanın veya üçüncü kişilerin kaza, ürünün yanlış veya kötü amaçlı olarak kullanılması, ürün üzerinde yetkisiz kişilerce yapılan değişiklikler, onarım veya tadilat veya (ABD hariç olmak üzere) Seiko Epson Corporation'ın işletme ve bakım talimatlarına aykırı hareketler nedeniyle uğradıkları zarar, kayıp, maliyet veya gider konusunda ürünü satın alana ve üçüncü kişilere karşı kesinlikle yükümlü olmayacaktır.

Seiko Epson Corporation ve üye kuruluşları, kendisi tarafından Özgün Epson Ürünleri veya Epson Onaylı Ürünler olarak belirlenmemiş ürün seçeneklerinin veya sarf malzemelerinin kullanılmasından doğan zarar veya sorunlardan hiçbir şekilde sorumlu olmayacaktır.

Seiko Epson Corporation, kendisi tarafından Epson Onaylı Ürünler olarak belirlenmemiş arabirim kablolarının kullanılmasından kaynaklanan elektromanyetik parazitin yol açtığı zararlardan sorumlu olmayacaktır.

EPSON®, Seiko Epson Corporation'ın tescilli ticari markası, EPSON EXCEED YOUR VISION veya EXCEED YOUR VISION ise Seiko Epson Corporation'ın ticari markalarıdır.

PRINT Image Matching™ ve PRINT Image Matching logoları Seiko Epson Corporation'ın ticari markalarıdır. Copyright © 2001 Seiko Epson Corporation. All rights reserved.

Intel®, Intel Corporation'ın tescilli bir ticari markasıdır.

PowerPC®, International Business Machines Corporation'ın tescilli bir ticari markasıdır.

Microsoft®, Windows® ve Windows Vista® Microsoft Corporation'ın tescilli ticari markalarıdır.

Apple®, Macintosh®, Mac OS® ve OS X® Apple Inc. şirketinin tescilli ticari markalarıdır.

Adobe, Adobe Reader, Acrobat ve Photoshop, Adobe Systems Incorporated şirketinin ticari markalarıdır ve bazı ülkelerde tescilli olabilir.

*Genel Bildirim: Bu belgede geçen diğer ürün adları sadece tanımlama amaçlı olarak kullanılmıştır ve bu ürünlerle ilgili ticari marka hakları ilgili sahiplerine aittir. Epson bu markalarla ilgili olarak hiçbir hak talep etmemektedir.*

Copyright © 2013 Seiko Epson Corporation. All rights reserved.

Bu kılavuzun içeriğinde ve bu ürünün teknik özelliklerinde önceden bildirimde bulunulmaksızın değişiklik yapılabilir.

### **İçindekiler**

### **[Telif Hakkı ve Ticari Markalar](#page-1-0)**

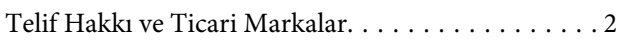

### **[Giriş](#page-4-0)**

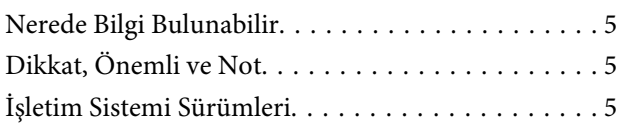

### **[Önemli Yönergeler](#page-6-0)**

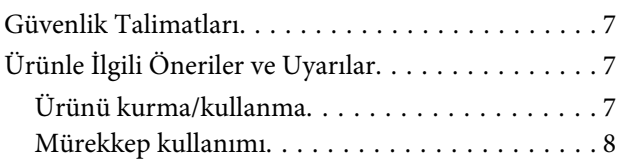

### **[Ürününüzü Tanıyın](#page-8-0)**

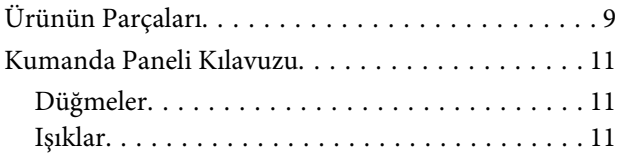

### **[Kağıt Kullanımı](#page-11-0)**

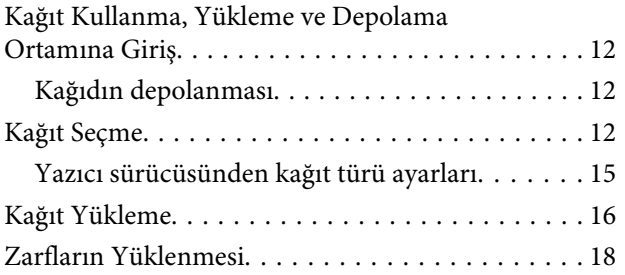

### **[Yazdırma](#page-20-0)**

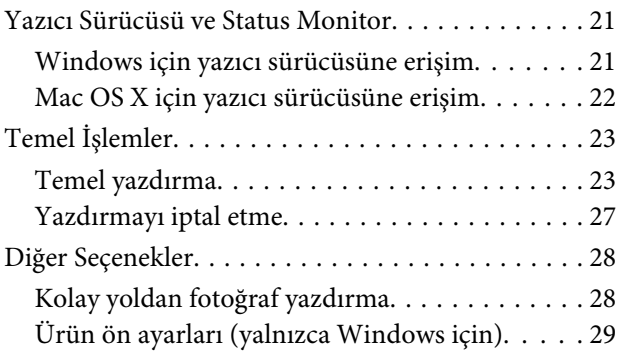

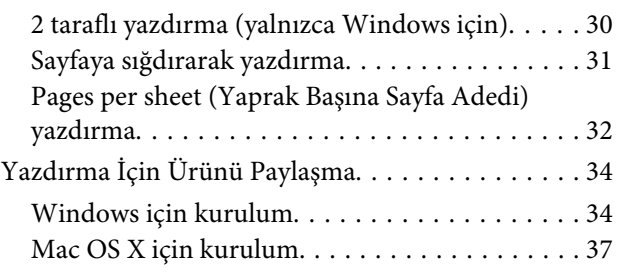

### **[Kartuş Bilgileri](#page-37-0)**

### **[Mürekkebin yeniden doldurulması](#page-38-0)**

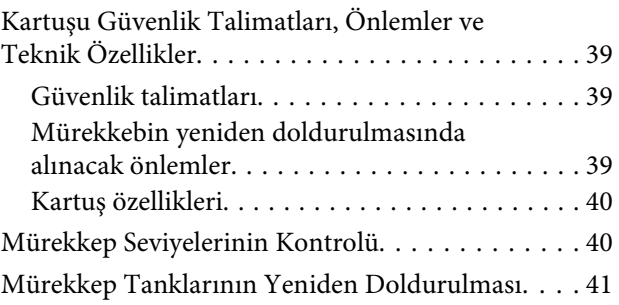

### **[Ürününüzün ve Yazılımınızın Bakımı](#page-44-0)**

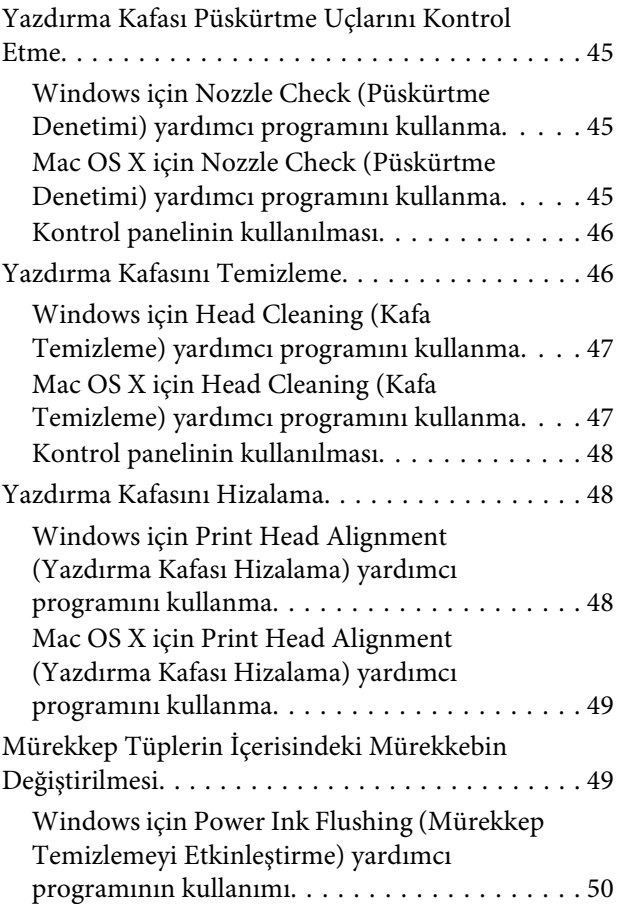

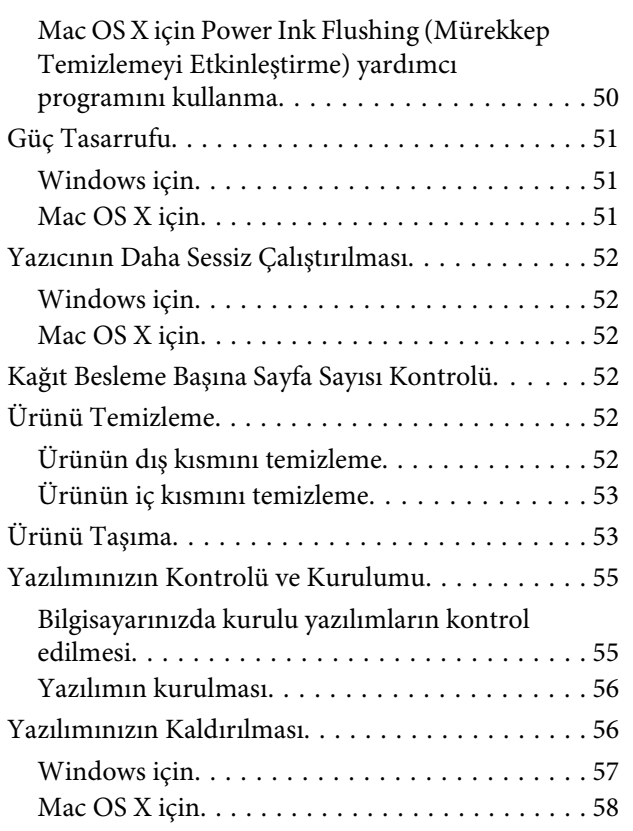

### **[Hata Göstergeleri](#page-58-0)**

### **[Yazdırma ile İlgili Sorun Giderme](#page-60-0)**

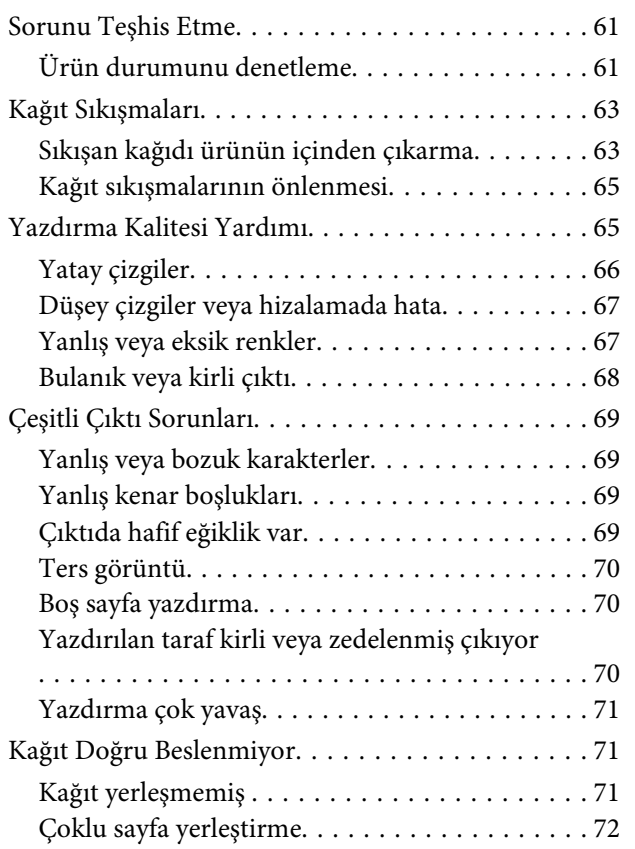

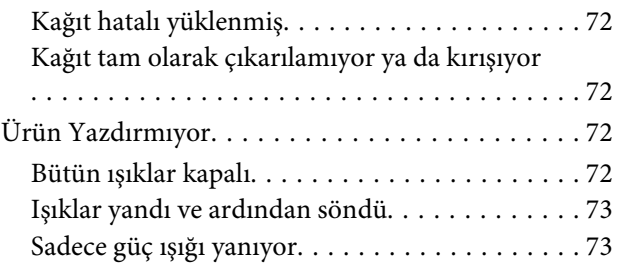

### **[Ürün Bilgileri](#page-73-0)**

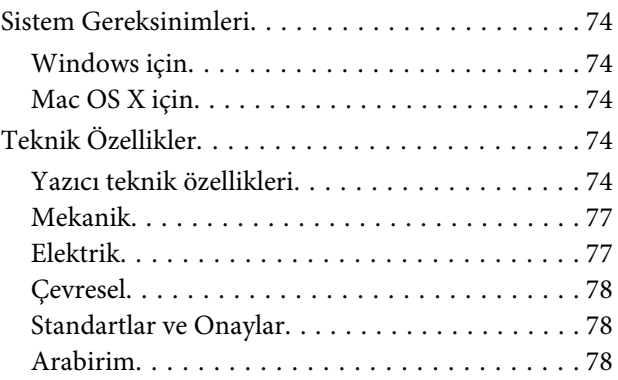

### **[Nereden Yardım Alınır](#page-78-0)**

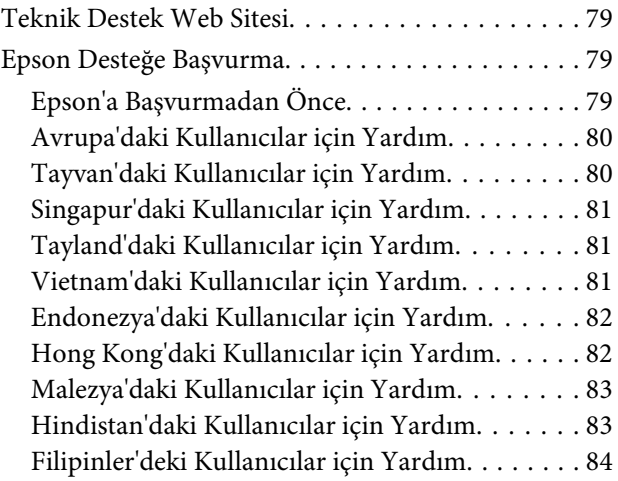

### **[Dizin](#page-85-0)**

### <span id="page-4-0"></span>**Giriş**

### **Nerede Bilgi Bulunabilir**

Aşağıdaki kılavuzların en son sürümlerini Epson destek web sitesinde bulabilirsiniz. <http://www.epson.eu/Support> (Avrupa) <http://support.epson.net/> (Avrupa haricinde)

#### ❏ **Buradan Başlayın (kağıt):**

Ürünün takılması ve yazılımın kurulması konularında bilgi verir.

#### ❏ **Kullanım Kılavuzu (PDF):**

Ayrıntılı çalıştırma, güvenlik ve sorun giderme yönergeleri içerir. Bu ürünü bir bilgisayarla kullanırken bu kılavuza bakın.

PDF kılavuzunu görüntülemek için, Adobe Acrobat Reader 5.0 veya üstü ya da Adobe Reader gerekir.

### **Dikkat, Önemli ve Not**

Bu Kullanım Kılavuzunda yer alan Dikkat, Önemli ve Not ibareleri aşağıda belirtilmiş olup anlamları şunlardır.

!*Dikkat kendinize bir zarar gelmemesi için dikkatle uyulması gerekir.*

### c*Önemli*

*aygıtınıza bir zarar gelmemesi için uyulması gerekir.*

#### *Not*

*ürünü çalıştırmayla ilgili kullanışlı ipuçları ve kısıtlamalar içerir.*

### **İşletim Sistemi Sürümleri**

Bu kılavuzda aşağıdaki kısaltmalar kullanılmıştır.

- ❏ Windows 8 ile Windows 8, Windows 8 Pro ve Windows 8.1 kastedilir.
- ❏ Windows 7 ile Windows 7 Home Basic, Windows 7 Home Premium, Windows 7 Professional ve Windows 7 Ultimate kastedilir.
- ❏ Windows Vista ile Windows Vista Home Basic Edition, Windows Vista Home Premium Edition, Windows Vista Business Edition, Windows Vista Enterprise Edition ve Windows Vista Ultimate Edition kastedilir.
- ❏ Windows XP ile Windows XP Home Edition, Windows XP Professional x64 Edition ve Windows XP Professional kastedilir.

#### **Giriş**

❏ Bu kılavuzda, Mac OS X 10.9.x ile OS X Mavericks ve Mac OS X 10.8.x ile OS X Mountain Lion kastedilir. Ayrıca, Mac OS X ile Mac OS X 10.9.x, Mac OS X 10.8.x, Mac OS X 10.7.x, Mac OS X 10.6.x ve Mac OS X 10.5.8 kastedilir.

### <span id="page-6-0"></span>**Önemli Yönergeler**

### **Güvenlik Talimatları**

Bu ürünü güvenle kullanmak için bu yönergeleri okuyun ve izleyin. Bu kılavuzu daha sonra başvurmak üzere saklayın. Ayrıca, ürünün üzerindeki tüm uyarılara ve talimatlara uymaya özen gösterin.

- ❏ Yalnızca ürünle verilen güç kablosunu kullanın ve kabloyu başka bir ekipmanla kullanmayın. Bu ürünle başka kabloların kullanımı veya ekipmanla ürünle verilen güç kablosunun kullanımı yangına veya elektrik çarpmasına neden olabilir.
- ❏ AC güç kablonuzun ilgili yerel güvenlik standardına uygun olmasına dikkat edin.
- ❏ Ürünün kılavuzunda özellikle belirtilmedikçe elektrik kablosunu, fişini, yazıcı ünitesini veya çevresel üniteleri kendi başınıza hiçbir zaman sökmeyin, değiştirmeyin veya tamir etmeye çalışmayın.
- ❏ Aşağıdaki durumlarda ürünün fişini çıkarın ve servis için yetkili bir servis personeline başvurun: Güç kablosu veya fiş hasar görmüş, ürünün içine su girmiş, ürün yere düşürülmüş veya kasası zarar görmüş, ürün normal biçimde çalışmıyor veya çalışması eskisinden farklı. İşleyiş talimatlarında belirtilmemiş kumanda parçalarını ayarlamayın.
- ❏ Ürünü, fişinin kolayca çıkarılabileceği bir prizin yakınına yerleştirin.
- ❏ Ürünü açık alanlara, aşırı kir veya toz, su, ısı kaynaklarının yanına veya şok, titreme, yüksek sıcaklık veya neme maruz kalabileceği yerlere yerleştirmeyin veya bu tarz alanlarda depolamayın.
- ❏ Ürünün üzerine sıvı sıçratmamaya ve ürünü ıslak ellerle kullanmamaya dikkat edin.

## **Ürünle İlgili Öneriler ve Uyarılar**

Ürüne veya malınıza zarar vermeyi önlemek için şu yönergeleri okuyun ve izleyin. Bu kılavuzu daha sonra başvurmak üzere saklayın.

### **Ürünü kurma/kullanma**

- ❏ Ürünün üzerindeki hava deliklerini ve aralıkları tıkamayın ya da örtmeyin.
- ❏ Yalnızca, ürünün etiketinde belirtilen türde güç kaynağı kullanın.
- ❏ Düzenli olarak açılıp kapatılan fotokopi makineleri ya da hava kontrol sistemleri gibi cihazlarla aynı prize takmaktan kaçının.
- ❏ Duvar üzerinde bulunan düğmelerle veya otomatik zaman ayarlayıcılarla kontrol edilen elektrik prizleri kullanmayın.
- ❏ Tüm bilgisayar sistemini, hoparlörler ya da kablosuz telefonların yuvaları gibi elektromanyetik girişime neden olabilecek kaynaklardan uzak tutun.
- <span id="page-7-0"></span>❏ Elektrik kabloları, sürtünme, kesilme, yıpranma, kıvrılma ve düğümlenme olmayacak şekilde yerleştirilmelidir. Elektrik kabloları üzerine herhangi bir nesne koymayınız ve elektrik kabloları üzerine basılmasına veya üzerlerinden geçilmesine izin vermeyiniz. Özellikle tüm elektrik kablolarının transformatöre girdiği ve transformatörden çıktığı noktalarda düz bir biçimde bulunmalarına dikkat edin.
- ❏ Ürünle birlikte bir uzatma kablosu kullanırsanız, uzatma kablosuna takılan cihazların toplam amper değerinin kablonun amper değerini geçmediğinden emin olun. Ayrıca, elektrik prizine bağlı aygıtların toplam amper değerinin de elektrik prizinin amper değerini aşmadığından emin olun.
- ❏ Bu ürünü Almanya'da kullanmayı düşünüyorsanız, kısa devre durumunda veya bu ürünün fazla akım çekmesi durumunda gerekli korumayı sağlamak için bina tesisatında 10 veya 16 amperlik devre kesiciler kullanılmalıdır.
- ❏ Ürünü kablo ile bilgisayara veya başka bir aygıta bağlarken bağlayıcı yönlerinin doğru olmasına dikkat edin. Her konektör için yalnızca bir doğru yön vardır. Bir konektörü yanlış yönde takmak, kabloya bağlı iki aygıta da zarar verebilir.
- ❏ Ürünü düz, sağlam ve ürünün tabanından her yöne doğru daha geniş bir zemine yerleştirin. Ürünü duvara yakın olacak biçimde koyarsanız, ürünün arka kısmı ile duvar arasında en az 10 cm mesafe olmasına dikkat edin. Ürün, eğimli bir zeminde düzgün çalışmaz.
- ❏ Ürünü depolarken veya taşırken sarsmayın, dikey olarak veya baş aşağı koymayın; aksi takdirde mürekkep akabilir.
- ❏ Ürünün arkasında kablolar için ve üst kısmında yazıcı kapağını tam olarak kaldırabilmeniz için yeterli alan bırakın.
- ❏ Ani ısı ve nem değişikliklerinin olduğu yerleri seçmeyin. Ayrıca ürünü, doğrudan güneş ışığı alan yerlerden, güçlü ışık ya da ısı kaynaklarından uzak tutun.
- ❏ Ürünün üzerindeki yuvalara herhangi bir cisim sokmayın.
- ❏ Ürün çalışır durumdayken, elinizi ürünün içine sokmayın.
- ❏ Ürünün içinde bulunan beyaz düz kabloya ve mürekkep tüplerine dokunmayın.
- ❏ Ürünün içinde ya da çevresinde yanıcı gazlar içeren aerosol ürünler kullanmayın. Bu, yangına neden olabilir.
- ❏ Yazdırma kafasını elinizle hareket ettirmeyin; aksi takdirde, ürüne zarar verebilirsiniz.
- ❏ Ürünü her zaman Pdüğmesini kullanarak kapatın. P ışığının yanıp sönmesi duruncaya kadar ürünün fişini çekmeyin veya ürünü kapatmayın.
- ❏ Ürünü bir yere taşımadan önce, yazdırma kafasının başlangıç noktasında (sağ dipte) olduğundan emin olun.
- ❏ Mürekkep tanklarından biri alt seviye çizgisine kadar dolu değilse hemen mürekkep doldurun. Mürekkep seviyesi tanklardaki çizgiden aşağıdayken ürünü sürekli kullanmanız ürüne zarar verebilir.
- ❏ Ürünü uzun bir süre kullanmayacaksanız elektrik kablosunu prizden çektiğinizden emin olun.

### **Mürekkep kullanımı**

Mürekkeple ilgili güvenlik talimatlarını ve ürünle ilgili önerileri/uyarıları bağlantısı verilen bölümde sağlayacağız.

& ["Mürekkebin yeniden doldurulması" sayfa 39](#page-38-0)

# <span id="page-8-0"></span>**Ürününüzü Tanıyın**

# **Ürünün Parçaları**

#### *Not:*

*Bu kılavuzdaki resimler, benzer bir ürün modelinden alınmıştır. Resimler elinizdeki üründen farklı olsa da işletim yöntemi aynıdır.*

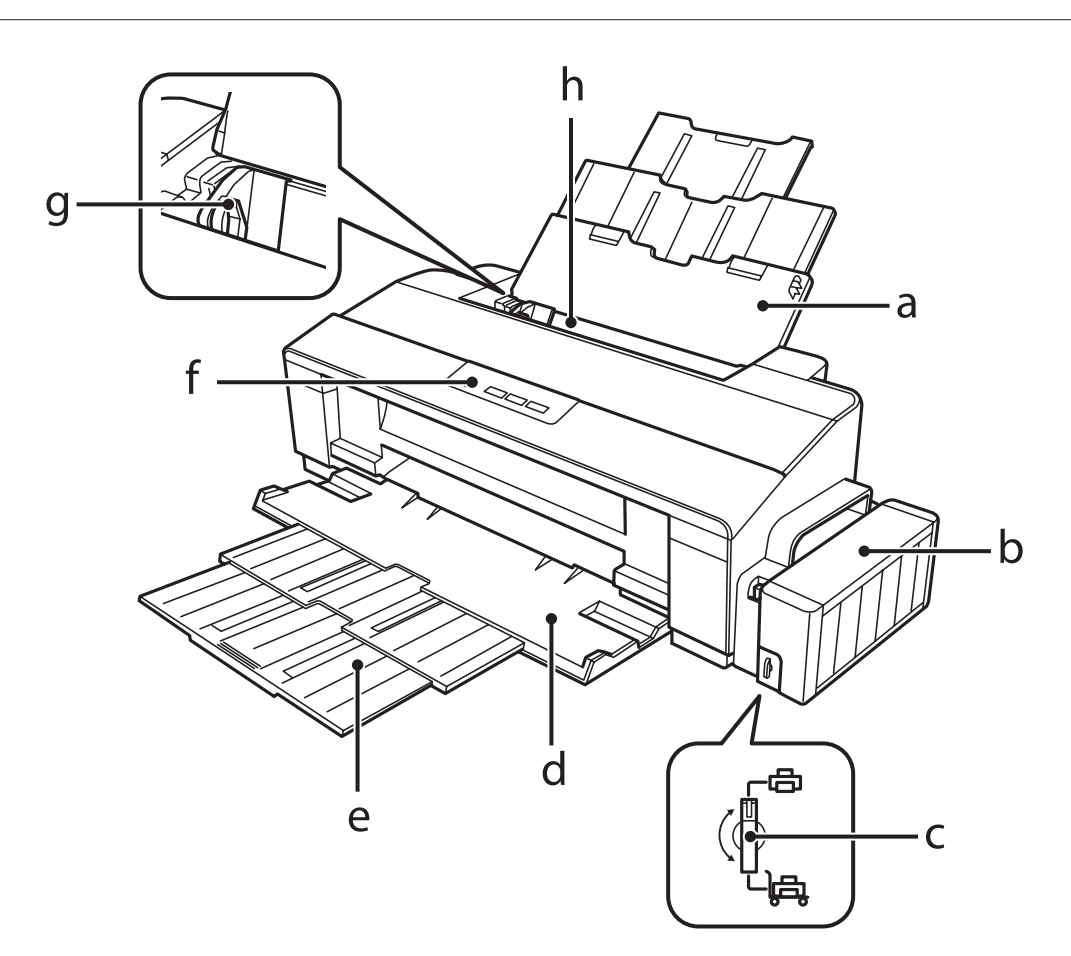

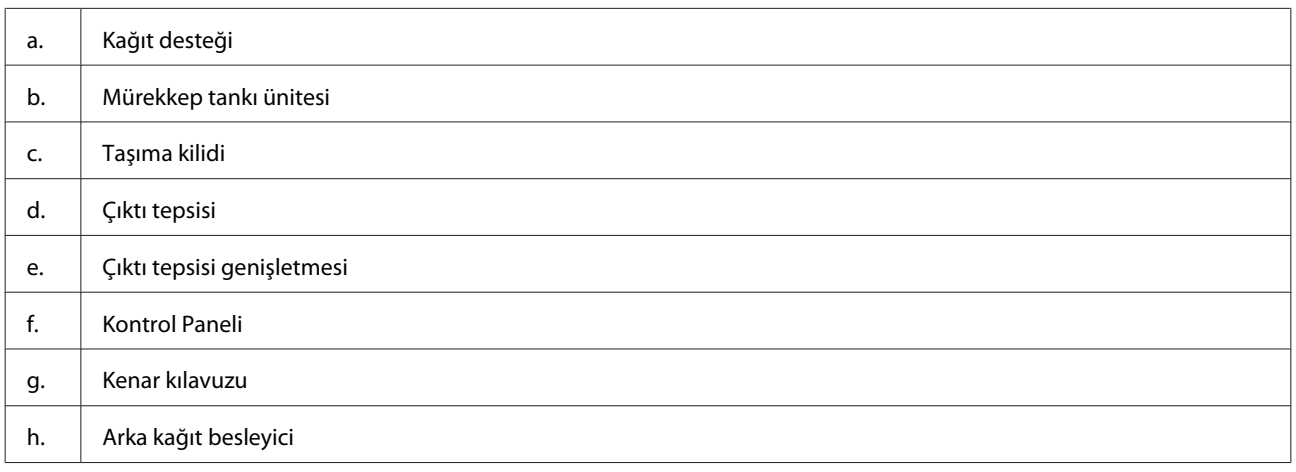

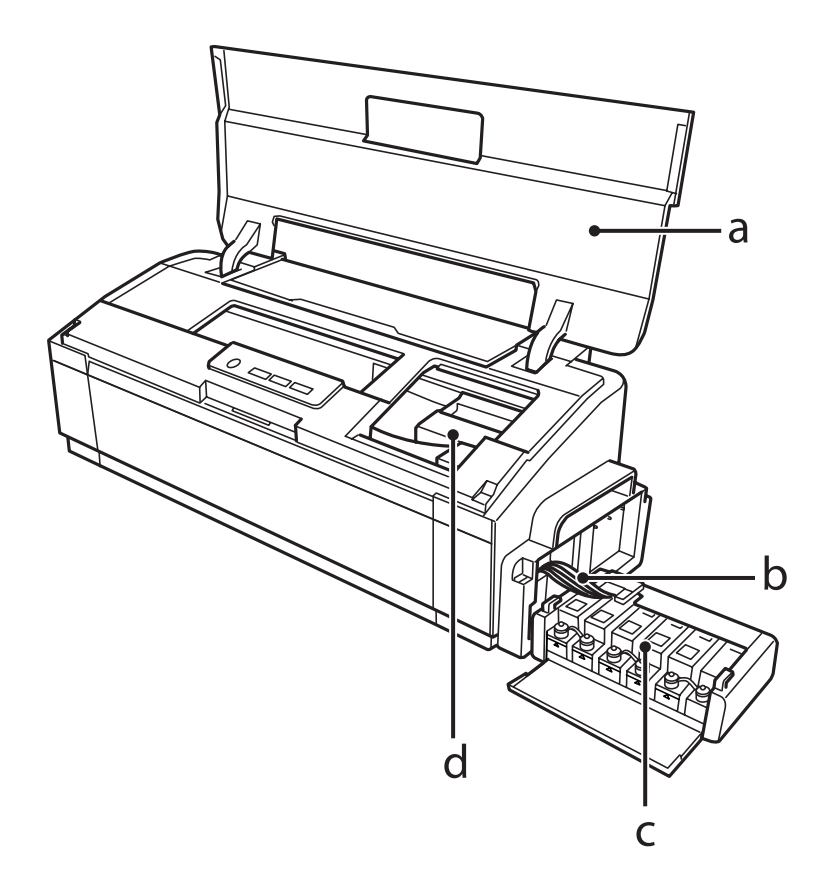

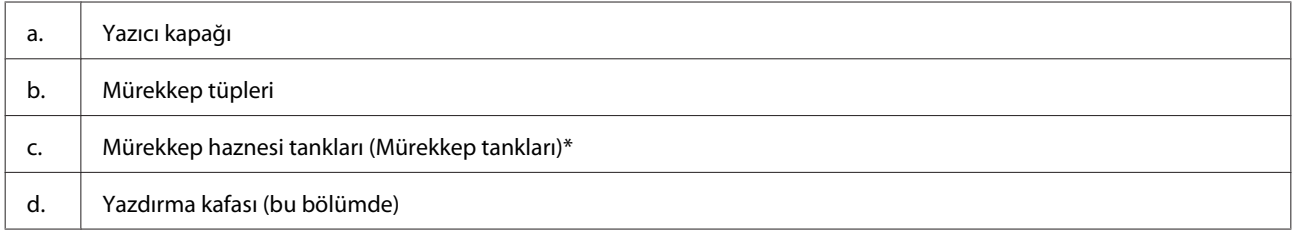

\* L1300 modelinde, en sağdaki mürekkep tankı yedek tanktır. L1800 modelinde altı adet tank vardır.

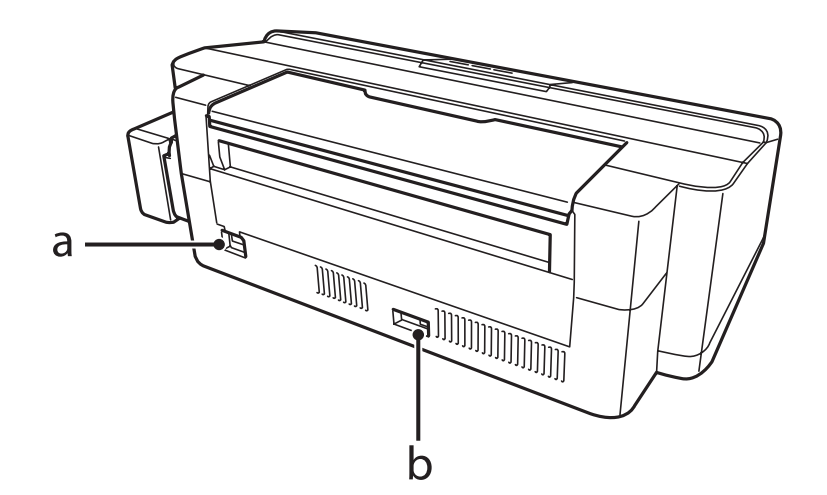

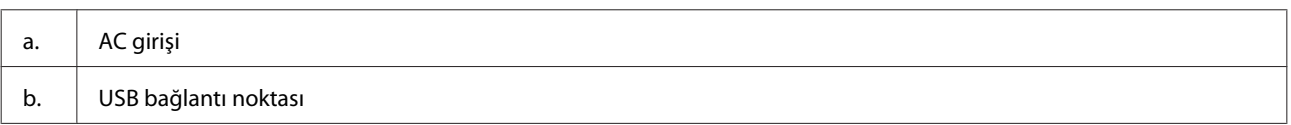

### <span id="page-10-0"></span>**Kumanda Paneli Kılavuzu**

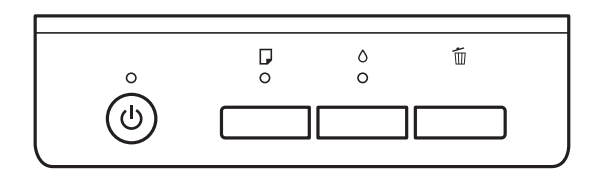

### **Düğmeler**

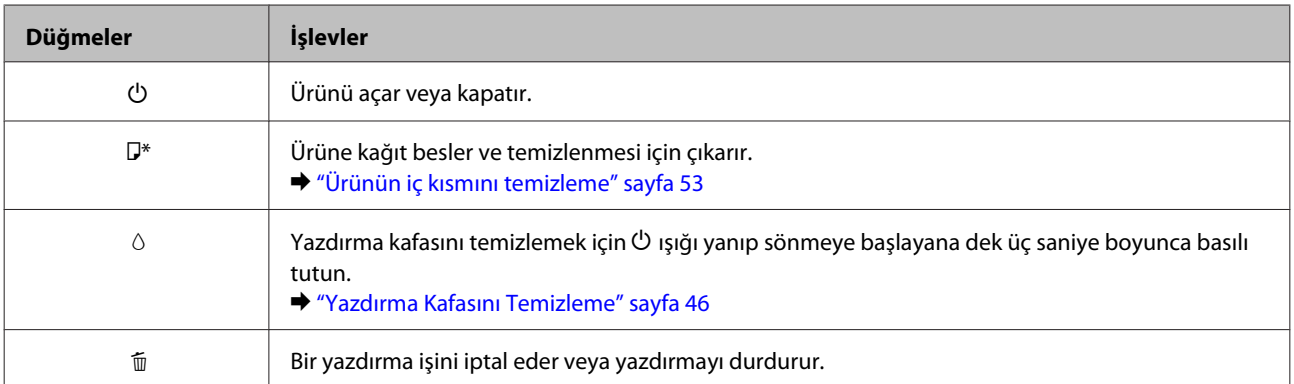

\* Püskürtme ucu kontrolünü yazdırmak için b düğmesini basılı tutarak ürünü açın.

& ["Yazdırma Kafası Püskürtme Uçlarını Kontrol Etme" sayfa 45](#page-44-0)

### **Işıklar**

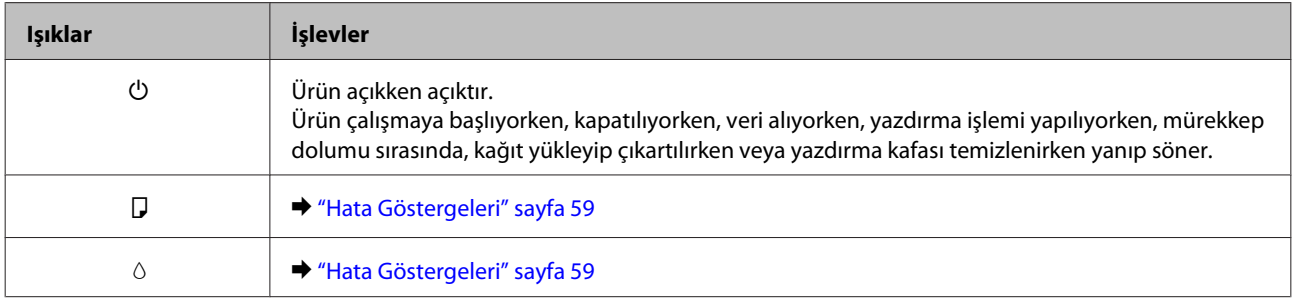

# <span id="page-11-0"></span>**Kağıt Kullanımı**

### **Kağıt Kullanma, Yükleme ve Depolama Ortamına Giriş**

Düz dosya kağıdı türlerinin çoğu iyi sonuç almanızı sağlayacaktır. Ancak, daha az mürekkep emdiğinden, üzeri kaplı kağıtlar daha üstün çıktılar sağlar.

Epson, Epson mürekkep püskürtmeli ürünlerde kullanılan mürekkep için tasarlanmış özel kağıtlar sağlamakta ve yüksek kaliteli sonuçlar için bu kağıtları önermektedir.

Epson tarafından dağıtılan özel kağıtları yüklerken önce kağıtla birlikte verilen talimatları okuyun ve aşağıdaki noktalara dikkat edin.

#### *Not:*

- ❏ *Kağıdı, yazdırılabilir yüzü üste gelecek şekilde arka kağıt besleyiciye yükleyin. Yazdırılabilir yüz genellikle daha beyaz ya da daha parlak olur. Daha fazla bilgi için kağıtla birlikte verilen talimat sayfasına bakın. Bazı kağıt türlerinin köşeleri, doğru yükleme yönünü belirlemenize yardımcı olmak için kesik olur:*
- ❏ *Kağıt kıvrılırsa yüklemeden önce düzeltin veya hafifçe ters yöne kıvırın. Kıvrılmış kağıda yazdırmak, çıktılara mürekkebin bulaşmasına neden olabilir.*

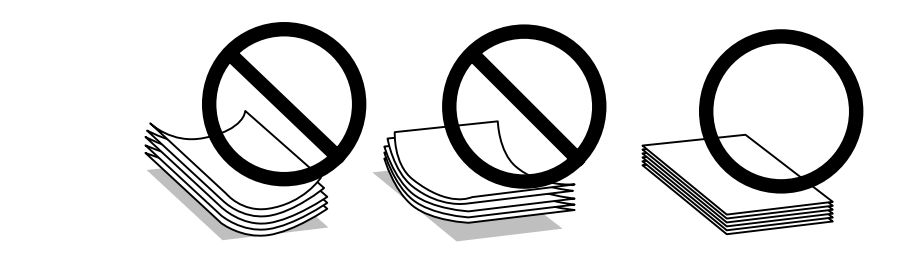

### **Kağıdın depolanması**

Kullanılmayan kağıdı yazdırma biter bitmez orijinal paketine geri koyun. Özel ortamlar kullanırken, Epson, çıktılarınızı ağzını kapatabileceğiniz plastik torbalarda saklamanızı önerir. Kullanılmamış kağıtları ve çıktıları yüksek ısıdan, nemden ve doğrudan güneş ışığından koruyun.

### **Kağıt Seçme**

Kağıt ve diğer ortam yükleme kapasitesi için aşağıdaki tabloya bakın.

**L1300**

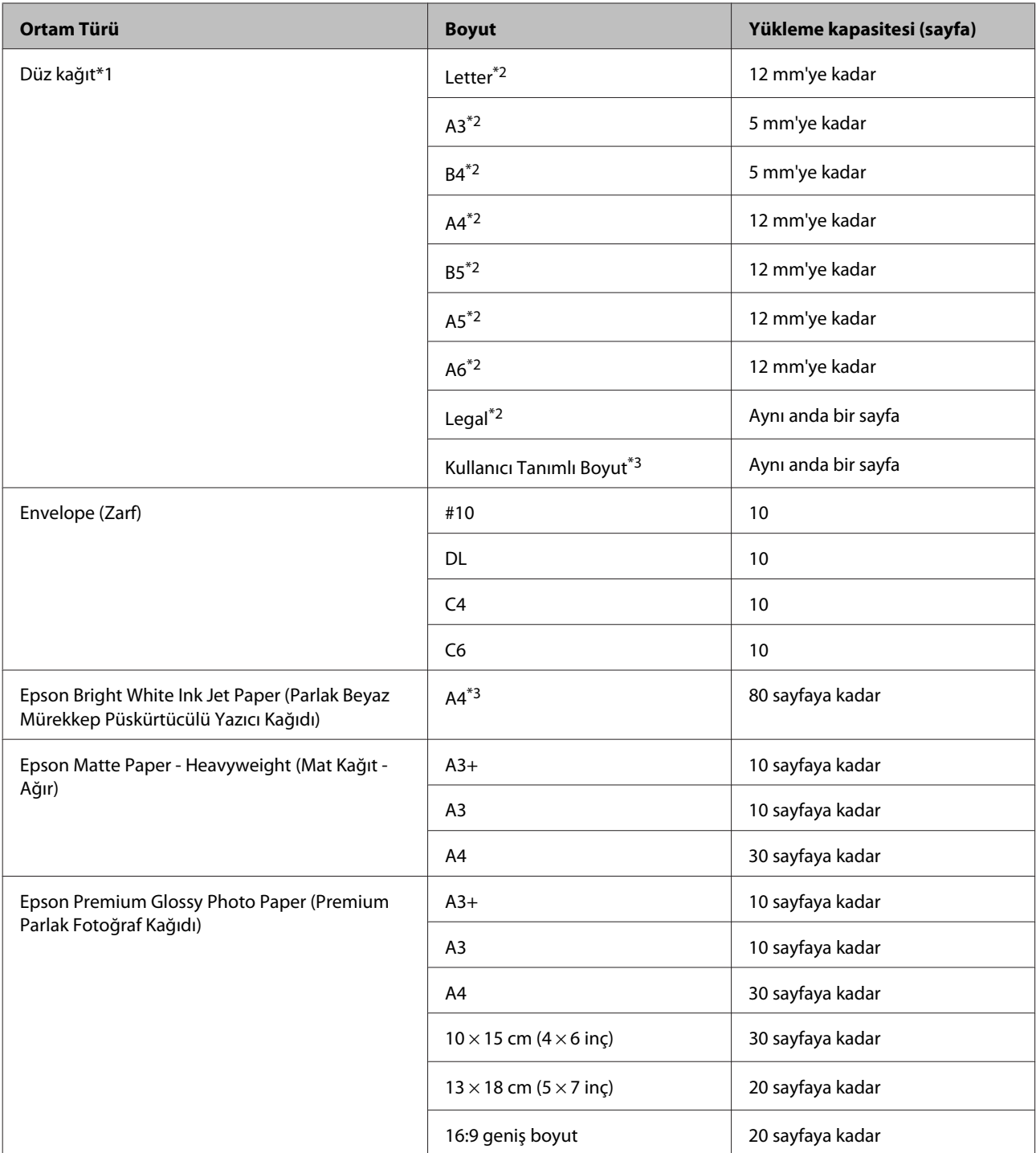

**L1800**

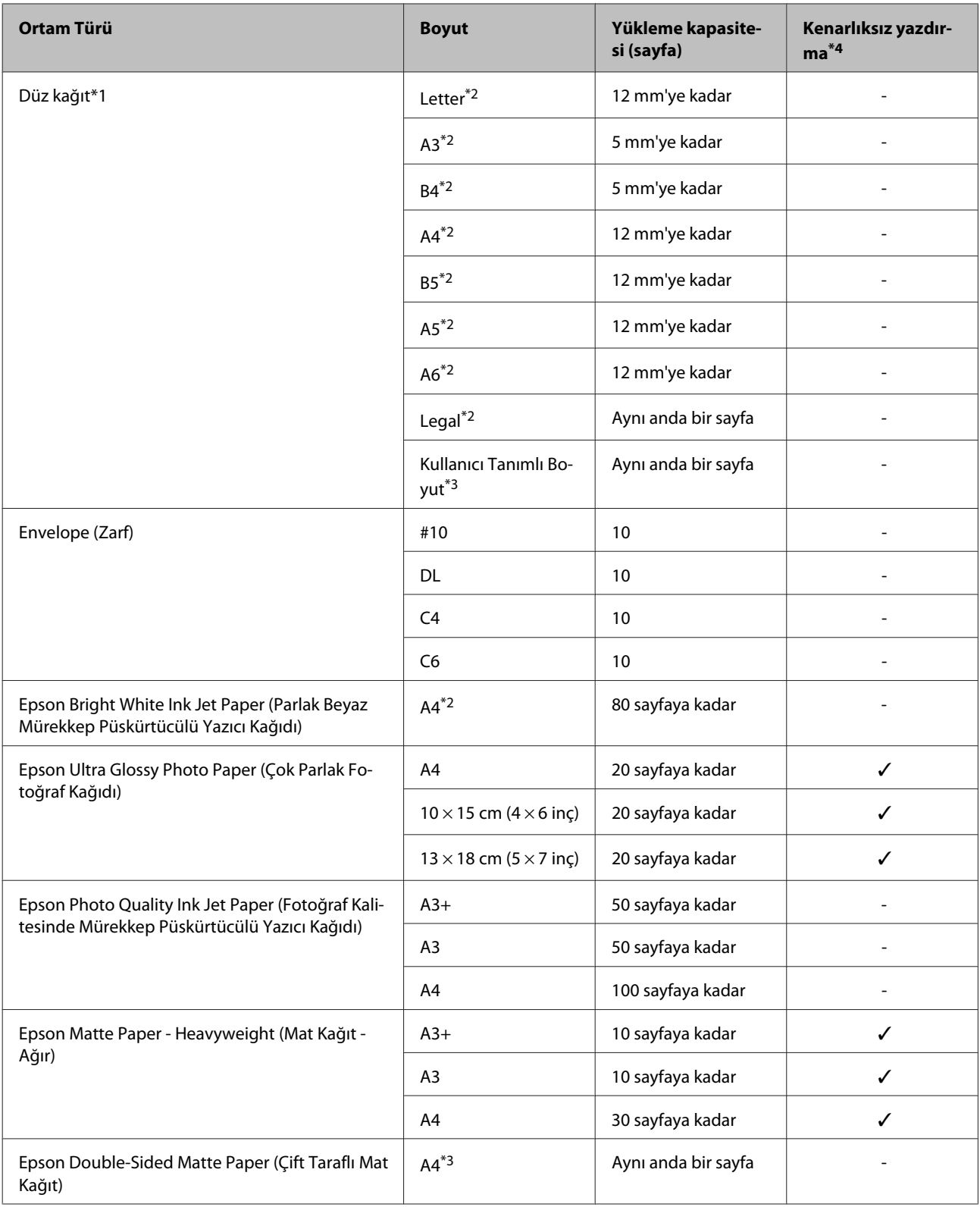

<span id="page-14-0"></span>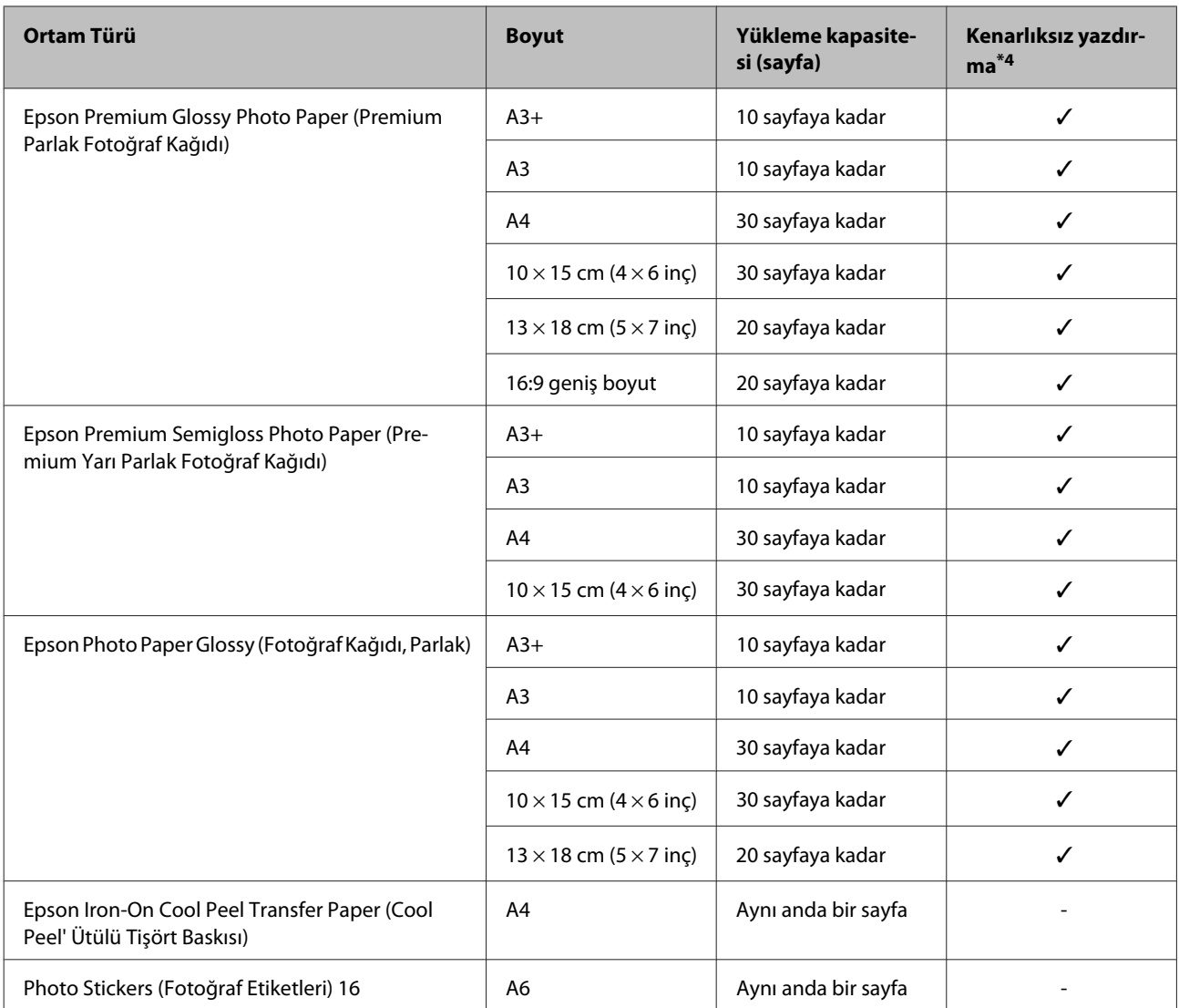

\*1 Ağırlığı 64 g/m2 (17 lb) ila 90 g/m2 (24 lb) olan kağıt.

\*2 Manuel 2 taraflı yazdırma için yükleme kapasitesi 30 yapraktır.

\*3 Manuel 2 taraflı yazdırma için yükleme kapasitesi 1 yapraktır.

\*4 Kenarlıksız yazdırma sadece L1800 için mevcuttur.

### **Yazıcı sürücüsünden kağıt türü ayarları**

Ürün, yazıcı ayarlarından seçtiğiniz kağıt türüne göre kendini otomatik olarak ayarlar. Kağıt tipi ayarı bu yüzden önemlidir. Bu ayar ürününüze kullandığınız kağıt türünü gösterir ve mürekkep düzeyini uygun şekilde ayarlar. Aşağıdaki tabloda, kullandığınız kağıt için seçmeniz gereken ayarlar verilmektedir.

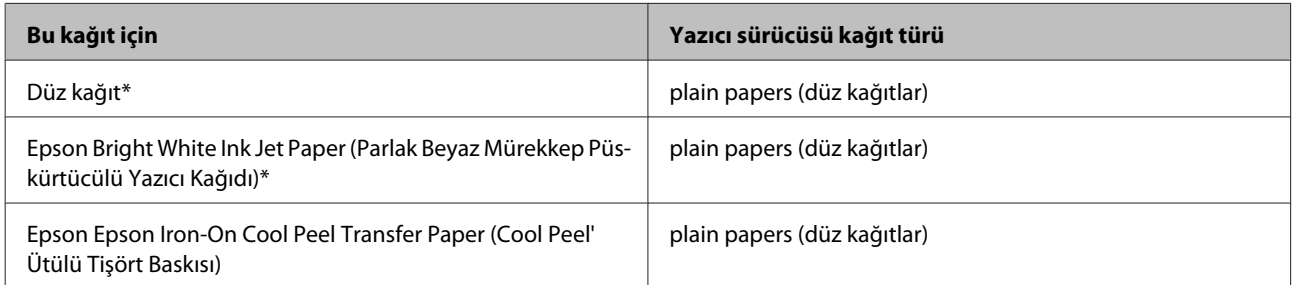

<span id="page-15-0"></span>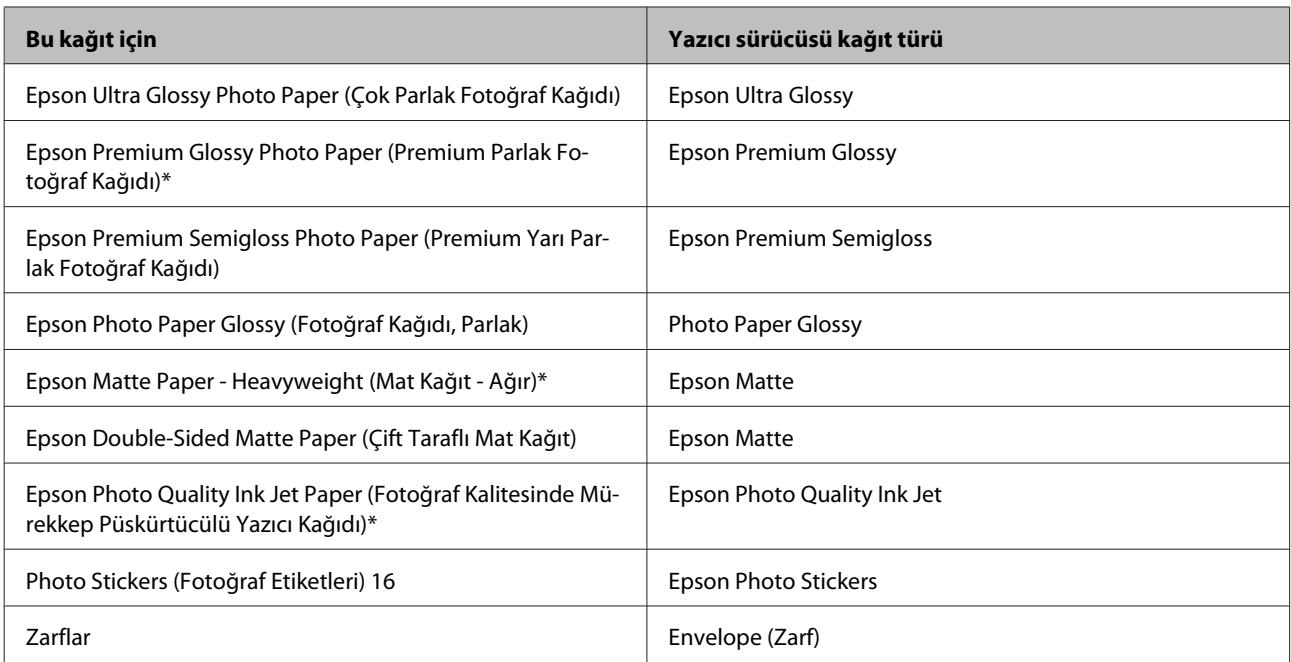

\* Bu kağıt türleri Exif Print (Exif Baskı) ve PRINT Image Matching (BASKI Görüntü Eşlemesi) ile uyumludurlar. Daha fazla bilgi için Exif Print (Exif Baskı) veya PRINT Image Matching (BASKI Görüntü Eşlemesi) ile verilen dokümantasyona bakınız.

#### *Not:*

*Bazı özel ortamlar her yerde bulunmayabilir. Bölgenizde bulunabilen ortamlar hakkında en güncel bilgi için Epson destek bölümüne başvurun.*

& *["Teknik Destek Web Sitesi" sayfa 79](#page-78-0)*

### **Kağıt Yükleme**

Kağıtları yüklemek için aşağıdaki adımları izleyin:

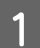

A Kağıt desteğini ve çıkış tepsisini çekip çıkarın.

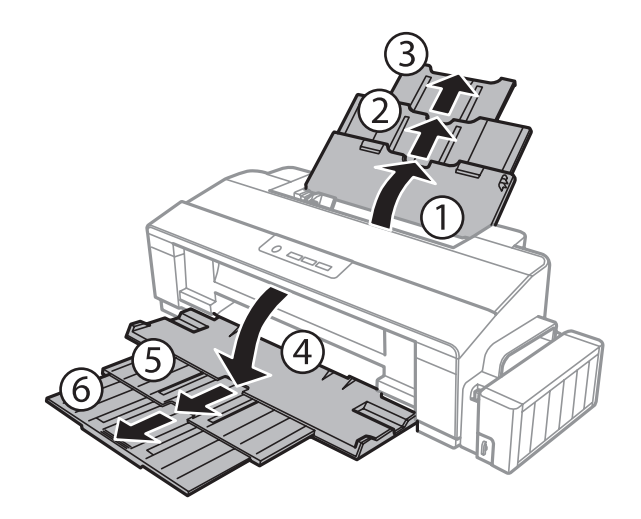

#### **Kağıt Kullanımı**

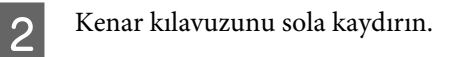

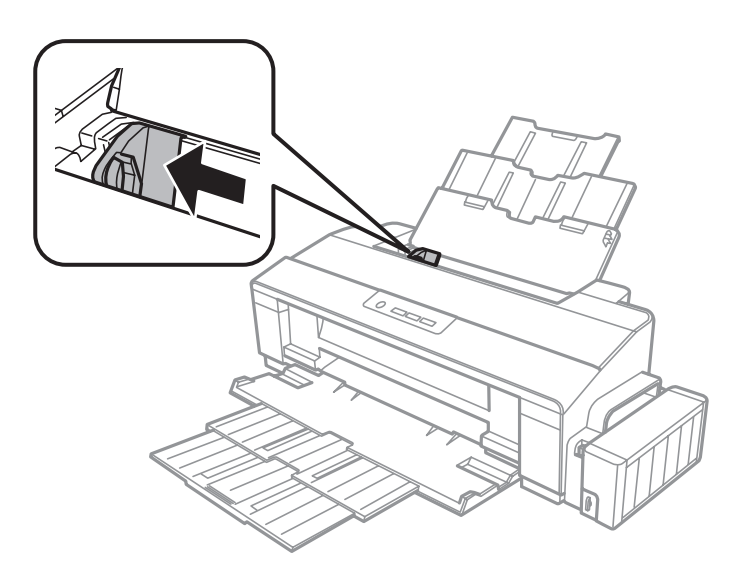

- Bir deste kağıdı kaldırıp, düz bir yüzeye hafifçe vurarak kenarlarını hizalayın.
- D Kağıdı, yazılacak yüzü yukarı bakacak şekilde, arka kağıt besleyicinin sağ tarafına doğru yerleştirin. Yazılacak yüz çoğunlukla diğer yüzden daha beyaz ve daha parlaktır.

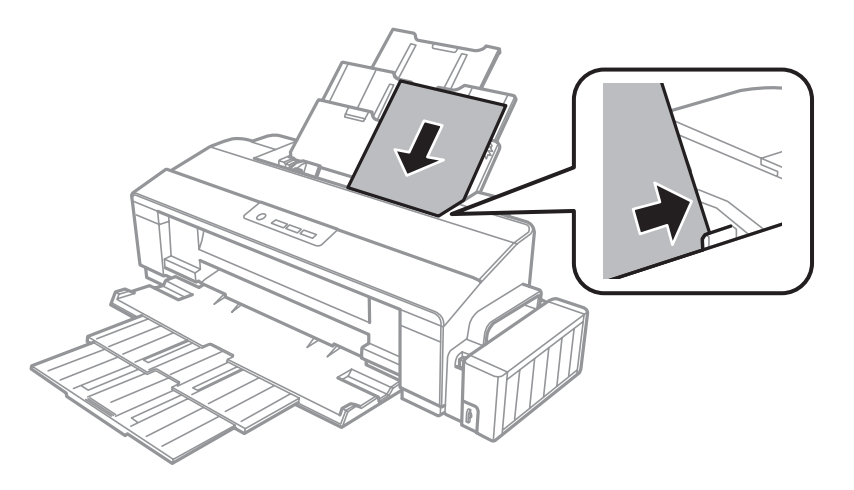

#### *Not:*

*Yatay yönelimli resimler yazdırıyor olsanız bile arka kağıt besleyicisine her zaman kağıdı önce kısa kenarı gelecek şekilde yükleyin.*

<span id="page-17-0"></span>E Kenar kılavuzunu kaydırarak kağıdın sol kenarına doğru dayayın, ancak çok sıkıştırmayın.

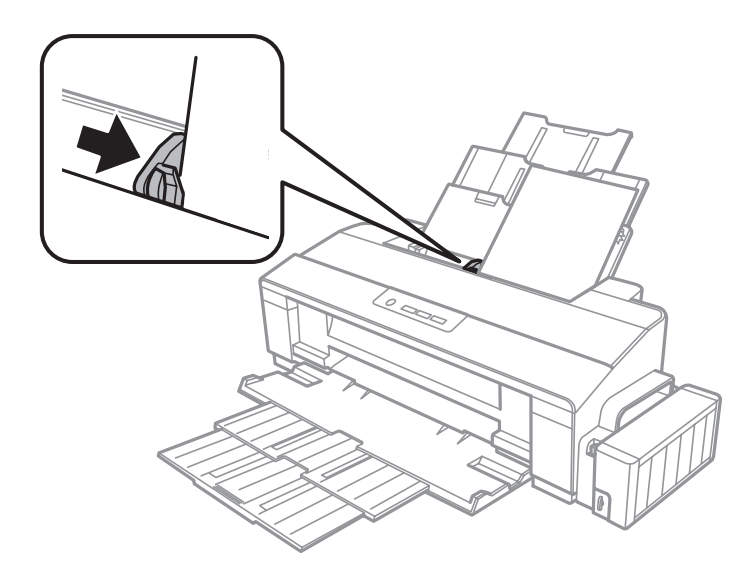

#### *Not:*

- ❏ *Ürünün önünde kağıdın tam olarak çıkartılabilmesi için yeterli yer bırakın.*
- ❏ *Düz kağıtlar için, kenar kılavuzunun içindeki* c *ok işaretini aşacak kadar kağıt yüklemeyin. Epson özel ortamları için, sayfa sayısının ortam için belirtilen sınırdan az olduğundan emin olun.*
	- & *["Kağıt Seçme" sayfa 12](#page-11-0)*

### **Zarfların Yüklenmesi**

Zarfları yüklemek için aşağıdaki adımları izleyin:

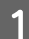

A Kağıt desteğini ve çıkış tepsisini çekip çıkarın.

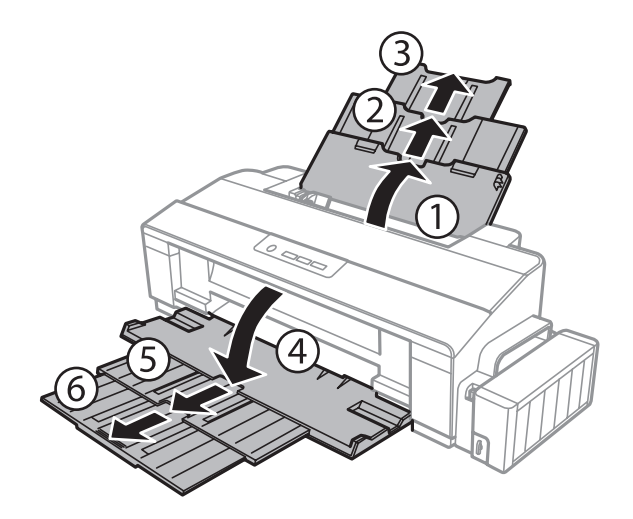

#### **Kağıt Kullanımı**

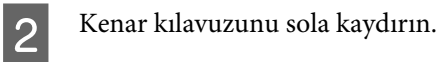

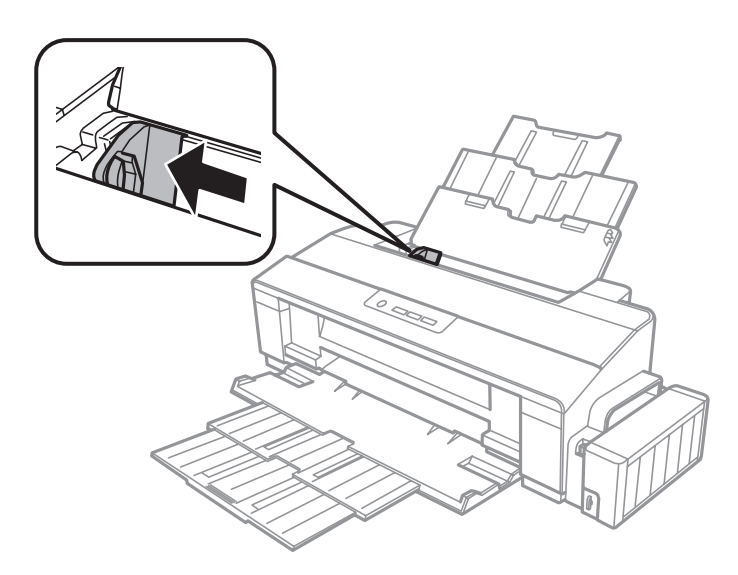

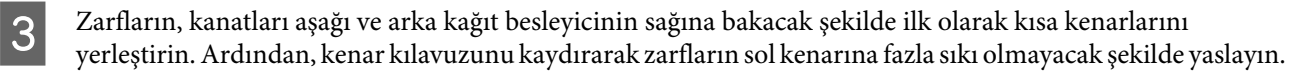

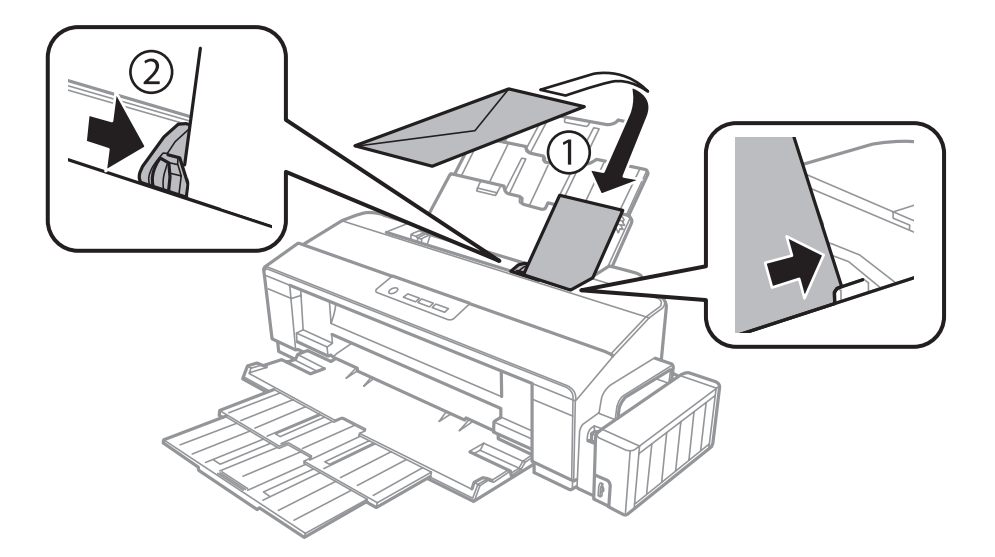

#### *Not:*

- ❏ *Zarfların kalınlıkları ve katlanabilme becerileri geniş farklılıklar gösterir. Zarf destesinin toplam kalınlığı düz kağıt sınırını aşarsa, zarfları yüklemeden önce bastırarak kalınlığı azaltın. Bir zarf destesi yüklendiğinde baskı kalitesi bozulursa, zarfları tek tek yükleyin.*
- ❏ *Kıvrılmış ya da katlanmış zarfları kullanmayın.*
- ❏ *Yüklemeden önce zarfları ve kapaklarını düzleştirin.*

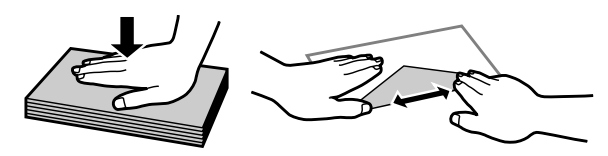

- ❏ *Yüklemeden önce zarfların yüklenecek kenarını düzleştirin.*
- ❏ *Yazdırma sırasında kıvrılabileceğinden çok ince zarflar kullanmaktan kaçının.*
- ❏ *Yüklemeden önce zarfların kenarlarını hizalayın.*

# <span id="page-20-0"></span>**Yazdırma**

### **Yazıcı Sürücüsü ve Status Monitor**

Yazıcı sürücüsü, en iyi yazdırma sonuçlarını elde etmeniz için çok çeşitli ayarlar arasından seçim yapma olanağı sağlar. Status monitor ve ürün yardımcı programları, yazıcıyı denetlemenize ve en iyi çalışma durumunda tutmanıza yardımcı olur.

*Windows kullanıcıları için not:*

- ❏ *Yazıcı sürücüsü otomatik olarak en son yazıcı sürücüsü sürümünü Epson Web sitesinden bulur ve yükler. Yazıcı sürücünüzün Maintenance (Bakım) penceresinde Software Update (Yazılım Güncelleme) düğmesini tıklatın ve sonra ekran talimatlarını izleyin. Düğme Maintenance (Bakım) penceresinde görünmüyorsa, Windows Start (Başlat) menüsündeki All Programs (Tüm Programlar) veya Programs (Programlar) öğesine gelin ve EPSON klasörüne bakın.*
- ❏ *Sürücünün dilini değiştirmek istiyorsanız, yazıcı sürücünüzün Maintenance (Bakım) penceresindeki Language (Dil) ayarında kullanmak istediğiniz dili seçin. Yere bağlı olarak, bu fonksiyon bulunmayabilir.*

### **Windows için yazıcı sürücüsüne erişim**

Windows Start (Başlat) menüsü veya taskbar (görev çubuğu) gibi çoğu Windows uygulamasının yazıcı sürücüsüne erişebilirsiniz.

Ayarların yalnızca kullandığınız uygulamada etkin olması için, yazıcı sürücüsüne bu uygulamadan erişin.

Ayarlarınızı tüm Windows uygulamalarınıza uygulamak için, masaüstü veya taskbar (görev çubuğu)'ndan yazıcı sürücüsüne erişin.

Yazıcı sürücüsüne ulaşmak için aşağıdaki bölümlere başvurun.

*Not:*

*Bu Kullanım Kılavuzu'nda bulunan yazıcı sürücüsü pencerelerinin ekran resimleri, Windows 7'den alınmıştır.*

### **Windows uygulamalarından**

A File (Dosya) menüsünde **Print (Yazdır)** veya **Print Setup (Yazıcı Ayarları)** öğesini tıklatın.

Görünen pencerede, Printer (Yazıcı), Setup (Ayarlar), Options (Seçenekler), Preferences (Tercihler)<br>veya Properties (Özellikler) öğesini tıklatın. (Uygulamaya bağlı olarak, bu düğmelerin birine ya da birkaçına tıklatmanız gerekebilir.)

### **Masaüstünden**

❏ **Windows 8**:

**Desktop (Masaüstü)**, **Settings (Ayarlar)** charm (düğme) ve **Control Panel (Kontrol Paneli)** seçin. Ardından **Hardware and Sound (Donanım ve Ses)** kategorisinden **Devices and Printers (Aygıtlar ve Yazıcılar)**'ı seçin. Ürüne sağ tıklayın veya ürünü basılı tutun ve **Printing preferences (Yazdırma tercihleri)**'ni seçin.

#### <span id="page-21-0"></span>❏ **Windows 7:**

Başlat düğmesini tıklatın, **Devices and Printers (Aygıtlar ve Yazıcılar)** öğesini seçin. Sonra ürünü sağ tıklatın ve **Printing preferences (Yazdırma tercihleri)** öğesini seçin.

❏ **Windows Vista:**

Başlat düğmesini tıklatın, **Control Panel (Denetim Masası)** öğesini seçin ve sonra **Hardware and Sound (Donanım ve Ses)** kategorisinden **Printer (Yazıcı)** öğesini seçin. Sonra ürünü seçin ve sonra **Select printing preferences (Yazdırma tercihlerini seç)** öğesini tıklatın.

❏ **Windows XP:**

**Start (Başlat)**, **Control Panel (Denetim Masası)**, (**Printers and Other Hardware (Yazıcılar ve Diğer Donanım)**) öğesini sonra **Printers and Faxes (Yazıcı ve Fakslar)** öğesini tıklatın. Ürünü seçin, sonra File (Dosya) menüsünde **Printing Preferences (Yazdırma Tercihleri)** öğesini tıklatın.

### **taskbar (görev çubuğu) öğesindeki kısayol simgesinden**

taskbar (görev çubuğu) üzerindeki ürün simgesini sağ tıklatın, sonra **Printer Settings (Yazıcı Ayarları)** öğesini seçin.

Windows taskbar (görev çubuğu) öğesine kısayol simgesi eklemek için, önce Start (Başlat) menüsünden yukarıda anlatılan şekilde yazıcı sürücüsüne erişin. Daha sonra, **Maintenance (Bakım)** sekmesini ve ardından **Monitoring Preferences (İzleme Tercihleri)** düğmesini tıklatın. Monitoring Preferences (İzleme Tercihleri) penceresinde **Shortcut Icon (Kisayol Simgesi)** onay kutusunu isaretleyin.

### **Çevrimiçi yardım ile bilgi alma**

Yazıcı sürücüsü penceresinde aşağıdaki işlemlerden birini deneyin.

- ❏ Öğeyi sağ tıklatın, sonra **Help (Yardım)** öğesini tıklatın.
- ❏ Pencerenin sağ üstündeki düğmesini tıklatın, sonra öğeyi tıklatın (yalnızca Windows XP için).

### **Mac OS X için yazıcı sürücüsüne erişim**

Aşağıdaki tabloda yazıcı sürücüsü iletişim kutularına nasıl erişileceği açıklanmaktadır.

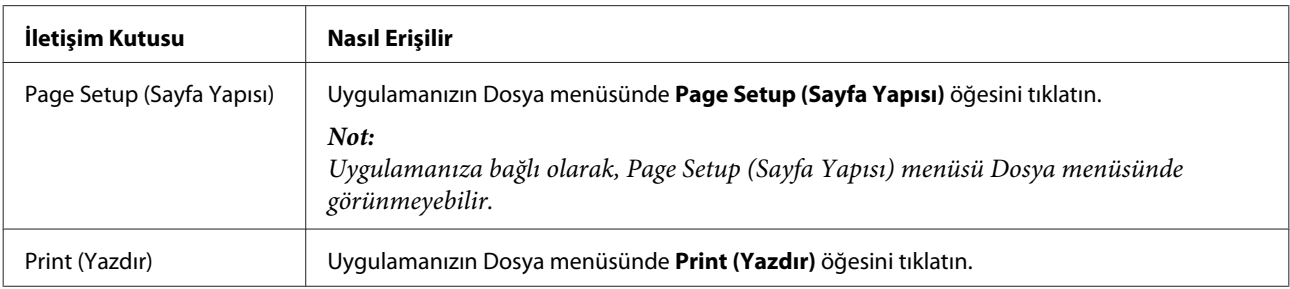

<span id="page-22-0"></span>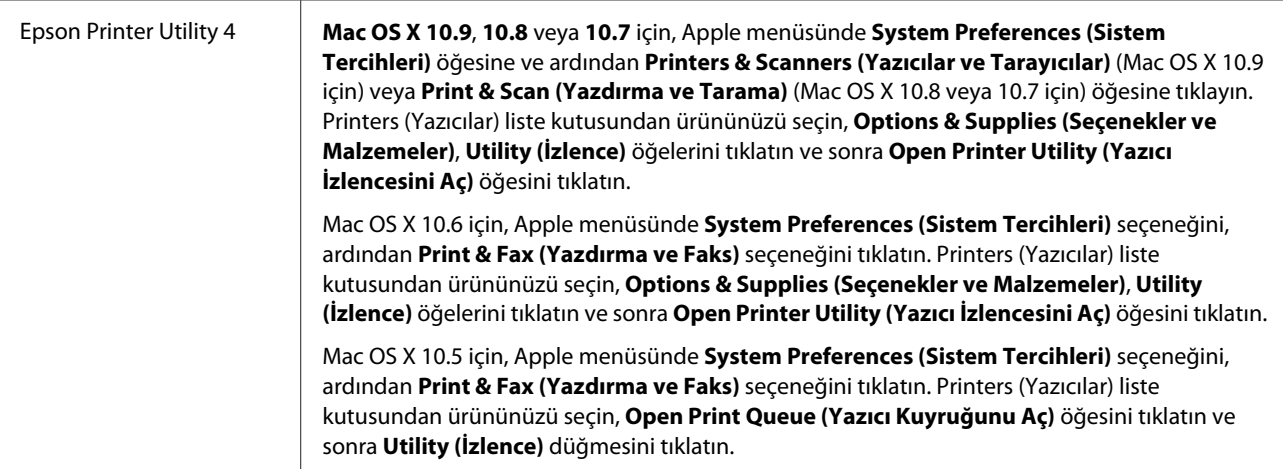

## **Temel İşlemler**

### **Temel yazdırma**

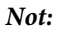

- ❏ *Bu kılavuzdaki ekran görüntüleri modele bağlı olarak değişebilir.*
- ❏ *Yazdırmadan önce kağıdı düzgün yükleyin.* & *["Kağıt Yükleme" sayfa 16](#page-15-0)*
	- & *["Zarfların Yüklenmesi" sayfa 18](#page-17-0)*
- ❏ *Yazdırılabilir alan için aşağıdaki bölüme bakın.* & *["Yazdırılabilir alan" sayfa 75](#page-74-0)*
- ❏ *Ayarları tamamladıktan sonra bir test kopyası yazdırın ve tüm işi yazdırmadan önce sonuçları inceleyin.*

### **Windows için temel ürün ayarları**

Yazdırmak istediğiniz dosyayı açın.

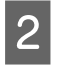

Yazıcı ayarlarına girin.

& ["Windows için yazıcı sürücüsüne erişim" sayfa 21](#page-20-0)

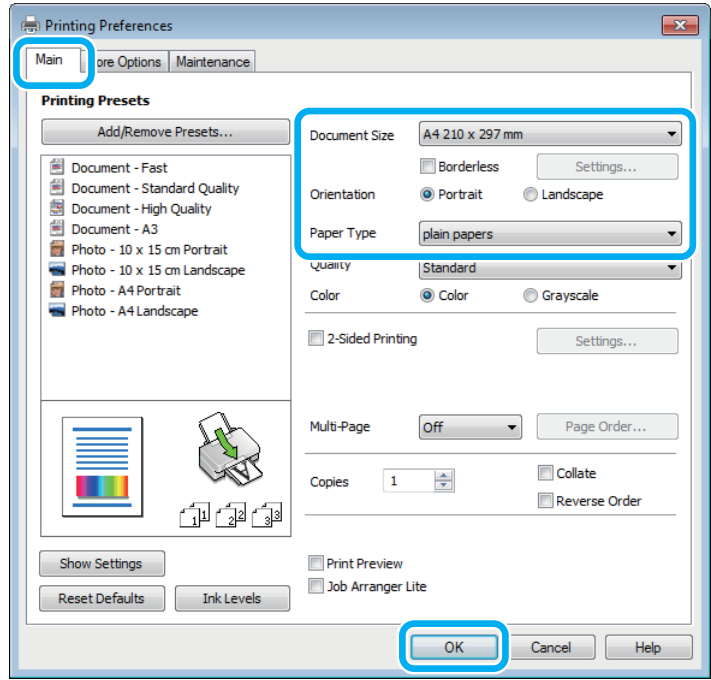

#### *Not:*

*Bu yazıcı sürücüsü ekran görüntüsü L1800'den alınmıştır. Kenarlıksız yazdırma özelliği L1300 için mevcut değildir.*

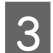

C **Main (Ana)** sekmesini tıklatın.

D Uygun Document Size (Kağıt Boyutu) ayarını seçin. Özel bir kağıt boyutu da tanımlayabilirsiniz. Ayrıntılar için çevrimiçi yardıma bakın.

E L1300:

6. adıma gidin.

#### L1800:

Kenarlıksız fotoğraflar yazdırmak için **Borderless (Kenarlıksız)** öğesini işaretleyin. & ["Kağıt Seçme" sayfa 12](#page-11-0)

Kağıdın kenarlarını aşan görüntü miktarını denetlemek istiyorsanız, **Settings (Ayarlar)** düğmesine tıklayın, Method of Enlargement (Büyütme Metodu) olarak **Auto Expand (Otomatik Genişletme)** öğesini seçin ve sonra **Amount of Enlargement (Büyütme Miktarı)** kaydırıcısını ayarlayın.

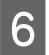

F Çıktının yönünü değiştirmek için **Portrait (Dikey)** (boylamasına) veya **Landscape (Manzara)** (enlemesine) seçeneğini belirleyin.

#### *Not:*

*Zarflara yazdırırken Landscape (Manzara) seçin.*

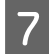

G Uygun Paper Type (Kağıt Türü) ayarını seçin. & ["Yazıcı sürücüsünden kağıt türü ayarları" sayfa 15](#page-14-0)

#### *Not:*

*Yazdırma kalitesi, seçilen Paper Type (Kağıt Türü) için otomatik olarak ayarlanacaktır.*

H Yazıcı ayarları penceresini kapatmak için **OK (Tamam)** düğmesini tıklatın.

#### *Not:*

*Gelişmiş ayarlar üzerinde değişiklik yapmak için, ilgili bölüme bakın.*

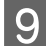

I Dosyanızı yazdırın.

### **Mac OS X için temel ürün ayarları**

*Not: Bu bölümdeki yazıcı sürücüsü pencerelerinin ekran görüntüleri Mac OS X 10.7'dendir.*

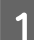

A Yazdırmak istediğiniz dosyayı açın.

2 Print (Yazdır) iletişim kutusunu açın. & ["Mac OS X için yazıcı sürücüsüne erişim" sayfa 22](#page-21-0)

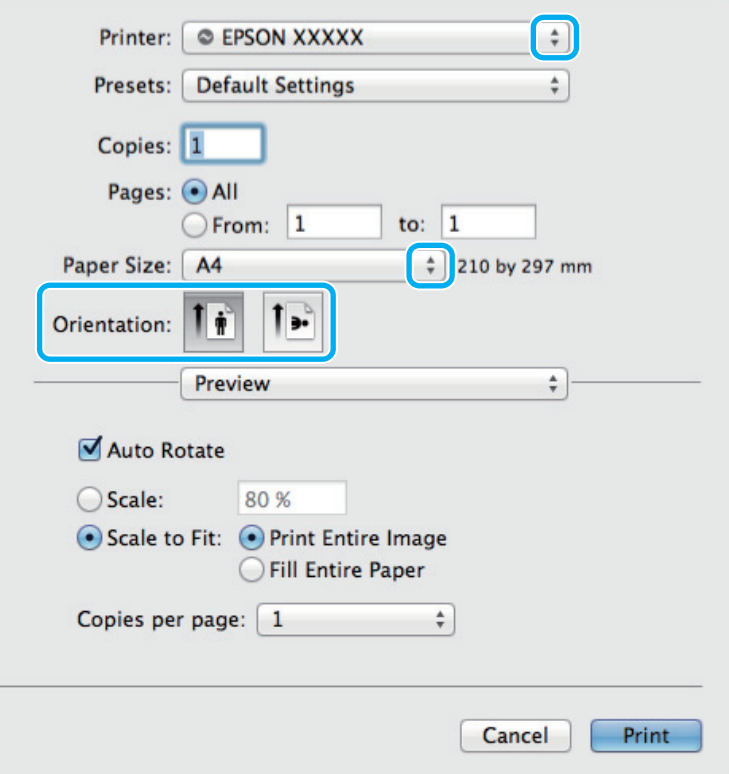

#### *Not:*

*Basitleştirilmiş iletişim kutusu görüntülenirse, bu iletişim kutusunu genişletmek için Show Details (Ayrıntıları Göster) düğmesine (Mac OS X 10.9, 10.8 veya 10.7 için) ya da* d *düğmesine (Mac OS X 10.6 veya 10.5 için) basın.*

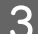

Kullandığınız ürünü Printer ayarı olarak seçin.

#### *Not:*

*Uygulamanıza bağlı olarak, bu iletişim kutusundaki bazı öğeleri seçemeyebilirsiniz. Bu durumda uygulamanızın Dosya menüsündeki Page Setup (Sayfa Yapısı) öğesini tıklatın ve sonra uygun ayarları yapın.*

4 Uygun Paper Size (Kağıt Boyutu) ayarını seçin.

E Uygun Orientation (Baskı Yönü) ayarını seçin.

*Not: Zarfları yazdırırken manzara yönelimini seçin.*

F Açılan menüden **Print Settings (Yazdırma Ayarları)** öğesini seçin.

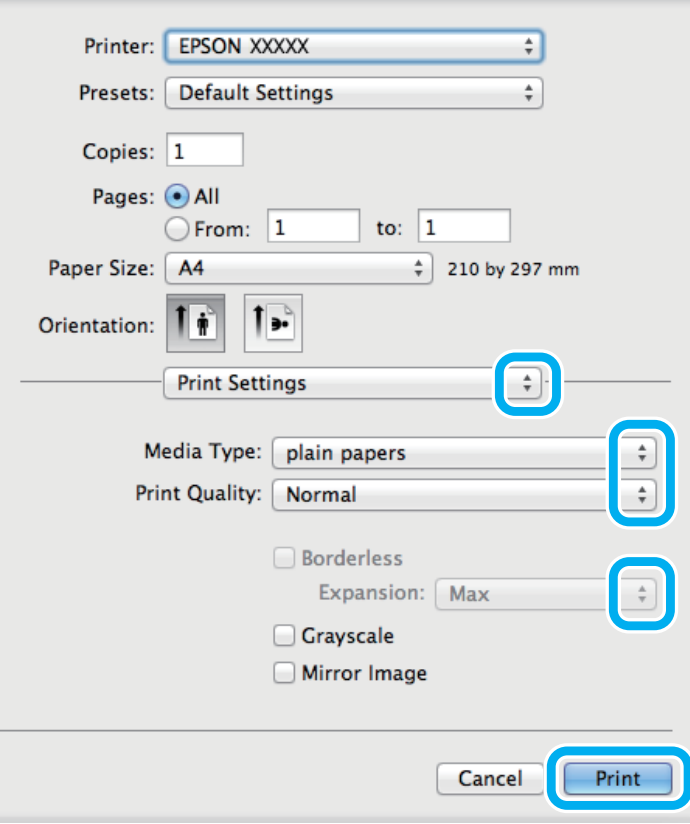

#### *Not:*

*Bu yazıcı sürücüsü ekran görüntüsü L1800'den alınmıştır. Kenarlıksız yazdırma özelliği L1300 için mevcut değildir.*

#### **Yazdırma**

<span id="page-26-0"></span>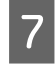

G Uygun Media Type (Ortam Türü) ayarını seçin. & ["Yazıcı sürücüsünden kağıt türü ayarları" sayfa 15](#page-14-0)

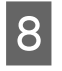

8 L1300:<br>9. adıma gidin.

L1800:

Kenarlıksız yazdırma sırasında kağıdın kenarları dışında kalacak görüntü miktarını denetlemek için uygun Expansion (Genişleme) ayarını seçin.

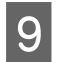

I Yazdırma işlemini başlatmak için **Print (Yazdır)** öğesini tıklatın.

### **Yazdırmayı iptal etme**

Yazdırma işlemini iptal etmeniz gerekirse, aşağıda, uygun bölümde açıklanan talimatları izleyin.

### **Ürün düğmesini kullanma**

Yürütülmekte olan bir yazdırma işini iptal etmek için,  $\overline{w}$  düğmesine basın.

### **Windows için**

*Not: Tam olarak ürüne gönderilmiş olan bir yazdırma işini iptal edemezsiniz. Bu durumda, yazdırma işini ürünü kullanarak iptal edin.*

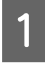

A EPSON Status Monitor 3 uygulamasını açın.  $\blacktriangleright$  ["Windows için" sayfa 61](#page-60-0)

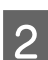

B **Print Queue (Yazdırma Kuyruğu)** düğmesini tıklatın. Windows Spooler (Windows Biriktiricisi) görünür.

C İptal etmek istediğiniz işi sağ tıklatın ve sonra **Cancel (İptal)** öğesini seçin.

### **Mac OS X için**

Yazdırma işini iptal etmek için aşağıdaki adımları izleyin.

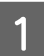

A Dock içindeki ürün simgesini tıklatın.

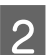

B Document Name (Belge Adı) listesinden, yazdırılacak belgeyi seçin.

<span id="page-27-0"></span>C Yazdırma işini iptal etmek için **Delete (Sil)** düğmesini tıklatın.

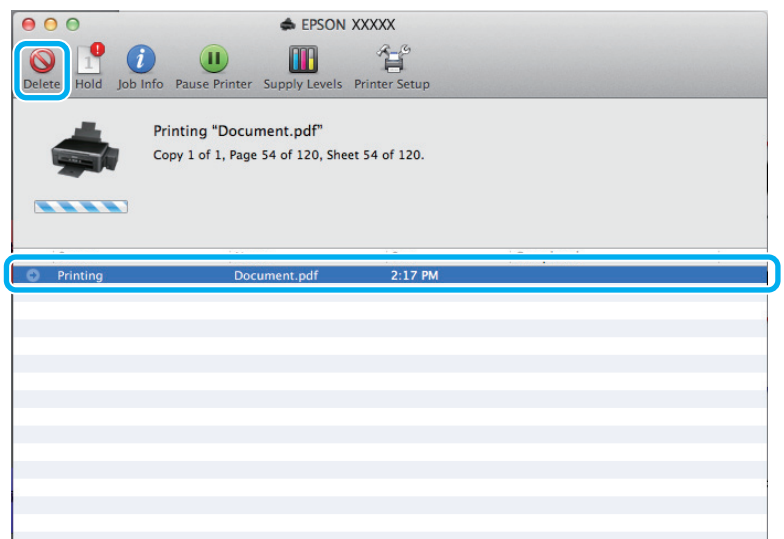

Mac OS X 10.9 veya 10.8 için: Yazdırma işini iptal etmek için düğmesine tıklayın.

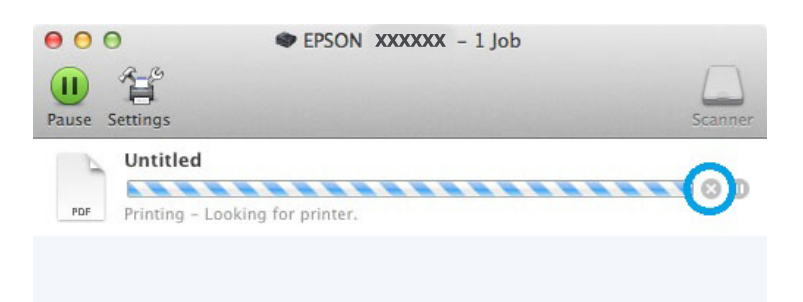

### **Diğer Seçenekler**

### **Kolay yoldan fotoğraf yazdırma**

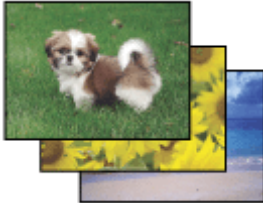

Epson Easy Photo Print dijital görüntüleri yerleştirmenize ve farklı kağıt türlerine yazdırmanıza olanak sağlar. Penceredeki adım adım talimatlar, yazdırılan görüntülere önizleme yapmanızı ve herhangi bir zor ayar yapmaya gerek olmadan istediğiniz sonuçları almanızı sağlar.

Quick Print (Hızlı Yazdır) işlevini kullanarak seçtiğiniz ayarlarla tek tıklamayla yazdırma işlemi yapabilirsiniz.

#### <span id="page-28-0"></span>*Not:*

*Bu yazılım sadece L1800 için mevcuttur.*

### **Epson Easy Photo Print başlatma**

### **Windows için**

❏ Masaüstündeki **Epson Easy Photo Print** simgesini çift tıklatın.

#### ❏ **Windows 8 için:**

**Start (Başlat)** ekranına sağ tıklayın veya **Start (Başlat)** ekranının alt veya üst kenarından elinizi kaydırın ve önce **All apps (Tüm uygulamalar)**, ardından da **Easy Photo Print** from **Epson Software** (Yazılımdan Yazdır) öğesini seçin.

#### **Windows 7 ve Vista için:** Başlat düğmesini tıklatın, **All Programs (Tüm Programlar)** üzerine gidin, **Epson Software** öğesini tıklatın ve sonra **Easy Photo Print** öğesini tıklatın.

#### **Windows XP için:**

**Start (Başlat)** öğesini tıklatın, **All Programs (Tüm Programlar)** üzerine gidin, **Epson Software** üzerine gidin, sonra **Easy Photo Print** öğesini tıklatın.

### **Mac OS X için**

Mac OS X sabit sürücünüzde **Applications (Uygulamalar)** klasörünü çift tıklatın, sonra **Epson Software** ve **Easy Photo Print** klasörlerini çift tıklatın ve son olarak **Easy Photo Print** simgesini çift tıklatın.

### **Ürün ön ayarları (yalnızca Windows için)**

Yazıcı sürücüsü önayarları yazdırmayı hızlandırır. Kendi ön ayarlarınızı da oluşturabilirsiniz.

### **Windows için ürün önayarları**

- Yazıcı ayarlarına girin.
	- & ["Windows için yazıcı sürücüsüne erişim" sayfa 21](#page-20-0)

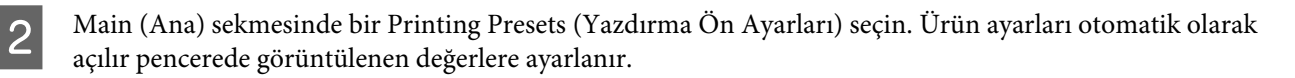

### <span id="page-29-0"></span>**2 taraflı yazdırma (yalnızca Windows için)**

Kağıdın her iki tarafına da yazdırmak için yazıcı sürücüsünü kullanın.

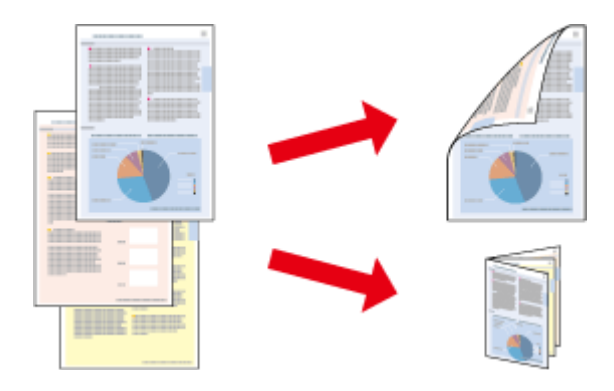

İki türden iki taraflı yazdırma seçeneği vardır: standart ve katlı kitapçık.

2 taraflı yazdırma yalnızca aşağıdaki kağıtlar ve boyutlarla kullanılabilir.

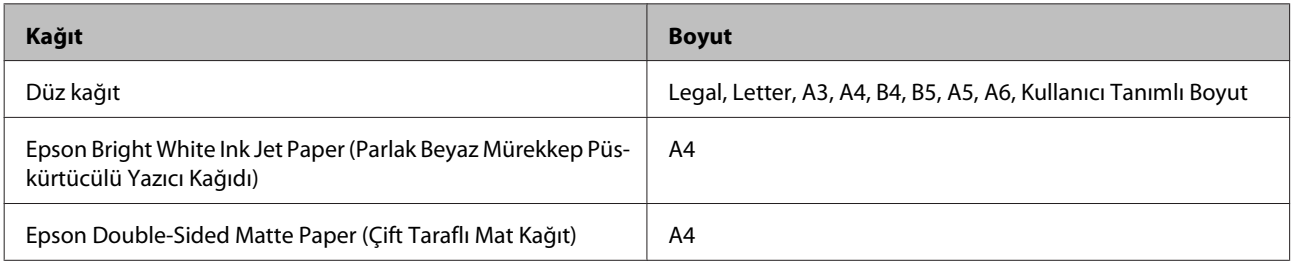

*Not:*

- ❏ *Bu özellik Mac OS X için kullanılamaz.*
- ❏ *Bu özellik bazı ayarlarla kullanılamayabilir.*
- ❏ *Bu özellik ürüne ağ üzerinden erişildiğinde veya paylaşılan bir yazıcı olarak kullanıldığında kullanılamayabilir.*
- ❏ *2-taraflı yazdırma sırasında yükleme kapasitesi değişir.* & *["Kağıt Seçme" sayfa 12](#page-11-0)*
- ❏ *Yalnızca 2 taraflı yazdırma için uygun kağıtlar kullanın. Aksi halde, çıktı kalitesi bozulabilir.*
- ❏ *Metin ve görüntüleri yazdırmak için kullanılan kağıt türüne ve mürekkep miktarına bağlı olarak, mürekkep sayfanın diğer tarafına geçebilir.*
- ❏ *2 taraflı yazdırma işlemi sırasında kağıt yüzeyi lekelenebilir.*
- ❏ *Bu özellik yalnızca EPSON Status Monitor 3 etkinleştirildiğinde kullanılabilir. Status Monitor uygulamasını etkinleştirmek için, yazıcı sürücüsünü açın ve Maintenance (Bakım) sekmesini, ardından Extended Settings (Genişletilmiş Ayarlar) düğmesini tıklatın. Extended Settings (Genişletilmiş Ayarlar) penceresinde, Enable EPSON Status Monitor 3 (EPSON Status Monitor 3'ü Etkinleştir) onay kutusunu işaretleyin.*

### **Windows için ürün önayarları**

Yazıcı ayarlarına girin.

& ["Windows için yazıcı sürücüsüne erişim" sayfa 21](#page-20-0)

#### **Yazdırma**

<span id="page-30-0"></span>B **2-Sided Printing (2- taraflı yazdırma)** onay kutusunu işaretleyin.

C **Settings (Ayarlar)** öğesini tıklatın ve uygun ayarları yapın.

#### *Not:*

*Katlanmış bir kitapçık yazdırmak istiyorsanız, Booklet (Kitapçık) öğesini seçin.*

### $\overline{4}$  Diğer ayarları işaretleyin ve yazdırın.

#### *Not:*

- ❏ *Uygulamanıza bağlı olarak, gerçek cilt kenar boşluğu belirlenen ayarlardan farklı olabilir. Tüm işi yazdırmadan önce, gerçek sonuçları incelemek için birkaç sayfayla deneme yapın.*
- ❏ *Kağıdı yeniden yüklemeden önce mürekkebin tamamen kuruduğundan emin olun.*

### **Sayfaya sığdırarak yazdırma**

Yazıcı sürücüsünden seçilen kağıt boyutuna sığdırmak için belgenin boyutunun otomatik olarak küçültülmesini ya da büyütülmesini sağlar.

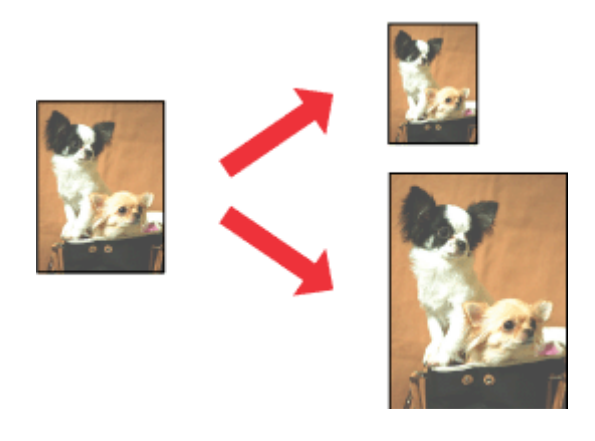

*Not: Bu özellik bazı ayarlarla kullanılamayabilir.*

### **Windows için ürün önayarları**

Yazıcı ayarlarına girin. & ["Windows için yazıcı sürücüsüne erişim" sayfa 21](#page-20-0)

B More Options (Daha Fazla Seçenek) sekmesinde **Reduce/Enlarge Document (Belgeyi Küçült/Büyüt)** ve **Fit to Page (Sayfaya Sığdır)** öğesini seçin ve sonra Output Paper (Çıktı Kağıt) içinden kullandığınız kağıdın boyutunu seçin.

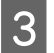

S Diğer ayarları işaretleyin ve yazdırın.

### <span id="page-31-0"></span>**Mac OS X için ürün önayarları**

- A Print (Yazdır) iletişim kutusunu açın. & ["Mac OS X için yazıcı sürücüsüne erişim" sayfa 22](#page-21-0)
- 

B Paper Handling (Kağıt İşleme) bölmesinde Destination Paper Size (Hedef Kağıt Boyutu) için **Scale to fit paper size (Kağıt boyutuna göre ölçekle)** öğesini seçin ve açılır menüden istenen kağıt boyutunu seçin.

C Diğer ayarları işaretleyin ve yazdırın.

### **Pages per sheet (Yaprak Başına Sayfa Adedi) yazdırma**

Tek bir kağıt üzerine iki ya da dört sayfa yazdırmanız için yazıcı sürücüsünü kullanmanızı sağlar.

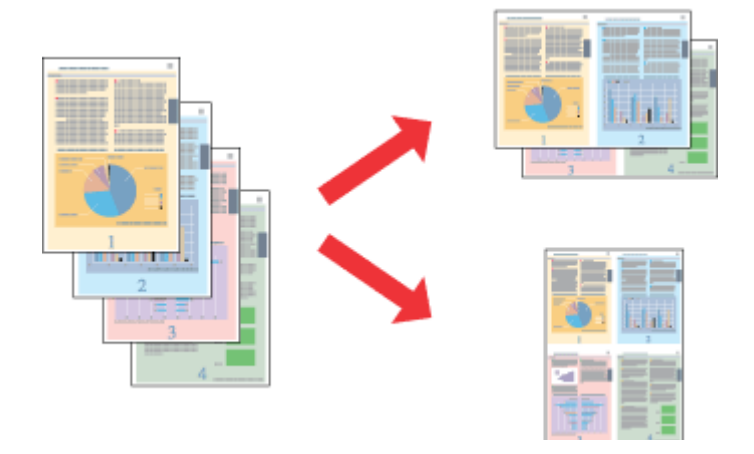

*Not: Bu özellik bazı ayarlarla kullanılamayabilir.*

### **Windows için ürün önayarları**

A Yazıcı ayarlarına girin. & ["Windows için yazıcı sürücüsüne erişim" sayfa 21](#page-20-0)

B Main (Ana) sekmesindeki Multi-Page (Çok sayfalı) olarak **2-Up** veya **4-Up** öğesini seçin.

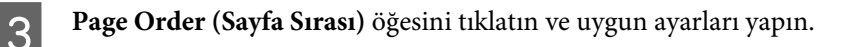

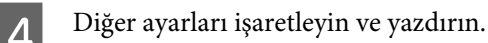

### **Mac OS X için ürün önayarları**

A Print (Yazdır) iletişim kutusunu açın. & ["Mac OS X için yazıcı sürücüsüne erişim" sayfa 22](#page-21-0)

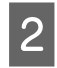

B Layout (Yerleşim) bölmesinde istenen sayıda Pages per Sheet (Sayfa/Yaprak) ve Layout Direction (Yerleşim Yönü) (sayfa sırası) seçin.

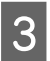

B Diğer ayarları işaretleyin ve yazdırın.

### <span id="page-33-0"></span>**Yazdırma İçin Ürünü Paylaşma**

### **Windows için kurulum**

Bu talimatlarda, ürününüzün ağdaki diğer kullanıcılarla paylaşılmak üzere nasıl ayarlanacağı anlatılmaktadır.

Önce, ürünün doğrudan bağlı olduğu bilgisayardan ürünü paylaştırılmış yazıcı olarak kurun. Sonra, ürüne erişecek olan ağdaki her bilgisayara ürünü ekleyin.

#### *Not:*

- ❏ *Bu talimatlar yalnızca küçük ağlar için geçerlidir. Ürünü büyük bir ağ üzerinde paylaştırmak için ağ yöneticinize başvurun.*
- ❏ *Aşağıdaki bölümdeki ekran görüntüleri Windows 7'dendir.*

### **Ürünü paylaşılan bir yazıcı olarak kurma**

#### *Not:*

- ❏ *Ürünü Windows 8, 7 veya Vista'da paylaşılan bir yazıcı olarak kurmak için, standart bir kullanıcı olarak oturum açacaksanız yönetici ayrıcalıkları olan bir hesabınız ve parolanız olması gerekir.*
- ❏ *Ürünü Windows XP'de paylaşılan bir yazıcı olarak kurmak için, bir Computer Administrator (Bilgisayar Yöneticisi) hesabında oturum açmanız gerekir.*

Ürüne doğrudan bağlanmış olan bilgisayardan aşağıdaki adımları uygulayın:

A **Windows 8: Desktop (Masaüstü)**, **Settings (Ayarlar)** charm (düğme) ve **Control Panel (Kontrol Paneli)** seçin. Ardından **Hardware and Sound (Donanım ve Ses)** kategorisinden **Devices and Printers (Aygıtlar ve Yazıcılar)**'ı seçin.

#### **Windows 7:**

Başlat düğmesini tıklatın, **Devices and Printers (Aygıtlar ve Yazıcılar)** öğesini seçin.

#### **Windows Vista:**

Başlat düğmesini tıklatın, **Control Panel (Denetim Masası)** öğesini seçin ve sonra **Hardware and Sound (Donanım ve Ses)** kategorisinden **Printer (Yazıcı)** öğesini seçin.

#### **Windows XP:**

**Start (Başlat)**'a tıklayın ve **Control Panel (Denetim Masası)** öğesini seçin, ardından **Printers and Other Hardware (Yazıcılar ve Diğer Donanım)** kategorisinden **Printers and Faxes (Yazıcı ve Fakslar)**'ı seçin.

B **Windows 8 ve 7:** Ürüne sağ tıklayın veya ürüne basılı tutun ve **Printing Properties (Yazdırma özellikleri)** öğesini, ardından da **Sharing (Paylaşım)** öğesini seçin. **Change Sharing Options (Paylaşım seçeneklerini değiştir)** düğmesine tıklayın.

#### **Windows Vista:**

Ürününüzün simgesini sağ tıklatın ve sonra **Sharing (Paylaşım)** öğesini tıklatın. **Change sharing options (Paylaşım seçeneklerini değiştir)** düğmesini ve daha sonra **Continue (Devam)** öğesini tıklatın.

#### **Windows XP:**

Ürününüzün simgesini sağ tıklatın, sonra **Sharing (Paylaşım)** öğesini tıklatın.

C **Share this printer (Bu yazıcıyı paylaştır)** öğesini seçin, ardından bir Paylaşım adı yazın.

#### *Not:*

*Paylaşım adında boşluk ve tire işareti kullanmayın.*

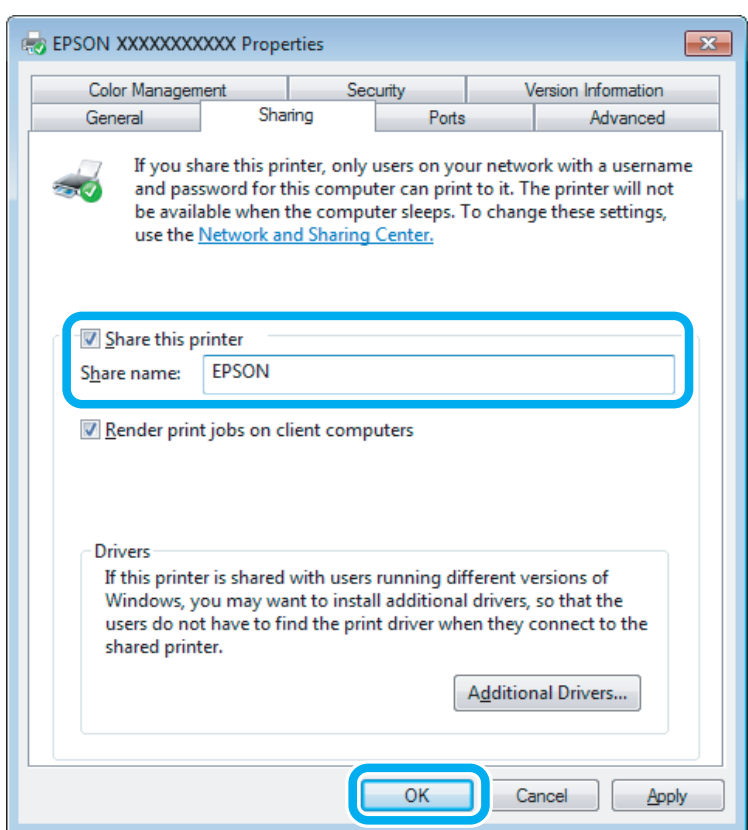

Windowsun farklı sürümleri altında çalışan bilgisayarlar için yazıcı sürücülerini otomatik olarak indirmesini istiyorsanız, **Additional Drivers (Ek Sürücüler)** düğmesini tıklatın ve diğer bilgisayarların ortam ve işletim sistemlerini seçin. **OK (Tamam)** öğesini tıklatın, sonra ürünün yazılım diskini takın.

D **OK (Tamam)** veya **Close (Kapat)** düğmesini tıklatın (ek sürücüler yüklediyseniz).

### **Ağdaki diğer bilgisayarlara ürünü ekleme**

Ürüne erişimi olan ağdaki bilgisayarlara ürünü eklemek için aşağıdaki adımları uygulayın.

#### *Not:*

*Başka bir bilgisayardan erişebilmeniz için ürünün bağlı olduğu bilgisayardan paylaştırılmış yazıcı olarak kurulmuş olması gerekir.*

& *["Ürünü paylaşılan bir yazıcı olarak kurma" sayfa 34](#page-33-0).*

A **Windows 8: Desktop (Masaüstü)**, **Settings (Ayarlar)** charm (düğme) ve **Control Panel (Kontrol Paneli)** seçin. Ardından **Hardware and Sound (Donanım ve Ses)** kategorisinden **Devices and Printers (Aygıtlar ve Yazıcılar)**'ı seçin.

#### **Windows 7:**

Başlat düğmesini tıklatın, **Devices and Printers (Aygıtlar ve Yazıcılar)** öğesini seçin.

#### **Windows Vista:**

Başlat düğmesini tıklatın, **Control Panel (Denetim Masası)** öğesini seçin ve sonra **Hardware and Sound (Donanım ve Ses)** kategorisinden **Printer (Yazıcı)** öğesini seçin.

#### **Windows XP:**

**Start (Başlat)**'a tıklayın ve **Control Panel (Denetim Masası)** öğesini seçin, ardından **Printers and Other Hardware (Yazıcılar ve Diğer Donanım)** kategorisinden **Printers and Faxes (Yazıcı ve Fakslar)**'ı seçin.

### B **Windows 8, <sup>7</sup> ve Vista:**

**Add a printer (Yazıcı ekle)** düğmesine tıklayın.

#### **Windows XP:**

**Add a printer (Yazıcı ekle)** düğmesini tıklatın. Ekranda Add Printer Wizard (Yazıcı Ekleme Sihirbazı) görülür. **Next (İleri)** düğmesini tıklatın.

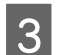

**3** Windows 8:<br>4. adıma gidin.

#### **Windows 7 ve Vista:**

**Add a network, wireless or Bluetooth printer (Ağ, kablosuz veya Bluetooth yazıcı ekle)** seçeneğini seçin ve ardından **Next (İleri)** düğmesine tıklayın.

#### **Windows XP:**

**A network printer, or a printer attached to another computer (Ağ yazıcısı veya başka bilgisayara bağlı bir yazıcı)** öğesini seçin, ardından **Next (İleri)** düğmesine tıklayın.

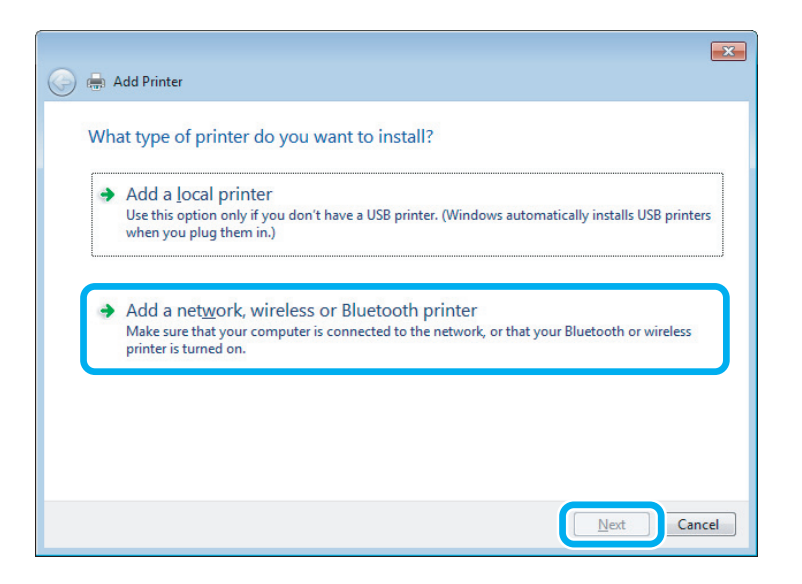

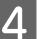

Kullanmak istediğiniz ürünü seçmek için ekrandaki talimatları izleyin.
#### *Not:*

*Ürünün bağlı olduğu bilgisayarın işletim sistemi ve yapılandırmasına bağlı olarak Add Printer Wizard (Yazıcı Ekleme Sihirbazı) yazıcı sürücüsünü ürün yazılım diskinden yüklemenizi isteyebilir. Have Disk (Disketi Var) düğmesini tıklatın ve ekrandaki talimatları izleyin.*

## **Mac OS X için kurulum**

Ürününüzü Mac OS X ağına kurmak için, Printer Sharing (Yazıcı Paylaşımı) ayarını kullanın. Ayrıntılar için Macintosh belgelerinize bakın.

# <span id="page-37-0"></span>**Kartuş Bilgileri**

Bu ürünlerle aşağıdaki kartuşları kullanabilirsiniz:

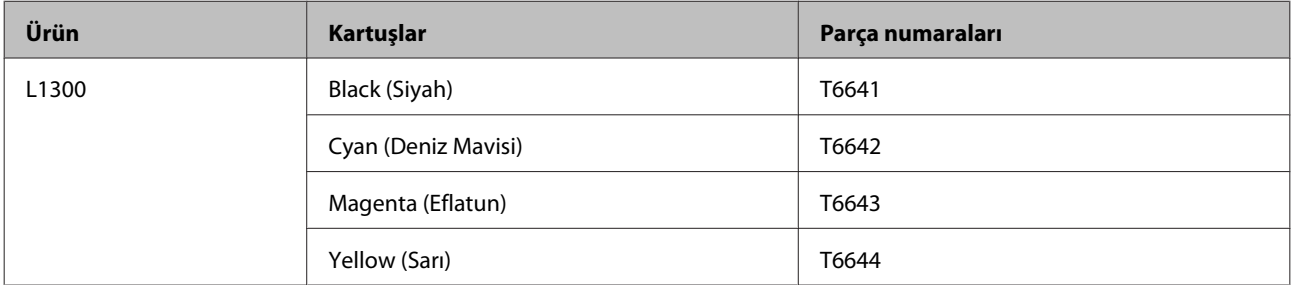

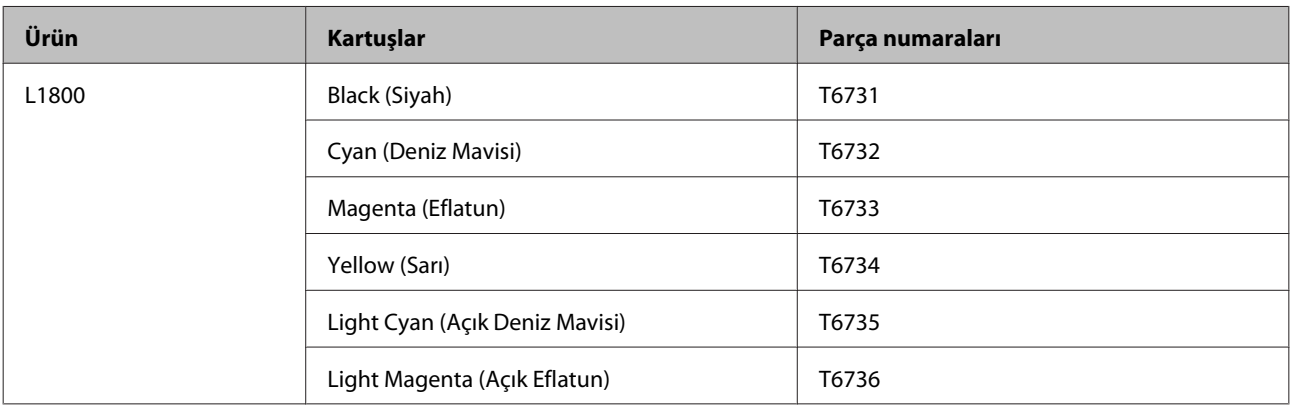

#### c*Önemli:*

*Orijinal Epson mürekkeplerinden farklı mürekkepler kullanılması, Epson garantilerinin kapsamına girmeyen hasarlar meydana gelmesine neden olabilir.*

#### *Not:*

*Her kartuş her bölgede bulunmayabilir.*

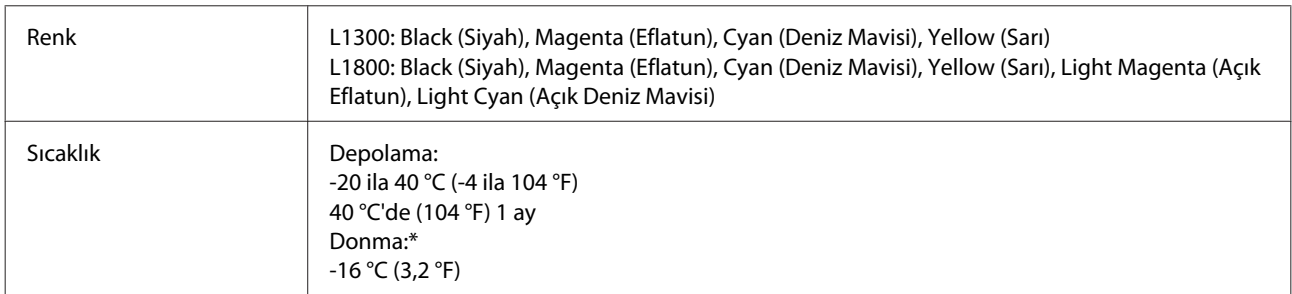

\* Mürekkep 25°C'de (77°F) yaklaşık 3 saat sonra çözülür ve kullanılabilir.

# **Mürekkebin yeniden doldurulması**

## **Kartuşu Güvenlik Talimatları, Önlemler ve Teknik Özellikler**

## **Güvenlik talimatları**

Mürekkep, kullanırken aşağıdakilere dikkat edin:

- ❏ Kartuşları ve mürekkep tankı ünitesini çocukların ulaşamayacağı yerlerde tutun. Çocukların kartuş ve mürekkepleri içmelerine veya kullanmalarına izin vermeyin.
- ❏ Sızıntı oluşabileceğinden ambalajını söktükten sonra kartuşu sallamayın veya çalkalamayın.
- ❏ Mürekkep tanklarını ve mürekkep tankı kapaklarını kullanırken, mürekkep tanklarını ve mürekkep tankı kapaklarını açarken mürekkep temasından kaçının. Cildinize mürekkep bulaşırsa söz konusu yeri su ve sabunla iyice yıkayın. Mürekkep gözünüze kaçarsa gözünüzü hemen bol suyla yıkayın. Gözünüzü bol suyla yıkadıktan sonra, yine de bir rahatsızlık hissederseniz veya görmenizde bir sorun olursa, hemen bir doktora başvurun. Ağzınıza mürekkep kaçarsa, hemen tükürün ve hemen bir doktora başvurun.

## **Mürekkebin yeniden doldurulmasında alınacak önlemler**

Mürekkebi yeniden doldurmadan önce bu bölümdeki talimatların tümünü okuyun.

- ❏ Bu ürün için doğru parça numarasına sahip kartuşlar kullanın. & ["Kartuş Bilgileri" sayfa 38](#page-37-0)
- ❏ Epson, orijinal Epson kartuşları kullanmanızı önermektedir. Epson, orijinal olmayan mürekkeplerin kalitesini ve güvenilirliğini garanti edemez. Orijinal olmayan mürekkep kullanılması Epson'ın garanti kapsamına girmeyen hasarlara neden olabilir ve bazı koşullarda ürünün istikrarsız çalışmasına yol açabilir.
- ❏ Epson tarafından üretilmeyen diğer ürünler Epson garantisi kapsamında olmayan hasarlara yol açabilir ve belirli durumlarda hatalı ürün işlemlerinin yapılmasına neden olabilir.
- ❏ Bu üründeki mürekkebin kullanımına dikkat edilmelidir. Tanklar doldurulduğunda veya yeniden doldurulduğunda etrafa mürekkep bulaşabilir. Giysilerinize veya eşyalarınıza mürekkep bulaşabilir ve bu lekelerin temizliği mümkün olmayabilir.
- ❏ Optimum yazdırma kafası performansı elde etmek için, yalnızca yazdırma sırasında değil, yazdırma kafası temizleme gibi bakım işlemlerinde de tüm kartuşlardan biraz mürekkep tüketilir.
- ❏ Mürekkep kartuşunun ambalajını ancak mürekkep tankı doldurulmaya hazır olduğunuzda açın. Güvenilirliğini sürdürmek için, kartuş vakumlu şekilde ambalajlanmıştır. Kullanmadan önce kartuşu uzun süre paketten çıkarılmış şekilde bırakırsanız, normal yazdırma işlemi mümkün olmayabilir.
- ❏ Mürekkep tanklarından biri alt seviye çizgisine kadar dolu değilse hemen mürekkep doldurun. Mürekkep seviyesi tanklardaki çizgiden aşağıdayken ürünü sürekli kullanmanız ürüne zarar verebilir.
- ❏ Saklandığı soğuk bir ortamdan çıkarılan mürekkep kartuşunu kullanmadan önce oda sıcaklığında en az üç saat ısınmaya bırakın.
- ❏ Kartuşları serin ve karanlık bir yerde saklayın.
- ❏ Kartuşu bu ürünün bulunduğu ortama benzer ortamda saklayın. Ambalajı sökülen bir kartuşu saklarken veya taşırken kartuşu sarsmayın ve çarpmalar ile sıcaklık değişimlerinden koruyun. Aksi taktirde kapağın sıkıca takılı olmasına rağmen mürekkep sızabilir. Kapağı sıkıştırırken kartuşu dik tuttuğunuzdan ve kartuşu taşımanız sırasında mürekkep sızmaması için gerekli tedbirleri almış olduğunuzdan emin olun.

## **Kartuş özellikleri**

- ❏ Epson, kartuşları paket üzerinde yazılı son kullanma tarihinden önce kullanmanızı önerir.
- ❏ Ürününüzle birlikte verilen kartuşlar, başlangıç ayarları sırasında kısmen kullanılmıştır. Yüksek kalitede çıktı elde etmek için, ürününüzün yazdırma kafası tamamen mürekkeple doldurulacaktır. Bu işlem bir miktar mürekkep tüketir; bu nedenle bu kartuşlarla daha sonra takılacak olan kartuşlara oranla daha az sayfa yazdırılabilir.
- ❏ Verilen tüketim rakamları bastığınız resimlere, kullandığınız kağıt tipine, yaptığınız baskı sıklığına ve sıcaklık gibi ortam koşullarına bağlı olarak değişiklik gösterebilir.
- ❏ Kartuşlar geri dönüşümlü maddeler içeriyor olsa da, bu durum ürünün işlevini veya çalışmasını etkilemez.
- ❏ Tek renkli veya gri ölçekli baskı alırken, kağıt türü ve baskı kalitesi ayarlarına bağlı olarak, siyah mürekkep yerine renkli mürekkepler kullanılabilir. Bunun nedeni, siyah rengi oluşturmak için, renkli mürekkeplerin belirli bir karışımının kullanılmasıdır.

## **Mürekkep Seviyelerinin Kontrolü**

Kalan gerçek mürekkep seviyesini onaylamak için, ürünün tüm mürekkep tanklarındaki mürekkep seviyesini bakarak kontrol edin.

#### c*Önemli:*

❏ *Bu mürekkep tanklarından biri alt çizgiye kadar dolu değilse o tankı üst çizgisine kadar doldurun. Mürekkep seviyesi tanklardaki çizgiden aşağıdayken ürünü sürekli kullanmanız ürüne zarar verebilir.*

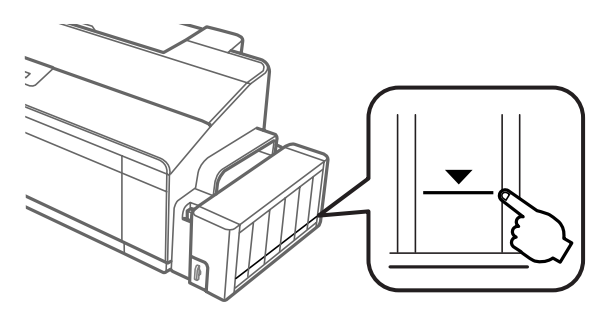

❏ *L1300 iki adet siyah mürekkep tankına sahiptir. Her iki tanktaki mürekkep seviyesinin de alt çizgiden yukarıda olduğunu kontrol edin.*

## **Mürekkep Tanklarının Yeniden Doldurulması**

*Not:*

*Çizimlerde, en soldaki mürekkep tankının nasıl doldurulacağı gösterilmiştir. Ancak, bu doldurma talimatları tüm mürekkepler için aynıdır.*

Dilediğiniz zaman mürekkep doldurabilirsiniz.

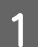

A Mürekkep tankı ünitesini üründen ayırın ve kenara koyun.

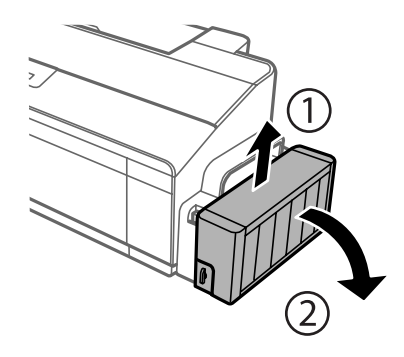

#### *Not: Tüpleri çekmeyin.*

B Mürekkep tankı ünite kapağını açın ve ardından mürekkep tankının kapağını sökün.

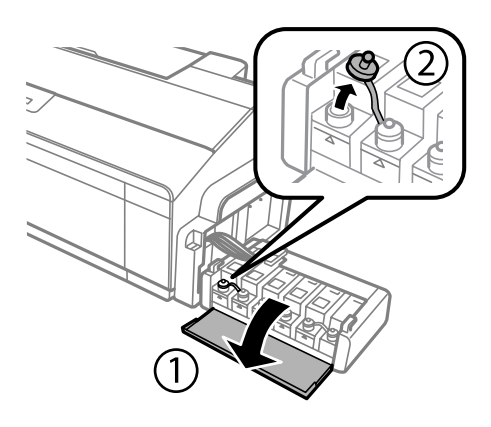

#### *Not:*

- ❏ *Mürekkebi sıçratmamaya özen gösterin.*
- ❏ *Yeniden doldurmak istediğiniz mürekkep renginin, tankın rengi ile aynı olduğuna dikkat edin.*

C Kapağın üstünü ayırın, kartuşun kapağını çıkartın, kartuşun ambalajını sökün ve kapağı takın.

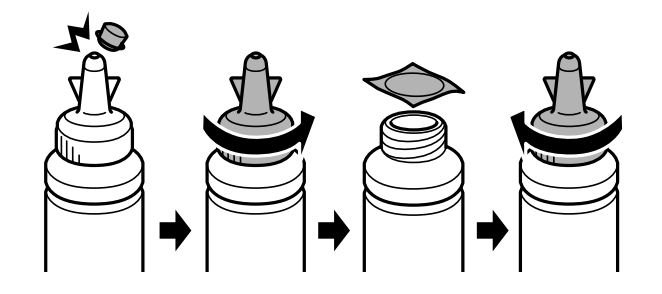

#### c*Önemli:*

*Kartuş kapağını sıkıca kapatın; aksi taktirde mürekkep sızabilir.*

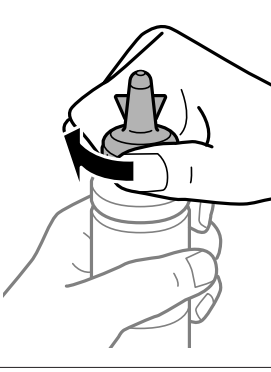

#### *Not:*

*Kapağın üstünü atmayın. Tankı yeniden doldurduktan sonra kartuşun içinde mürekkep kalırsa, kartuşu kapatmak için kapağı kullanın.*

D Mürekkep tankı üzerindeki çizgiye kadar mürekkep doldurun.

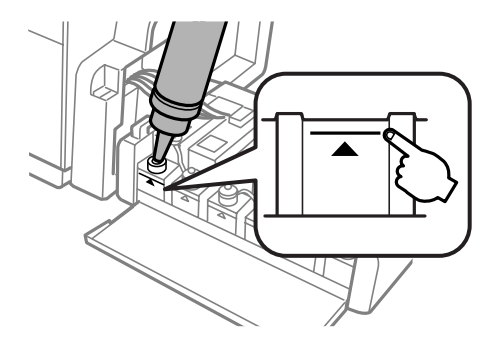

#### **Mürekkebin yeniden doldurulması**

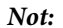

❏ *Tankı üst çizgiye kadar yeniden doldurduktan sonra kartuşun içinde mürekkep kalırsa, kapağı sıkıca takın ve daha sonra kullanmak üzere kartuşu dik bir şekilde saklayın.*

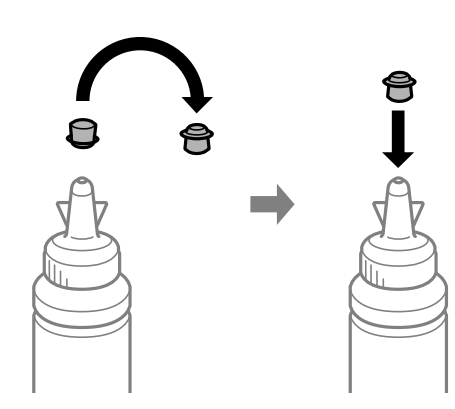

❏ *L1300 modelinde, en sağdaki mürekkep tankı yedek tanktır. L1800 modelinde altı adet tank vardır.*

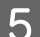

E Kapağı mürekkep tankının üzerine sıkıca kapatın.

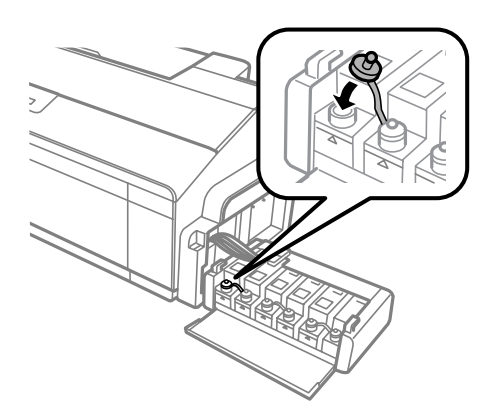

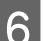

 $\begin{array}{|c|} \hline \mathbf{6} & \text{Mürekkep tankı ünite kapağını kapatın.} \hline \end{array}$ 

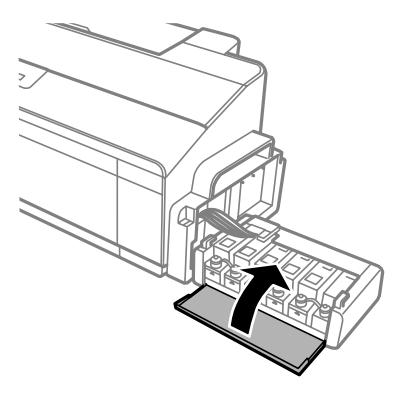

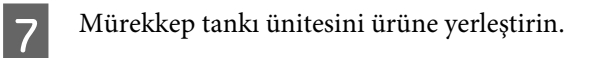

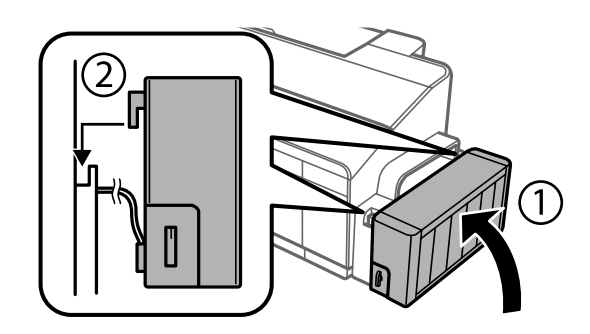

# <span id="page-44-0"></span>**Ürününüzün ve Yazılımınızın Bakımı**

## **Yazdırma Kafası Püskürtme Uçlarını Kontrol Etme**

Çıktılarınız beklenmedik bir şekilde soluksa ya da noktalar eksikse, sorunu yazdırma kafasındaki püskürtme kanallarını kontrol ederek tanımlayabilirsiniz.

Nozzle Check (Püskürtme Denetimi) yardımcı programını kullanarak veya düğmeleri kullanarak üründen yazdırma kafasındaki püskürtme uçlarını bilgisayarınızdan denetleyebilirsiniz.

## **Windows için Nozzle Check (Püskürtme Denetimi) yardımcı programını kullanma**

Nozzle Check (Püskürtme Denetimi) yardımcı programını kullanmak için aşağıdaki adımları izleyin.

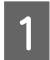

Kontrol panelinde herhangi bir uyarı veya hata gösterilmediğinden emin olun.

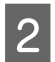

B Arka kağıt besleyicisine A4 boyutta kağıt yüklendiğinden emin olun.

C taskbar (görev çubuğu) üzerindeki ürün simgesini sağ tıklatın, sonra **Nozzle Check (Püskürtme Denetimi)** öğesini seçin.

Ürün simgesi belirmiyorsa, simgeyi eklemek için aşağıdaki bölüme başvurun. & ["taskbar \(görev çubuğu\) öğesindeki kısayol simgesinden" sayfa 22](#page-21-0)

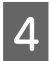

4 Ekrandaki talimatları izleyin.

## **Mac OS X için Nozzle Check (Püskürtme Denetimi) yardımcı programını kullanma**

Nozzle Check (Püskürtme Denetimi) yardımcı programını kullanmak için aşağıdaki adımları izleyin.

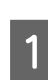

A Kontrol panelinde herhangi bir uyarı veya hata gösterilmediğinden emin olun.

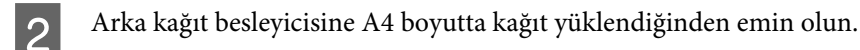

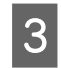

S Epson Printer Utility 4 uygulamasını açın. & ["Mac OS X için yazıcı sürücüsüne erişim" sayfa 22](#page-21-0)

D **Nozzle Check (Püskürtme Denetimi)** simgesini tıklatın.

<span id="page-45-0"></span>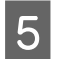

Ekrandaki talimatları izleyin.

## **Kontrol panelinin kullanılması**

Püskürtme uçlarını ürünün düğmelerini kullanarak denetlemek için, aşağıdaki adımları izleyin.

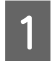

A Hiçbir ışığın hata durumu göstermediğinden emin olun.

**D** Ürünü kapatın.

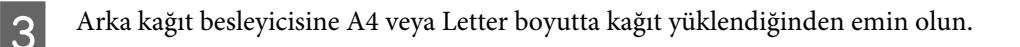

- $\nabla$  düğmesini basılı tutarken  $\circlearrowright$  düğmesine basarak ürünü açın.
- E Ürün açıldığında, iki düğmeyi de bırakın. Ürün, püskürtme ucu denetim desenini yazdırır.

Aşağıda, meme denetim desenlerine iki örnek verilmiştir.

Basılan denetim sayfasının kalitesini, aşağıda gösterilen örnekle karşılaştırın. Test çizgilerinde boşluklar veya eksik kısımlar gibi baskı kalitesi sorunları yoksa, yazdırma kafası düzgün durumda demektir.

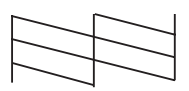

Aşağıda gösterildiği gibi, basılı çizgilerin herhangi bir kısmı eksikse, mürekkep memesi tıkanmış veya yazdırma kafası doğru hizalanmamış olabilir.

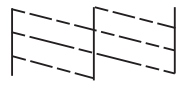

& "Yazdırma Kafasını Temizleme" sayfa 46

& ["Yazdırma Kafasını Hizalama" sayfa 48](#page-47-0)

## **Yazdırma Kafasını Temizleme**

Çıktılarınız beklenmedik bir şekilde soluksa ya da noktalar eksikse, bu sorunu, püskürtme kanallarının mürekkebi düzgün şekilde göndermesini sağlayan yazdırma kafasını temizleyerek giderebilirsiniz.

Yazdırma kafasını, yazıcı sürücüsündeki Head Cleaning (Kafa Temizleme) yardımcı programını kullanarak bilgisayarınızdan ya da düğmeleri kullanarak üründen temizleyebilirsiniz.

## c*Önemli:*

- ❏ *Kafa temizleme işlemi sırasında yazıcı kapağını açmayın veya ürünü kapatmayın. Kafa temizleme işlemi eksik kalırsa, baskı yapamayabilirsiniz.*
- ❏ *Bu işlemi üç kez tekrarladıktan sonra bile yazdırma kalitesi düzelmiyorsa ürünü kapatın ve en az on iki saat bekleyin. Ardından, püskürtme ucu kontrolünü yeniden yapın ve gerekirse kafa temizleme işlemini yineleyin. Baskı kalitesi yine de düzelmiyorsa Epson destek bölümü ile irtibata geçin.*

#### *Not:*

- ❏ *Yazdırma kafası temizleme işlemi tüm kartuşlardan bir miktar mürekkep kullandığından ötürü, yazdırma kafasını sadece kalitede azalma yaşanması durumunda örneğin, çıktı bulanıklaşırsa veya renkler yanlış veya eksik basılırsa temizleyin.*
- ❏ *Önce, yazdırma kafasının temizlenmesi gerektiğini onaylamak için Nozzle Check (Püskürtme Denetimi) yardımcı programını kullanın. Bu, mürekkep tasarrufu sağlar.*
- ❏ *Mürekkep azaldığında yazdırma kafasını temizleyemeyebilirsiniz. Yeni bir kartuş hazırlayın.*
- ❏ *Baskı kalitesini korumak için, düzenli aralıklarla birkaç sayfa yazdırmanızı öneririz.*

### **Windows için Head Cleaning (Kafa Temizleme) yardımcı programını kullanma**

Yazdırma kafasını Head Cleaning (Kafa Temizleme) yardımcı programını kullanarak temizlemek için, aşağıdaki adımları izleyin.

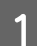

Taşıma kilidinin, kilit açık konuma  $\bigoplus$  ayarlandığından emin olun.

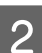

B Kontrol panelinde herhangi bir uyarı veya hata gösterilmediğinden emin olun.

- C taskbar (görev çubuğu) üzerindeki ürün simgesini sağ tıklatın, sonra **Head Cleaning (Kafa Temizleme)** öğesini seçin.
	- Ürün simgesi belirmiyorsa, simgeyi eklemek için aşağıdaki bölüme başvurun. & ["taskbar \(görev çubuğu\) öğesindeki kısayol simgesinden" sayfa 22](#page-21-0)

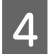

Ekrandaki talimatları izleyin.

### **Mac OS X için Head Cleaning (Kafa Temizleme) yardımcı programını kullanma**

Yazdırma kafasını Head Cleaning (Kafa Temizleme) yardımcı programını kullanarak temizlemek için, aşağıdaki adımları izleyin.

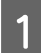

Taşıma kilidinin, kilit açık konuma  $\bigoplus$  ayarlandığından emin olun.

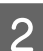

Kontrol panelinde herhangi bir uyarı veya hata gösterilmediğinden emin olun.

<span id="page-47-0"></span>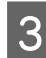

C Epson Printer Utility 4 uygulamasını açın. & ["Mac OS X için yazıcı sürücüsüne erişim" sayfa 22](#page-21-0)

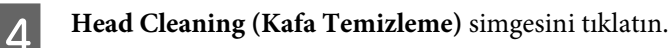

Ekrandaki talimatları izleyin.

### **Kontrol panelinin kullanılması**

Yazdırma kafasını ürünün düğmelerini kullanarak temizlemek için, aşağıdaki adımları izleyin.

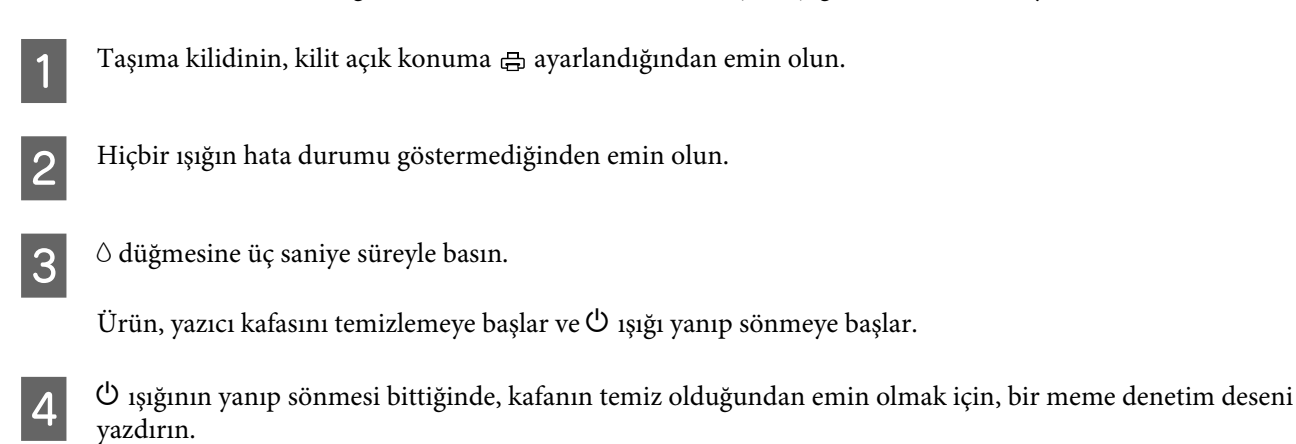

& ["Yazdırma Kafası Püskürtme Uçlarını Kontrol Etme" sayfa 45](#page-44-0)

## **Yazdırma Kafasını Hizalama**

Çıktılarınızda yanlış hizalanmış dikey veya yatay çizgiler oluştuğunu fark ederseniz, yazıcı sürücüsündeki Print Head Alignment (Yazdırma Kafası Hizalama) yardımcı programını kullanarak bu sorunu çözebilirsiniz.

Aşağıdaki ilgili bölüme bakın.

*Not:*

*Print Head Alignment (Yazdırma Kafası Hizalama) yardımcı programıyla bir test deseni yazdırırken yazdırmayı iptal etmek için* + *düğmesine basmayın.*

## **Windows için Print Head Alignment (Yazdırma Kafası Hizalama) yardımcı programını kullanma**

Yazdırma kafasını Print Head Alignment (Yazdırma Kafası Hizalama) yardımcı programını kullanarak hizalamak için, aşağıdaki adımları izleyin.

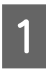

Kontrol panelinde herhangi bir uyarı veya hata gösterilmediğinden emin olun.

Arka kağıt besleyicisine A4 boyutta kağıt yüklendiğinden emin olun.

<span id="page-48-0"></span>C taskbar (görev çubuğu) üzerindeki ürün simgesini sağ tıklatın, sonra **Print Head Alignment (Yazdırma Kafası Hizalama)** öğesini seçin.

Ürün simgesi belirmiyorsa, simgeyi eklemek için aşağıdaki bölüme başvurun. & ["taskbar \(görev çubuğu\) öğesindeki kısayol simgesinden" sayfa 22](#page-21-0)

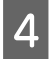

 $\Delta$  Yazdırma kafasını hizalamak için ekrandaki talimatları izleyin.

### **Mac OS X için Print Head Alignment (Yazdırma Kafası Hizalama) yardımcı programını kullanma**

Yazdırma kafasını Print Head Alignment (Yazdırma Kafası Hizalama) yardımcı programını kullanarak hizalamak için, aşağıdaki adımları izleyin.

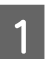

Kontrol panelinde herhangi bir uyarı veya hata gösterilmediğinden emin olun.

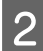

B Arka kağıt besleyicisine A4 boyutta kağıt yüklendiğinden emin olun.

C Epson Printer Utility 4 uygulamasını açın. & ["Mac OS X için yazıcı sürücüsüne erişim" sayfa 22](#page-21-0)

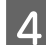

D **Print Head Alignment (Yazdırma Kafası Hizalama)** simgesini tıklatın.

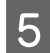

E Yazdırma kafasını hizalamak için ekrandaki talimatları izleyin.

## **Mürekkep Tüplerin İçerisindeki Mürekkebin Değiştirilmesi**

Ürünü uzun süredir kullanmadıysanız ve çıktılarda çizgiler ya da eksik renkler fark ettiyseniz, sorunu çözmek için mürekkep tüplerinin içindeki mürekkebi değiştirmeniz gerekebilir.

Power Ink Flushing (Mürekkep Temizlemeyi Etkinleştirme) yardımcı programı mürekkep tüpler içerisindeki mürekkebin değiştirmenize yardımcı olur.

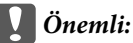

*Bu işlev çok fazla mürekkep tüketir. Bu işlevi kullanmadan önce ürünün mürekkep tankında yeterince mürekkep olduğundan emin olun. Yeterince mürekkep yoksa, mürekkep tanklarını yeniden doldurun.*

*Not:*

- ❏ *Bu işlev, mürekkep pedlerinin ömrünü etkiler. Mürekkep pedleri bu işlevin kullanılması sonucunda kapasitelerine daha kısa süre içerisinde ulaşır. Bunların kullanım ömürleri dolmadan değiştirilmesini istemek için Epson Desteğine veya yetkili Epson servisine başvurun. Bunlar, kullanıcı tarafından değiştirilebilecek parçalar değildir.*
- ❏ *Power Ink Flushing (Mürekkep Temizlemeyi Etkinleştirme) yardımcı programını kullandıktan sonra ürünü kapatın ve en az on iki saat bekleyin. Bu fonksiyonun kullanılması yazdırma kalitesini on iki saat sonra yükseltiri ancak son kullanımdan sonraki on iki saat içinde tekrar kullanılamaz. Yukarıdaki tüm yöntemleri denedikten sonra sorun hala çözülmediyse Epson desteğine başvurun.*

## **Windows için Power Ink Flushing (Mürekkep Temizlemeyi Etkinleştirme) yardımcı programının kullanımı**

Power Ink Flushing (Mürekkep Temizlemeyi Etkinleştirme) yardımcı programını kullanmak için aşağıdaki adımları izleyin.

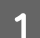

Taşıma kilidinin, kilit açık konuma  $\bigoplus$  ayarlandığından emin olun.

B Kontrol panelinde herhangi bir uyarı veya hata gösterilmediğinden emin olun.

Yazıcı sürücüsünü erişin.

& ["Windows için yazıcı sürücüsüne erişim" sayfa 21](#page-20-0)

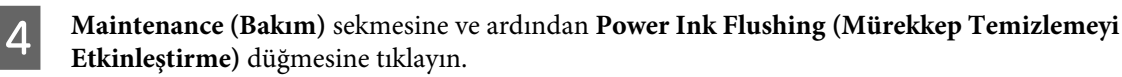

Ekrandaki talimatları izleyin.

## **Mac OS X için Power Ink Flushing (Mürekkep Temizlemeyi Etkinleştirme) yardımcı programını kullanma**

Power Ink Flushing (Mürekkep Temizlemeyi Etkinleştirme) yardımcı programını kullanmak için aşağıdaki adımları izleyin.

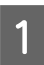

Taşıma kilidinin, kilit açık konuma  $\bigoplus$  ayarlandığından emin olun.

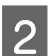

B Kontrol panelinde herhangi bir uyarı veya hata gösterilmediğinden emin olun.

C Epson Printer Utility 4 uygulamasını açın. & ["Mac OS X için yazıcı sürücüsüne erişim" sayfa 22](#page-21-0)

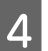

D **Power Ink Flushing (Mürekkep Temizlemeyi Etkinleştirme)** simgesine tıklayın.

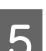

E Ekrandaki talimatları izleyin.

## **Güç Tasarrufu**

Ayarlanan süre boyunca hiç işlem gerçekleştirilmezse ürün uyku moduna girer veya otomatik olarak kapanır.

Ne kadar süre sonra enerji tasarrufu uygulanacağını ayarlayabilirsiniz. Bu süredeki artış, ürünün enerji verimliliğini etkiler. Bu ayar üzerinde herhangi bir değişiklik yapmadan önce lütfen çevreyi düşünün.

Süreyi ayarlamak için, aşağıdaki adımları izleyin.

### **Windows için**

Yazıcı ayarlarına girin. & ["Windows için yazıcı sürücüsüne erişim" sayfa 21](#page-20-0)

- B **Maintenance (Bakım)** sekmesini tıklatın ve sonra **Printer and Option Information (Yazıcı ve Seçenek Bilgileri)** düğmesini tıklatın.
- C Power Off Timer (Kapanma Zamanlayıcısı) ayarı olarak **Off (Kapalı)**, **30 minutes (30 dakika)**, **1 hour (1 saat)**, **2 hours (2 saat)**, **4 hours (4 saat)**, **8 hours (8 saat)** veya **12 hours (12 saat)** öğesini seçin ve **Send (Gönder)** düğmesine tıklayın
- D Sleep Timer (Uyku Zamanlayıcısı) ayarı olarak **3 minutes (3 dakika)**, **5 minutes (5 dakika)**, **10 minutes (10 dakika)** veya **15 minutes (15 dakika)** öğesini seçin ve **Send (Gönder)** düğmesine tıklayın.
- E **OK (Tamam)** düğmesini tıklatın.

## **Mac OS X için**

- A Epson Printer Utility 4 uygulamasını açın. & ["Mac OS X için yazıcı sürücüsüne erişim" sayfa 22](#page-21-0)
- Printer Settings (Yazıcı Ayarları) düğmesini tıklatın. Printer Settings (Yazıcı Ayarları) ekranı açılır.
- C Power Off Timer (Kapanma Zamanlayıcısı) ayarı olarak **Off (Kapalı)**, **30 minutes (30 dakika)**, **1 hour (1 saat)**, **2 hours (2 saat)**, **4 hours (4 saat)**, **8 hours (8 saat)** veya **12 hours (12 saat)** öğesini seçin.
	- D Sleep Timer (Uyku Zamanlayıcısı) ayarı olarak **3 minutes (3 dakika)**, **5 minutes (5 dakika)**, **10 minutes (10 dakika)** veya **15 minutes (15 dakika)** öğesini seçin.
- E **Apply (Uygula)** düğmesini tıklatın.

## **Yazıcının Daha Sessiz Çalıştırılması**

*Not: Bu fonksiyon sadece L1300 için mevcuttur.*

Yazdırma kalitesini değiştirmeden yazıcının daha sessiz çalışmasını sağlayabilirsiniz. Ancak bu durumda yazdırma hızı düşebilir.

### **Windows için**

Yazıcı ayarlarına girin. & ["Windows için yazıcı sürücüsüne erişim" sayfa 21](#page-20-0)

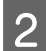

B **Main (Ana)** penceresinde **Quiet Mode (Sessiz Mod)** olarak **Off (Kapalı)** veya **On (Açık)** seçin.

### **Mac OS X için**

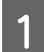

A Apple menüsünde **System Preferences (Sistem Tercihleri)** öğesine tıklayın.

B **Printers & Scanners (Yazıcılar ve Tarayıcılar)** (Mac OS X 10.9 için), **Print & Scan (Yazdırma ve Tarama)** (Mac OS X 10.8 veya 10.7 için) ya da **Print & Fax (Yazdırma ve Faks)** (Mac OS X 10.6 veya 10.5 için) öğesine tıklayın, ardından da Printers (Yazıcılar) liste kutusundan ürününüzü seçin.

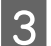

C Ardından **Options & Supplies (Seçenekler ve Malzemeler)** öğesine ve **Driver (Sürücü)** öğesine tıklayın.

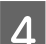

D Quiet Mode (Sessiz Mod) için **Off (Kapalı)** veya **On (Açık)** seçin.

## **Kağıt Besleme Başına Sayfa Sayısı Kontrolü**

Yazıcı sürücüsünden tarafından beslenen sayfa sayısını kontrol edebilirsiniz.

Yazıcı sürücüsünün Maintenance (Bakım) penceresinde **Printer and Option Information (Yazıcı ve Seçenek Bilgileri)** düğmesine (Windows için) veya Epson Printer Utility 4 düğmesine (Mac OS X için) tıklayın.

## **Ürünü Temizleme**

### **Ürünün dış kısmını temizleme**

Ürünün en iyi şekilde çalışmaya devam etmesi için, aşağıdaki talimatları izleyerek yılda birkaç kez tamamen temizleyin.

### <span id="page-52-0"></span>c*Önemli:*

*Ürünü temizlemek için asla alkol veya tiner kullanmayın. Kimyasal ürünler ürüne zarar verebilir.*

#### *Not:*

*Ürünü kullanmadığınız zaman ürünü tozdan korumak için kağıt desteğini ve çıkış tepsisini kapatın.*

## **Ürünün iç kısmını temizleme**

### !*Dikkat:*

*Ürünün içindeki parçalara dokunmamaya dikkat edin.*

#### c*Önemli:*

- ❏ *Elektronik bileşenlerin suyla temas etmemesine dikkat edin.*
- ❏ *Ürünün içine sprey yağlayıcılar sıkmayın.*
- ❏ *Uygun olmayan yağ tipleri mekanizmaya zarar verebilir. Yağlama gerektiğinde bayinizle veya yetkili servis elemanı ile temasa geçin.*

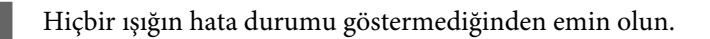

B A4/Letter boyutunda veya daha büyük birkaç yaprak kağıt yükleyin.

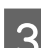

3<sup>c</sup>l düğmesine basarak, kağıdı besleyip çıkartın.

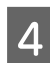

Gerekiyorsa 3. adımı tekrarlayın.

## **Ürünü Taşıma**

Ürünü belli bir mesafeye taşıyacaksanız, orijinal kutusunda veya benzeri bir kutuda taşıma için hazırlamanız gerekmektedir.

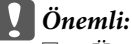

- ❏ *Ürünü depolarken veya taşırken sarsmayın, dikey olarak veya baş aşağı koymayın; aksi takdirde mürekkep akabilir.*
- ❏ *Ambalajı sökülen bir kartuşu saklarken veya taşırken kartuşu sarsmayın ve çarpmalar ile sıcaklık değişimlerinden koruyun. Aksi taktirde kapağın sıkıca takılı olmasına rağmen mürekkep sızabilir. Kapağı sıkıştırırken kartuşu dik tuttuğunuzdan ve kartuşu taşımanız sırasında mürekkep sızmaması için gerekli tedbirleri almış olduğunuzdan emin olun.*

A Yazıcı kapağını açın ve yazdırma kafasının orijinal konumunda yani sağ tarafta olduğundan emin olun.

#### *Not:*

*Yazdırma kafası orijinal konumunda değilse ürünü açın ve yazdırma kafası en sağa gidene kadar bekleyin. Sonra ürünü kapatın.*

- B Ürünü kapatın ve güç kablosunun fişini çekin.
- 

 $\overline{3}$  Ürünün arabirim kablosunu çıkarın.

D Arka kağıt besleyicideki tüm kağıtları çıkarın.

E Yazıcı kapağını açın. Aşağıda gösterildiği gibi yazdırma kafasını bir bantla sabitleyin ve yazıcı kapağını kapatın.

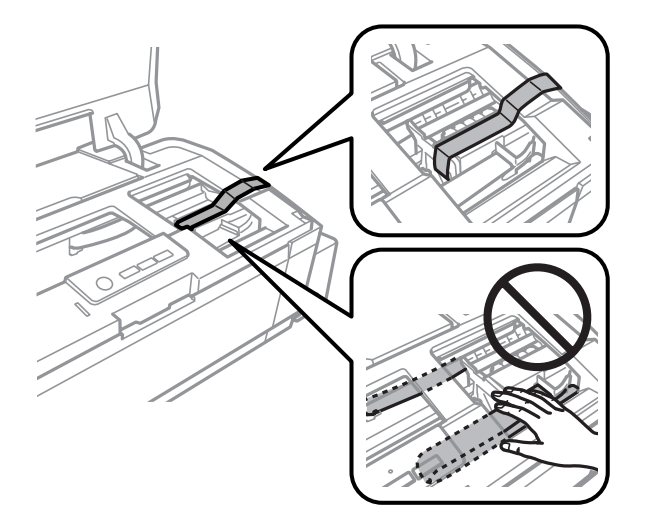

#### *Not:*

*Ürünün içinde bulunan beyaz düz kabloya ve mürekkep tüplerine dokunmayın.*

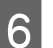

 $\overline{6}$  Taşıma kilidini kilitli konuma ayarlayın.

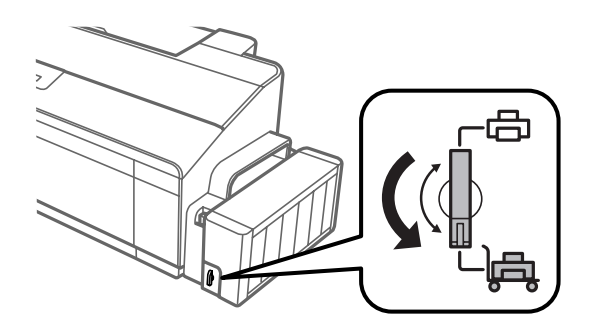

<span id="page-54-0"></span>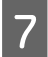

G Mürekkep tankı ünitesini üründen ayırın ve kenara koyun, kapağı mürekkep tankının üzerine sıkıca kapatın. Mürekkep tankı ünitesini ürüne yerleştirin.

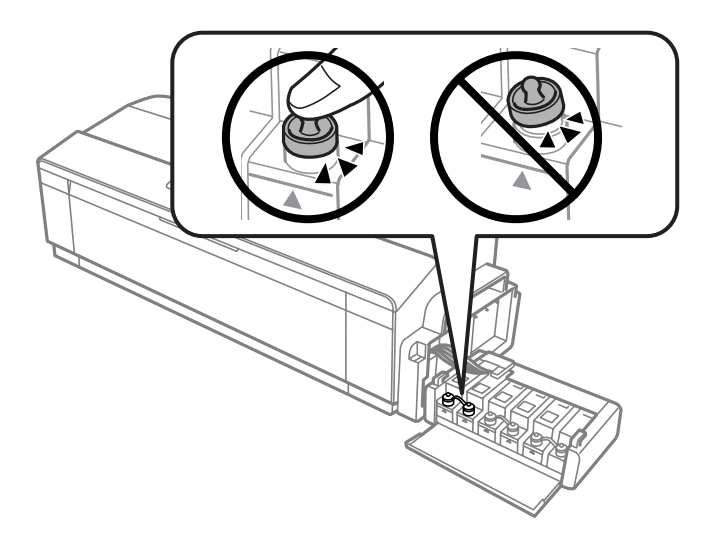

H Çıkış tepsisi ve kağıt desteği açılmışsa, kapatın. Çıkış tepsisinin her iki tarafını ve kağıt desteğini, aşağıdaki çizimde gösterildiği gibi bantla ürünün dış muhafazasına tutturun.

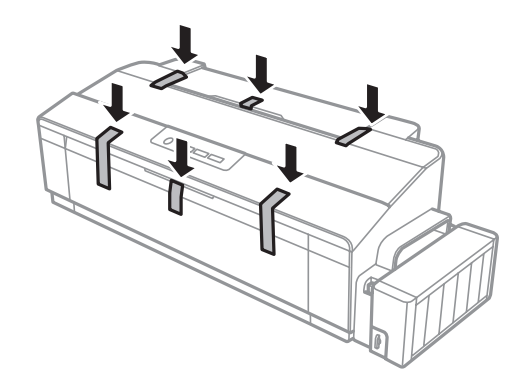

I Beraberinde gelen koruyucu maddeleri kullanarak ürünü tekrar paketleyin.

## Önemli:<br>□ *Tas*

- ❏ *Taşıma sırasında ürünü düz tutun. Yoksa mürekkep sızabilir.*
- ❏ *Taşıdıktan sonra, mürekkep tankının yazdırma kafasını ve kapaklarını tutan bandı çıkarın, taşıma kilidini, kilit açık konumuna getirin. Yazdırma kalitesinde bir düşüş olursa, bir temizleme işlemi yapın ya da yazdırma kafasını hizalayın.*
- ❏ *Ürün kutusunda bulunan kartuşları açmayın.*

## **Yazılımınızın Kontrolü ve Kurulumu**

### **Bilgisayarınızda kurulu yazılımların kontrol edilmesi**

Bu Kullanım Kılavuzu'nda açıklanan işlevleri kullanabilmeniz için aşağıdaki yazılımları kurmanız gerekmektedir.

❏ Epson Driver and Utilities (Epson Sürücü ve Yardımcı Programları)

<span id="page-55-0"></span>❏ Epson Easy Photo Print (sadece L1800 için)

Yazılımın bilgisayarınıza kurulmuş olup olmadığını kontrol etmek için, aşağıdaki adımları izleyin.

### **Windows için**

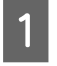

A **Windows 8: Desktop (Masaüstü)**, **Settings (Ayarlar)** charm (düğme) ve **Control Panel (Kontrol Paneli)** öğesini seçin.

**Windows 7** ve **Vista:** Başlat düğmesine tıklayın ve **Control Panel (Kontrol Paneli)** öğesini seçin.

**Windows XP: Start (Başlat)** öğesini tıklatın ve **Control Panel (Denetim Masası)** öğesini seçin.

B **Windows 8**, **7** ve **Vista:** Programs (Programlar) kategorisinden **Uninstall a program (Program kaldır)** öğesine tıklayın.

**Windows XP: Add or Remove Programs (Program Ekle/Kaldır)** simgesini çift tıklatın.

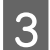

C Kurulu olan programların listesini kontrol edin.

#### **Mac OS X için**

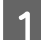

A **Macintosh HD** seçeneğini çift tıklatın.

B Applications (Uygulamalar) klasöründeki **Epson Software** klasörünü çift tıklatın ve içindekileri kontrol edin.

#### *Not:*

- ❏ *Applications (Uygulamalar) klasörü, üçüncü şahıslar tarafından sağlanan yazılımları içerir.*
- ❏ *Yazıcı sürücüsünün yüklendiğini kontrol etmek için, Apple menüsünde System Preferences (Sistem Tercihleri) öğesine ve ardından Printers & Scanners (Yazıcılar ve Tarayıcılar) (Mac OS X 10.9 için) veya Print & Scan (Yazdırma ve Tarama) (Mac OS X 10.8 veya 10.7 için) veya Print & Fax (Yazdırma ve Faks) (Mac OS X 10.6 veya 10.5 için) öğesine tıklayın. Ardından, Printers (Yazıcılar) liste kutusunda ürününüzü bulun.*

### **Yazılımın kurulması**

Ürününüzle birlikte gelen ürün yazılım diskini takın ve Software Select (Yazılım Seçimi) ekranında, kurmak istediğiniz yazılımı seçin.

Mac OS X kullanıyorsanız veya bilgisayarınızda CD/DVD sürücü yoksa, aşağıdaki Epson internet sitesine giderek yazılımı indirip kurun. <http://support.epson.net/setupnavi/>

# **Yazılımınızın Kaldırılması**

Bazı sorunları çözmek için veya işletim sisteminizi yükselttiğinizde yazılımınızı kaldırmanız ve sonra yeniden yüklemeniz gerekebilir.

Hangi uygulamaların yüklü olduğunu belirlemek için bilgi için aşağıdaki bölüme bakın.

 $\rightarrow$  ["Bilgisayarınızda kurulu yazılımların kontrol edilmesi" sayfa 55](#page-54-0)

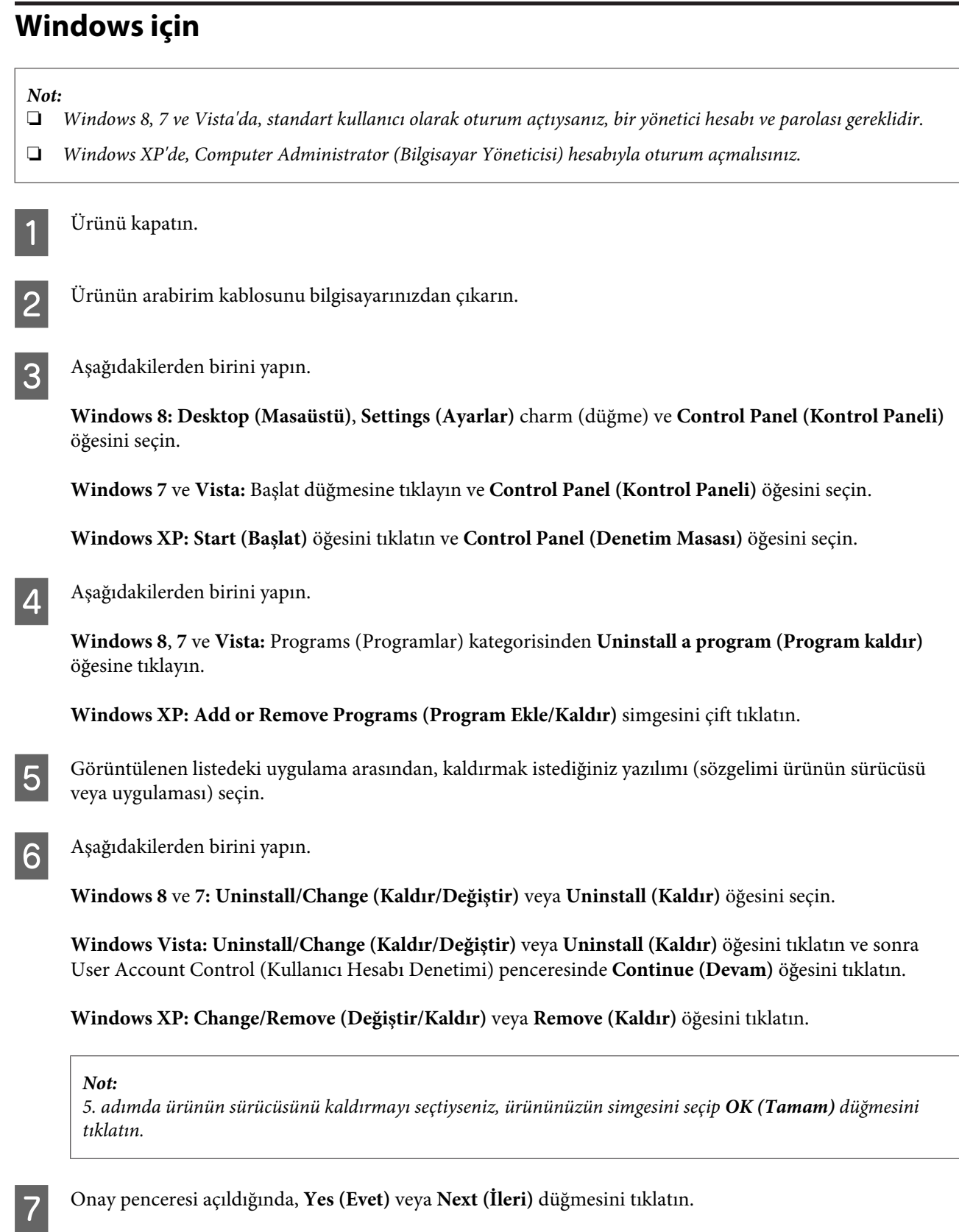

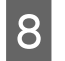

B Ekrandaki talimatları izleyin.

Bazı durumlarda bilgisayarınızı yeniden başlatmanızı isteyen bir ileti görünebilir. Öyleyse, **I want to restart my computer now (Bilgisayarımı yeniden başlatmak istiyorum)** öğesinin seçildiğinden emin olun ve **Finish (Son)** öğesini tıklatın.

## **Mac OS X için**

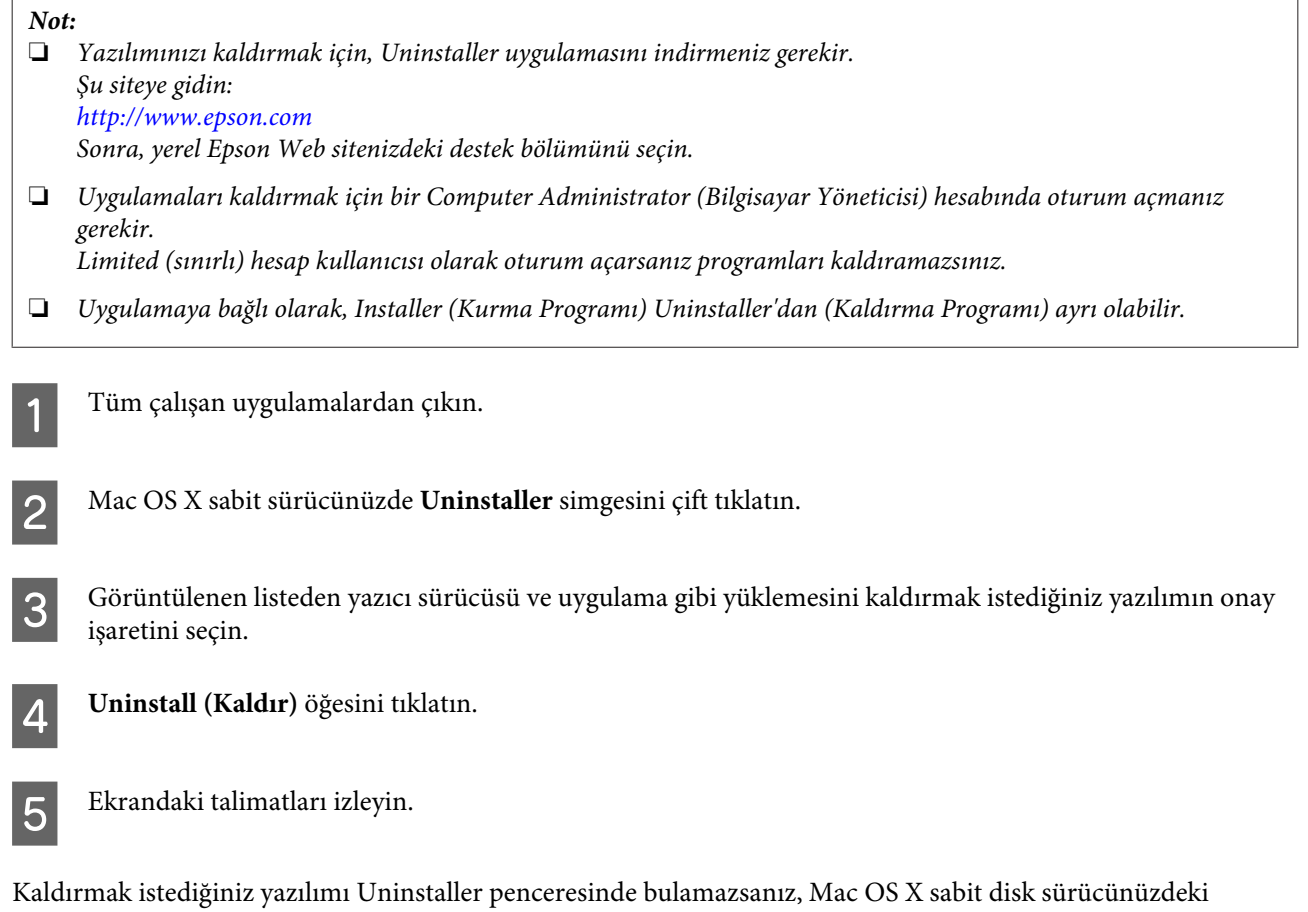

**Applications (Uygulamalar)** klasörünü çift tıklatın, kaldırmak istediğiniz uygulamayı seçin ve sürükleyip **Trash (Çöp Kutusu)** simgesine bırakın.

#### *Not:*

*Yazıcı sürücüsünü kaldırmanıza rağmen ürün adı Printers & Scanners (Yazıcılar ve Tarayıcılar) (Mac OS X 10.9 için), Print & Scan (Yazdırma ve Tarama) (Mac OS X 10.8 veya 10.7 için) ya da Print & Fax (Yazdırma ve Faks) (Mac OS X 10.6 veya 10.5 için) penceresinde görünüyorsa, ürünün adını seçin ve - remove (Kaldır) düğmesine tıklayın.*

# **Hata Göstergeleri**

Sık rastlanan ürün sorunlarını, ürünün üzerindeki ışıklar yardımıyla saptayabilirsiniz. Ürün çalışmamaya başladıysa ve ışıklar yanıyor veya yanıp sönüyorsa, aşağıdaki tabloyu kullanarak sorunu tespit edin, sonra önerilen sorun giderme işlemlerini uygulayın.

 $\bigcirc$  = açık,  $\bigcirc$  = kapalı,  $\bigcirc$  = yavaş yanıp sönüyor,  $\bigcirc$  = hızlı yanıp sönüyor

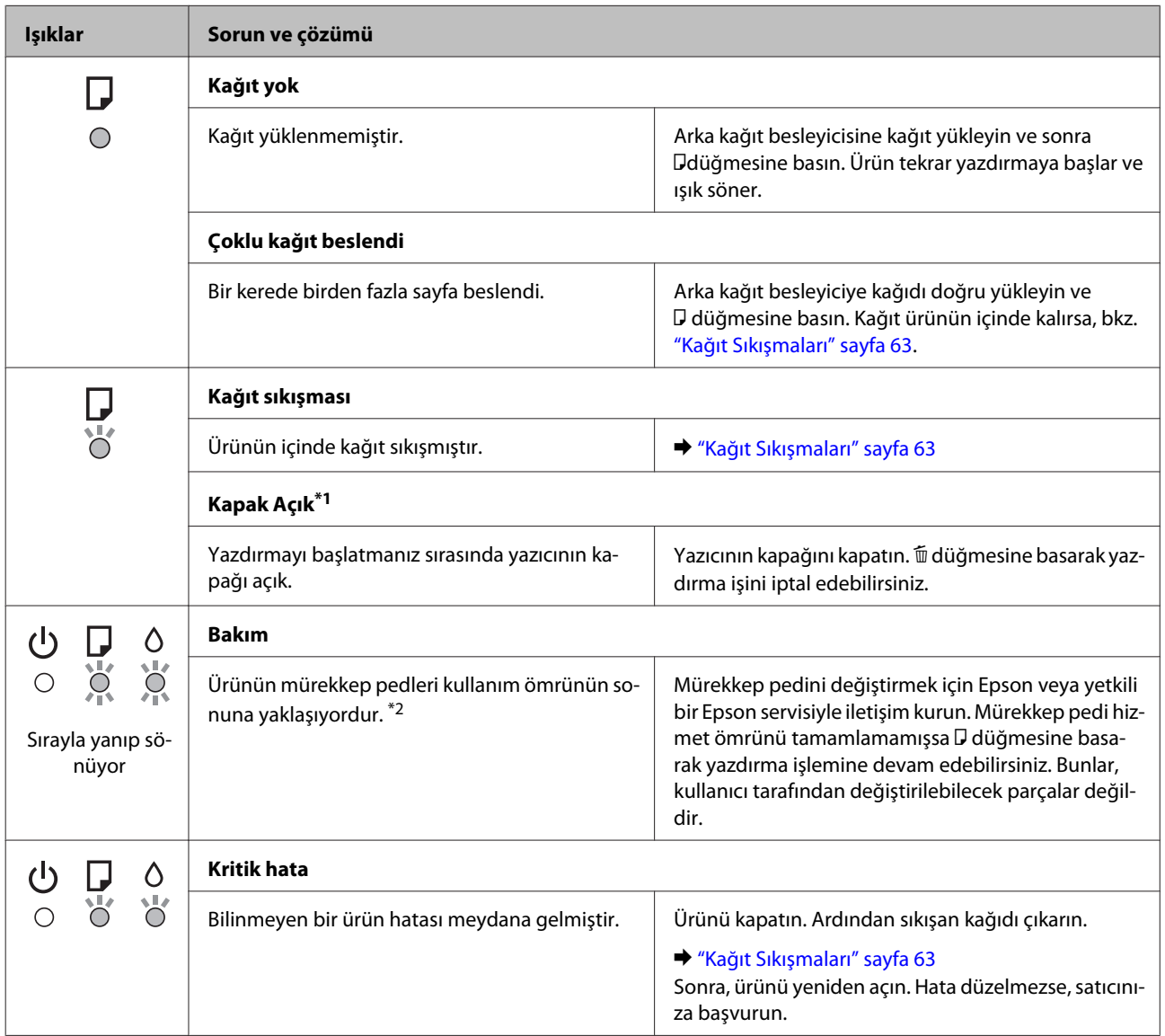

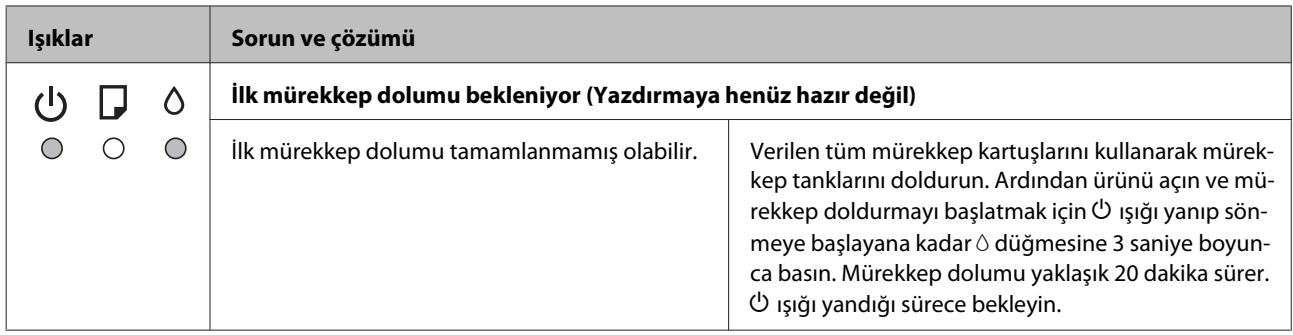

\*1 Bu fonksiyon sadece L1300 için mevcuttur.

\*2 Bazı yazdırma çevrimlerinde, mürekkep pedinde çok az miktarda artık mürekkep toplanabilir. Pedden mürekkep sızıntısını önlemek için, ürün, ped sınıra ulaşınca yazdırmayı durduracak şekilde tasarlanmıştır. Bu işlemin gerekip gerekmeyeceği ve ne sıklıkta gerekeceği yazdırdığınız sayfa sayısına, yazdırdığınız malzemenin türüne ve ürünün gerçekleştirdiği temizleme döngüsü sayısına göre değişir. Pedin değiştirilmesi ihtiyacı ürününüzün teknik özelliklerine göre çalışmayı durdurduğu anlamına gelmez. Ürün, pedin ne zaman değiştirilmesi gerektiğini bildirecektir ve bu değiştirme işlemi sadece yetkili bir Epson servisi tarafından gerçekleştirilebilir. Epson garantisi bu değiştirmeyi kapsamaz.

# **Yazdırma ile İlgili Sorun Giderme**

## **Sorunu Teşhis Etme**

Ürün sorun giderme işlemi iki adımda en iyi şekilde gerçekleştirilir: önce sorun teşhis edilir, sonra sorun giderilene kadar uygun çözümler uygulanır.

En sık rastlanan sorunları teşhis etmek ve gidermek için gerekli bilgiler çevrimiçi sorun giderme, kontrol paneli veya status monitor yardımcı programıyla sağlanır. Aşağıdaki ilgili bölüme bakın.

Yazdırma kalitesiyle ilgili özel bir sorun, yazdırma kalitesiyle ilgili olmayan bir yazdırma sorunu, bir kağıt besleme sorunu varsa ya da ürün çalışmıyorsa ilgili bölüme bakın.

Sorunu gidermek için yazdırma işlemini iptal etmeniz gerekir.

& ["Yazdırmayı iptal etme" sayfa 27](#page-26-0)

## **Ürün durumunu denetleme**

Yazdırma işlemi sırasında bir sorun meydana gelirse, status monitor penceresinde bir hata mesajı görüntülenir.

Ürünün mürekkep pedlerinin servis ömrünü bitirmek üzere olduğunu belirten bir hata mesajı belirirse, değiştirmek için Epson destek merkezine başvurun. Mürekkep pedleri değiştirilene kadar mesaj düzenli aralıklarla görüntülenir. Ürünün mürekkep pedleri dolduğunda, ürün durur ve yazdırmaya devam etmek için Epson destek merkezine başvurmanız gerekir.

### **Windows için**

EPSON Status Monitor 3'e iki şekilde ulaşılabilir:

- ❏ Windows görev çubuğu öğenizde ürününün kısayol simgesini çift tıklatın. Görev çubuğu üzerine bir kısayol simgesi eklemek için, aşağıdaki bölüme bakın: & ["taskbar \(görev çubuğu\) öğesindeki kısayol simgesinden" sayfa 22](#page-21-0)
- ❏ Yazıcı sürücüsünü açın, **Maintenance (Bakım)** sekmesini tıklatın, sonra **EPSON Status Monitor 3** düğmesini tıklatın.

EPSON Status Monitor 3'ü açtığınızda, aşağıdaki pencere görüntülenir:

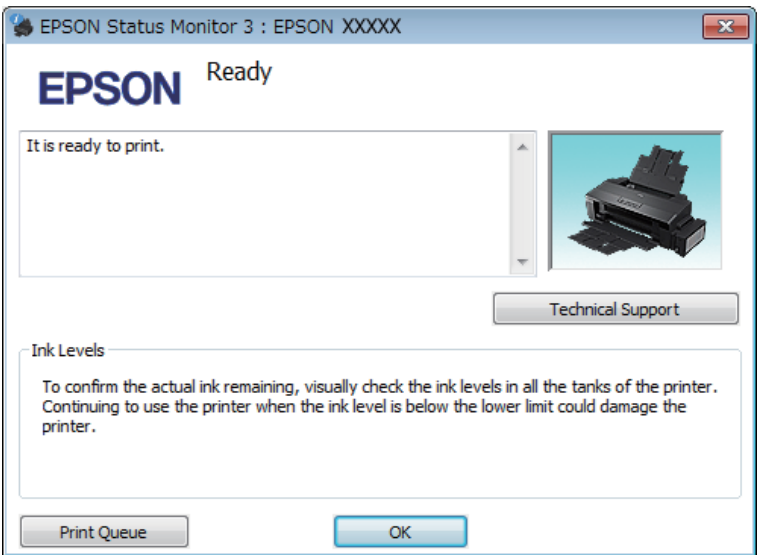

*Not:*

*EPSON Status Monitor 3 görüntülenmezse, yazıcı sürücüsüne gidip Maintenance (Bakım) sekmesini, sonra da Extended Settings (Genişletilmiş Ayarlar) düğmesini tıklatın. Extended Settings (Genişletilmiş Ayarlar) penceresinde, Enable EPSON Status Monitor 3 (EPSON Status Monitor 3'ü Etkinleştir) onay kutusunu işaretleyin.*

EPSON Status Monitor 3 aşağıdaki bilgileri verir:

- ❏ **Technical Support (Teknik Destek):** Epson teknik destek web sitesine erişmek için **Technical Support (Teknik Destek)** öğesini tıklatın.
- ❏ **Print Queue (Yazdırma Kuyruğu): Print Queue (Yazdırma Kuyruğu)** öğesini tıklatarak Windows Spooler (Windows Biriktiricisi) öğesini görüntüleyebilirsiniz.

### **Mac OS X için**

EPSON Status Monitor öğesine erişmek için şu adımları izleyin.

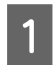

A Epson Printer Utility 4 uygulamasını açın.

& ["Mac OS X için yazıcı sürücüsüne erişim" sayfa 22](#page-21-0)

<span id="page-62-0"></span>B **EPSON Status Monitor** simgesini tıklatın. EPSON Status Monitor görünür.

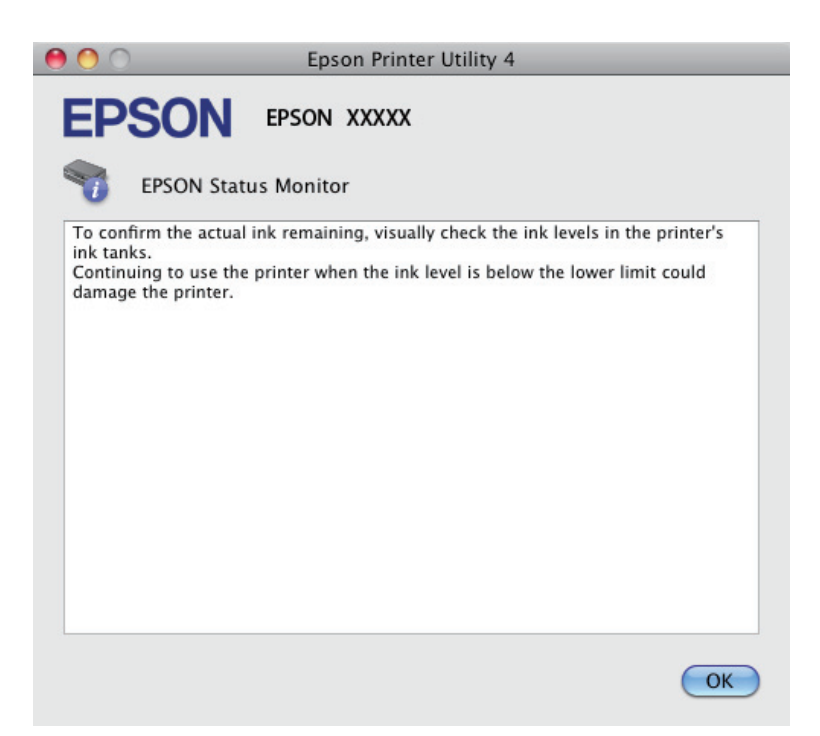

## **Kağıt Sıkışmaları**

#### !*Dikkat:*

*Eliniz ürünün içindeyken kontrol panelindeki düğmelere asla dokunmayın.*

#### c*Önemli:*

*Ürünün içindeki kabloları ve mürekkep tüpleri çekmemeye veya gereksiz yere başka bileşenleri ellememeye dikkat edin. Aksi taktirde, mürekkep sızabilir veya ürün hasar görebilir.*

*Not:*

- ❏ *Yazıcı sürücüsünde bir mesajla sorulursa yazdırma işini iptal edin.*
- ❏ P *ve* b *ışıkları yanıp sönerse* P *düğmesine basarak ürünü kapatın ve tekrar açın. Yalnızca* b *ışığı yanıp sönerse,* + *düğmesine basın.*

## **Sıkışan kağıdı ürünün içinden çıkarma**

Yazıcı kapağını açın.

#### **Yazdırma ile İlgili Sorun Giderme**

B Yırtılan parçalar dahil olmak üzere içerideki tüm kağıtları çıkartın.

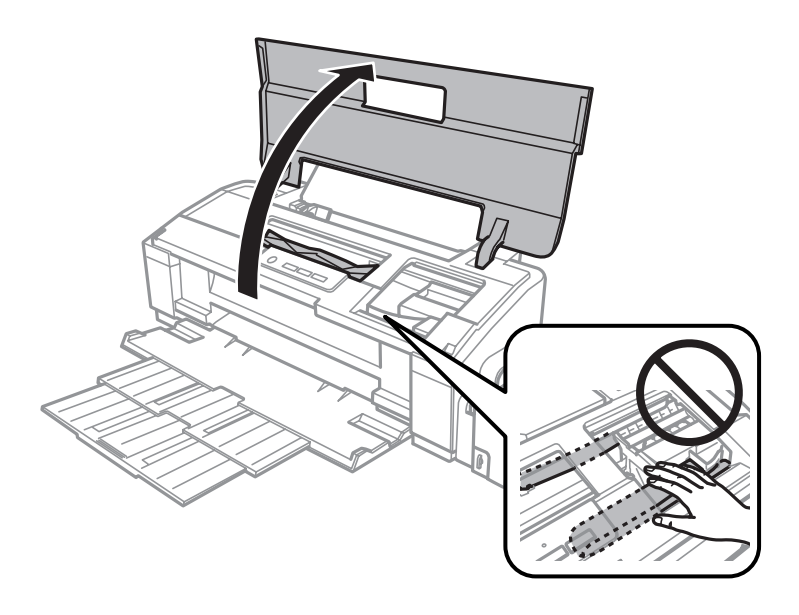

### *Not:*

*Ürünün içinde bulunan beyaz düz kabloya ve mürekkep tüplerine dokunmayın.*

C Yazıcının kapağını kapatın. Sıkışmış kağıt arka kağıt besleyiciye yakın bir yerdeyse kağıdı dikkatlice çıkarın.

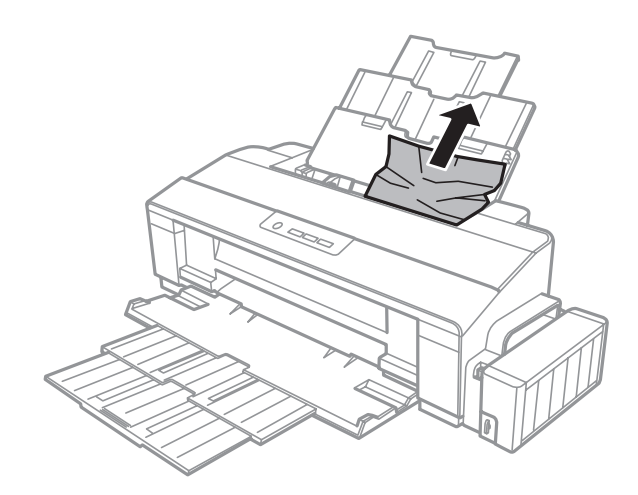

Sıkışmış kağıt çıktı tepsisinin içindeyse kağıdı dikkatlice çıkarın.

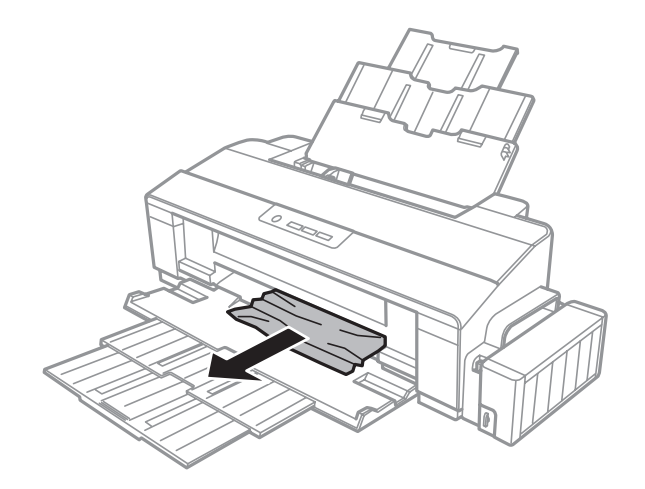

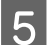

Kağıdı dikkatlice geri yükleyin ve yazdırmaya devam etmek için  $\square$  düğmesine basın.

## **Kağıt sıkışmalarının önlenmesi**

Kağıdınız sık sık sıkışıyorsa, aşağıdakilerden emin olun.

- ❏ Kağıt pürüzsüz, kıvrılmamış ya da kırışmamış.
- ❏ Yüksek kalitede kağıt kullanıyorsunuz.
- ❏ Arka kağıt besleyicisindeki kağıdın yazdırılacak yüzü yukarı bakıyor.
- ❏ Yüklemeden önce kağıt destesi havalandırıldı.
- ❏ Düz kağıtlar için, kenar kılavuzunun içindeki c ok işaretinin altındaki çizgiyi aşacak kadar kağıt yüklemeyin. Epson özel ortamları için, sayfa sayısının ortam için belirtilen sınırdan az olduğundan emin olun. ◆ ["Kağıt Seçme" sayfa 12](#page-11-0)
- ❏ Kenar kılavuzu, kağıdın sol kenarında doğru konumda.
- ❏ Ürün, her yöne doğru tabanından daha geniş olan düz ve sabit bir yüzey üzerinde. Ürün, eğimli bir yüzeye yerleştirildiğinde düzgün çalışmaz.

## **Yazdırma Kalitesi Yardımı**

Baskı kalitesiyle ilgili bir sorun varsa, sorunu aşağıdaki şekille karşılaştırın. Çıktılarınıza en çok benzeyen resmin altındaki yazıyı tıklatın.

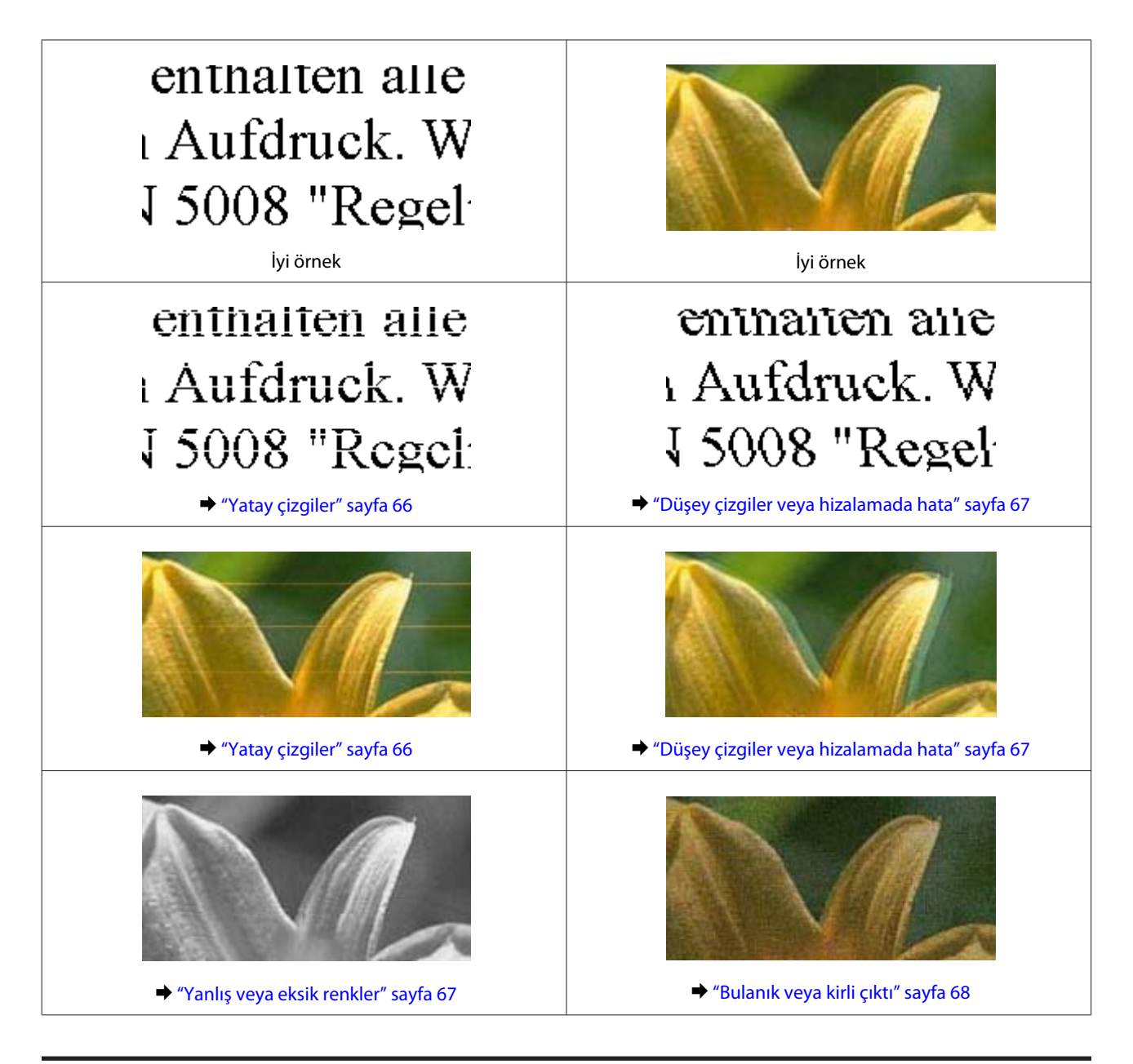

## **Yatay çizgiler**

- ❏ Kağıdın yazdırılacak yüzünün (daha beyaz veya daha parlak tarafının) arka kağıt besleyicide yukarı doğru baktığından emin olun.
- ❏ Tıkanmış bir mürekkep püskürtme ucu varsa Head Cleaning (Kafa Temizleme) yardımcı programını çalıştırın.

& ["Yazdırma Kafasını Temizleme" sayfa 46](#page-45-0)

- ❏ Ürünü uzun bir süre kullanmadıysanız, yazıcı sürücüsünün Power Ink Flushing (Mürekkep Temizlemeyi Etkinleştirme) yardımcı programını kullanın.
	- & ["Mürekkep Tüplerin İçerisindeki Mürekkebin Değiştirilmesi" sayfa 49](#page-48-0)
- ❏ Orijinal Epson kartuşları kullanmaya çalışın.
- <span id="page-66-0"></span>❏ Yazıcı sürücüsünde seçilmiş olan kağıt tipinin ürüne yüklü durumdaki kağıt tipine uygun olduğundan emin olun.
	- & ["Yazıcı sürücüsünden kağıt türü ayarları" sayfa 15](#page-14-0)

## **Düşey çizgiler veya hizalamada hata**

- ❏ Kağıdın yazdırılacak yüzünün (daha beyaz veya daha parlak tarafının) arka kağıt besleyicide yukarı doğru baktığından emin olun.
- ❏ Tıkanmış bir mürekkep püskürtme ucu varsa Head Cleaning (Kafa Temizleme) yardımcı programını çalıştırın.

& ["Yazdırma Kafasını Temizleme" sayfa 46](#page-45-0)

❏ Ürünü uzun bir süre kullanmadıysanız, yazıcı sürücüsünün Power Ink Flushing (Mürekkep Temizlemeyi Etkinleştirme) yardımcı programını kullanın.

& ["Mürekkep Tüplerin İçerisindeki Mürekkebin Değiştirilmesi" sayfa 49](#page-48-0)

- ❏ Print Head Alignment (Yazdırma Kafası Hizalama) yardımcı programını çalıştırın. & ["Yazdırma Kafasını Hizalama" sayfa 48](#page-47-0)
- ❏ Windows'da, yazıcı sürücünüzün More Options (Daha Fazla Seçenek) penceresindeki **High Speed (Yüksek Hızlı)** onay kutusundaki işareti kaldırın. Ayrıntılar için çevrimiçi yardıma bakın. Mac OS X için, High Speed Printing (Yüksek Hızda Yazdırma) içinden **Off (Kapalı)** öğesini seçin. High Speed Printing (Yüksek Hızda Yazdırma) menüsünü görmek için aşağıdaki menülere tıklayın: **System Preferences (Sistem Tercihleri)**, **Printers & Scanners (Yazıcılar ve Tarayıcılar)** (Mac OS X 10.9 için) veya **Print & Scan (Yazdırma ve Tarama)** (Mac OS X 10.8 veya 10.7 için) veya **Print & Fax (Yazdırma ve Faks)** (Mac OS X 10.6 veya 10.5 için), ürününüz (Printers (Yazıcılar) liste kutusunda), **Options & Supplies (Seçenekler ve Malzemeler)** ve **Driver (Sürücü)**.
- ❏ Yazıcı sürücüsünde seçilmiş olan kağıt tipinin ürüne yüklü durumdaki kağıt tipine uygun olduğundan emin olun.
	- & ["Yazıcı sürücüsünden kağıt türü ayarları" sayfa 15](#page-14-0)

### **Yanlış veya eksik renkler**

- ❏ İlk mürekkep dolumu tamamlandığından emin olun.
- ❏ Mürekkep tankını kontrol edin. Tank boşsa hemen mürekkep doldurun ve Head Cleaning (Kafa Temizleme) yardımcı programını çalıştırın.
	- & ["Yazdırma Kafasını Temizleme" sayfa 46](#page-45-0)
- ❏ Taşıma kilidinin, kilit açık konumda olduğundan emin olun.
- ❏ Windows'da, yazıcı sürücünüzün Main (Ana) penceresindeki **Grayscale (Griölçek)** ayarındaki işareti kaldırın. Mac OS X için, yazıcı sürücünüzdeki Print (Yazdır) iletişim kutusundaki Print Settings (Yazdırma Ayarları) içindeki **Grayscale (Griölçek)** ayarını temizleyin. Ayrıntılar için çevrimiçi yardıma bakın.
- <span id="page-67-0"></span>❏ Renk ayarlarını uygulamanızdan ya da yazıcı sürücü ayarlarından değiştirin. Windows'da, More Options (Daha Fazla Seçenek) penceresini kontrol edin. Mac OS X için, Print (Yazdır) iletişim kutusundan Color Options (Renk Seçenekleri) iletişim kutusunu denetleyin. Ayrıntılar için çevrimiçi yardıma bakın.
- ❏ Tıkanmış bir mürekkep püskürtme ucu varsa Head Cleaning (Kafa Temizleme) yardımcı programını çalıştırın.

& ["Yazdırma Kafasını Temizleme" sayfa 46](#page-45-0)

❏ Ürünü uzun bir süre kullanmadıysanız, yazıcı sürücüsünün Power Ink Flushing (Mürekkep Temizlemeyi Etkinleştirme) yardımcı programını kullanın.

& ["Mürekkep Tüplerin İçerisindeki Mürekkebin Değiştirilmesi" sayfa 49](#page-48-0)

❏ Orijinal Epson kartuşları veya Epson tarafından önerilen kağıtları kullanmaya çalışın.

## **Bulanık veya kirli çıktı**

- ❏ Orijinal Epson kartuşları veya Epson tarafından önerilen kağıtları kullanmaya çalışın.
- ❏ Ürünün, her yöne doğru tabanından daha geniş olan düz ve sabit bir yüzey üzerinde bulunmasına dikkat edin. Ürün, eğimli bir yüzeye yerleştirildiğinde düzgün çalışmaz.
- ❏ Kağıdınızın hasar görmüş, kirli veya çok eski olmadığından emin olun.
- ❏ Kağıdınızın kuru ve yazdırılacak yüzünün (daha beyaz veya daha parlak tarafının) arka kağıt besleyicisinde yukarı doğru baktığından emin olun.
- ❏ Kağıt yazdırılabilir yüzüne doğru kıvrılmışsa, düzleştirin veya ters yöne doğru hafifçe kıvırın.
- ❏ Yazıcı sürücüsünde seçilmiş olan kağıt tipinin ürüne yüklü durumdaki kağıt tipine uygun olduğundan emin olun.

& ["Yazıcı sürücüsünden kağıt türü ayarları" sayfa 15](#page-14-0)

- ❏ Her yaprağı basıldıkça çıktı tepsisinden alın.
- ❏ Parlak cilalı kağıtların basılı yüzlerine dokunmayın ve hiçbir şey temas ettirmeyin. Çıktılarınızı ele almak için, kağıt ile verilen talimatları izleyin.
- ❏ Tıkanmış bir mürekkep püskürtme ucu varsa Head Cleaning (Kafa Temizleme) yardımcı programını çalıştırın.

& ["Yazdırma Kafasını Temizleme" sayfa 46](#page-45-0)

- ❏ Ürünü uzun bir süre kullanmadıysanız, yazıcı sürücüsünün Power Ink Flushing (Mürekkep Temizlemeyi Etkinleştirme) yardımcı programını kullanın. & ["Mürekkep Tüplerin İçerisindeki Mürekkebin Değiştirilmesi" sayfa 49](#page-48-0)
- ❏ Print Head Alignment (Yazdırma Kafası Hizalama) yardımcı programını çalıştırın. & ["Yazdırma Kafasını Hizalama" sayfa 48](#page-47-0)
- ❏ Yazdırma sonrasında kağıda mürekkep bulaşıyorsa, ürünün içini temizleyin. & ["Ürünün iç kısmını temizleme" sayfa 53](#page-52-0)

## **Çeşitli Çıktı Sorunları**

## **Yanlış veya bozuk karakterler**

- ❏ Geciktirilen yazdırma işlerini silin. ◆ ["Yazdırmayı iptal etme" sayfa 27](#page-26-0)
- ❏ Ürünü ve bilgisayarı kapatın. Ürünün arabirim kablosunun sıkıca takıldığından emin olun.
- ❏ Yazıcı sürücüsünü kaldırın, sonra tekrar yükleyin. & ["Yazılımınızın Kaldırılması" sayfa 56](#page-55-0)
- ❏ Bilgisayar bir yazdırma işi gönderirken bilgisayarınızı manuel olarak Hibernate (Hazırda Bekletme) veya Sleep mode (Uyku modu)'na alırsanız, bilgisayarı başlattığınız bir sonraki seferde çarpıtılmış metin sayfaları yazdırılabilir.

## **Yanlış kenar boşlukları**

- ❏ Arka kağıt besleyicisine kağıdın düzgün yüklendiğinden emin olun.
	- & ["Kağıt Yükleme" sayfa 16](#page-15-0)
	- & ["Zarfların Yüklenmesi" sayfa 18](#page-17-0)
- ❏ Uygulamanızdaki kenar boşluğu ayarlarını kontrol edin. Kenar boşluklarının sayfanın yazdırılabilir alanı içinde olduğundan emin olun.
	- & ["Yazdırılabilir alan" sayfa 75](#page-74-0)
- ❏ Yazıcı sürücüsü ayarlarının, kullandığınız kağıt boyutuna uygun olduğundan emin olun. Windows için, Main (Ana) penceresini denetleyin. Mac OS X için, Page Setup (Sayfa Yapısı) iletişim kutusunu veya Print (Yazdır) iletişim kutusunu kontrol edin.
- ❏ Yazıcı sürücüsünü kaldırın, sonra tekrar yükleyin.
	- & ["Yazılımınızın Kaldırılması" sayfa 56](#page-55-0)

## **Çıktıda hafif eğiklik var**

- ❏ Arka kağıt besleyicisine kağıdın düzgün yüklendiğinden emin olun.
	- & ["Kağıt Yükleme" sayfa 16](#page-15-0)
	- & ["Zarfların Yüklenmesi" sayfa 18](#page-17-0)
- ❏ yazıcı sürücünüzde Main (Ana) penceresinde Quality (Kalite) içinde **Draft (Taslak)** seçildiyse (Windows için) veya Print Settings (Yazdırma Ayarları) içinde Print Quality (Baskı Kalitesi) içinde (Mac OS X için) **Fast Economy (Hızlı Ekonomi)** seçildiyse başka bir ayar seçin.

## **Ters görüntü**

❏ Windows'da, yazıcı sürücünüzün More Options (Daha Fazla Seçenek) penceresindeki **Mirror Image (Ayna Yansıması)** onay kutusundaki işareti kaldırın veya uygulamanızdaki Mirror Image (Ayna Yansıması) ayarını kapatın.

Mac OS X için, yazıcı sürücünüzün Print (Yazdır) iletişim kutusundaki **Print Settings (Yazdırma Ayarları)** içindeki **Mirror Image (Ayna Yansıması)** onay kutusunu temizleyin veya uygulamanızdaki Mirror Image (Ayna Yansıması) ayarını kapatın.

Talimatlar için, yazıcı sürücüsü ya da uygulamanızla ilgili çevrimiçi yardıma bakın.

- ❏ Yazıcı sürücüsünü kaldırın, sonra tekrar yükleyin.
	- & ["Yazılımınızın Kaldırılması" sayfa 56](#page-55-0)

### **Boş sayfa yazdırma**

- ❏ Mürekkep tankını kontrol edin. Tank boşsa hemen mürekkep doldurun ve Head Cleaning (Kafa Temizleme) yardımcı programını çalıştırın.
	- & ["Yazdırma Kafasını Temizleme" sayfa 46](#page-45-0)
- ❏ Yazıcı sürücüsü ayarlarının, kullandığınız kağıt boyutuna uygun olduğundan emin olun. Windows için, Main (Ana) penceresini denetleyin. Mac OS X için, Page Setup (Sayfa Yapısı) iletişim kutusunu veya Print (Yazdır) iletişim kutusunu kontrol edin.
- ❏ Windows'da, yazıcı sürücüsünün Maintenance (Bakım) penceresindeki **Extended Settings (Genişletilmiş Ayarlar)** düğmesini tıklatıp **Skip Blank Page (Boş Sayfayı Atla)** ayarını işaretleyin. Mac OS X için, Skip Blank Page (Boş Sayfayı Atla) içinden **On (Açık)** öğesini seçin. Skip Blank Page (Boş Sayfayı Atla) menüsünü görmek için aşağıdaki menülere tıklayın: **System Preferences (Sistem Tercihleri)**, **Printers & Scanners (Yazıcılar ve Tarayıcılar)** (Mac OS X 10.9 için) veya **Print & Scan (Yazdırma ve Tarama)** (Mac OS X 10.8 veya 10.7 için) veya **Print & Fax (Yazdırma ve Faks)** (Mac OS X 10.6 veya 10.5 için), ürününüz (Printers (Yazıcılar) liste kutusunda), **Options & Supplies (Seçenekler ve Malzemeler)** ve **Driver (Sürücü)**.
- ❏ Yazıcı sürücüsünü kaldırın, sonra tekrar yükleyin.
	- & ["Yazılımınızın Kaldırılması" sayfa 56](#page-55-0)

### **Yazdırılan taraf kirli veya zedelenmiş çıkıyor**

- ❏ Kağıt yazdırılabilir yüzüne doğru kıvrılmışsa, düzleştirin veya ters yöne doğru hafifçe kıvırın.
- ❏ Windows için, yazıcı sürücüsünün Maintenance (Bakım) sekmesinde Extended Settings (Genişletilmiş Ayarlar) menüsünden **Thick paper and envelopes (Kalın kağıt ve zarflar)** öğesini seçin.

Mac OS X 10.5.8 için, Thick paper and envelopes (Kalın kağıt ve zarflar)'dan **On (Açık)** öğesini seçin. Thick Paper and Envelopes (Kalın Kağıt ve Zarflar) menüsünü görmek için aşağıdaki menülere tıklayın: **System Preferences (Sistem Tercihleri)**, **Printers & Scanners (Yazıcılar ve Tarayıcılar)** (Mac OS X 10.9 için) veya **Print & Scan (Yazdırma ve Tarama)** (Mac OS X 10.8 veya 10.7 için) veya **Print & Fax (Yazdırma ve Faks)** (Mac OS X 10.6 veya 10.5.8 için), ürününüz (Printers (Yazıcılar) liste kutusunda), **Options & Supplies (Seçenekler ve Malzemeler)** ve **Driver (Sürücü)**.

❏ Birkaç kez düz kağıt yükleyip çıkartın. & ["Ürünün iç kısmını temizleme" sayfa 53](#page-52-0) ❏ Yazıcı sürücüsünü kaldırın, sonra tekrar yükleyin. & ["Yazılımınızın Kaldırılması" sayfa 56](#page-55-0)

## **Yazdırma çok yavaş**

❏ Yazıcı sürücüsünde seçilmiş olan kağıt tipinin ürüne yüklü durumdaki kağıt tipine uygun olduğundan emin olun.

& ["Yazıcı sürücüsünden kağıt türü ayarları" sayfa 15](#page-14-0)

- ❏ Windows'da, yazıcı sürücüsünün Main (Ana) penceresinde daha düşük bir **Quality (Kalite)** ayarı seçin. Mac OS X için Print Settings (Yazdırma Ayarları) iletişim kutusunda yazıcı sürücünüzün Print (Yazdır) iletişim kutusundakinden daha düşük bir Print Quality (Baskı Kalitesi) seçin.
	- $\rightarrow$  ["Windows için yazıcı sürücüsüne erişim" sayfa 21](#page-20-0)
	- & ["Mac OS X için yazıcı sürücüsüne erişim" sayfa 22](#page-21-0)
- ❏ Gereksiz uygulamaları kapatın.
- ❏ Uzun bir süre boyunca aralıksız yazdırırsanız, yazdırma işlemi çok yavaşlayabilir. Bunun nedeni, yazdırma hızını düşürmek ve ürün mekanizmasının aşırı ısınmasını ve hasar görmesini önlemektir. Böyle bir durumda, yazdırma işlemine devam edebilirsiniz, ancak durmanızı ve ürünü açık durumda en az 30 dakika kullanmadan bırakmanızı öneririz. (Ürün, kapalı olarak bekletilirse eski haline dönmez.) Tekrar başlattıktan sonra, ürün normal hızda yazdıracaktır.
- ❏ Yazıcı sürücüsünü kaldırın, sonra tekrar yükleyin.
	- & ["Yazılımınızın Kaldırılması" sayfa 56](#page-55-0)

## **Kağıt Doğru Beslenmiyor**

### **Kağıt yerleşmemiş**

Kağıt destesini çıkarın ve aşağıdakilerden emin olun:

- ❏ Kağıt kıvrılmamış ya da katlanmamış.
- ❏ Kağıt çok eski değil. Daha fazla bilgi için kağıtla birlikte verilen talimatlara bakın.
- ❏ Düz kağıtlar için, kenar kılavuzunun içindeki c ok işaretinin altındaki çizgiyi aşacak kadar kağıt yüklemeyin. Epson özel ortamları için, sayfa sayısının ortam için belirtilen sınırdan az olduğundan emin olun. & ["Kağıt Seçme" sayfa 12](#page-11-0)
- ❏ Kağıt ürünün içine sıkışmamış. Sıkıştıysa, sıkışan kağıdı çıkarın. & ["Kağıt Sıkışmaları" sayfa 63](#page-62-0)
- ❏ Kağıtla birlikte verilen özel yükleme talimatlarına uydunuz.
- ❏ Kağıdın cilt delikleri yoktur.

## **Çoklu sayfa yerleştirme**

- □ Düz kağıtlar için, kenar kılavuzunun içindeki ≚ ok işaretinin altındaki çizgiyi aşacak kadar kağıt yüklemeyin. Epson özel ortamları için, sayfa sayısının ortam için belirtilen sınırdan az olduğundan emin olun. ◆ ["Kağıt Seçme" sayfa 12](#page-11-0)
- ❏ Kenar kılavuzunun, kağıdın sol kenarında doğru konumda olduğundan emin olun.
- ❏ Kağıdın kıvrılmamış ya da katlanmamış olduğundan emin olun. Kıvrılmış ya da katlanmışsa, yüklemeden önce düzleştirin ya da ters tarafa doğru hafifçe kıvırın.
- ❏ Kağıt destesini çıkarın ve kağıdın çok ince olmadığından emin olun. ◆ ["Kağıt" sayfa 74](#page-73-0)
- ❏ Sayfaları birbirinden ayırmak için kağıt destesinin kenarlarını havalandırın sonra kağıdı tekrar yükleyin.
- ❏ Bir dosyanın birçok kopyası yazdırılacaksa, yazıcı sürücüsündeki Copies (Kopya Sayısı) ayarını aşağıdaki gibi denetleyin ve uygulamanıza da bakın. Windows'da, Main (Ana) penceresindeki Copies (Kopya Sayısı) ayarını kontrol edin. Mac OS X, Print (Yazdır) iletişim kutusundaki Copies (Kopya Sayısı) ayarını işaretleyin.

## **Kağıt hatalı yüklenmiş**

Kağıdı ürüne uzak kalacak şekilde yerleştirdiyseniz, ürün kağıdı düzgün şekilde besleyemez. Ürünü kapatın ve kağıtları çıkarın. Sonra, ürünü açın ve kağıdı düzgün bir şekilde yeniden yükleyin.

### **Kağıt tam olarak çıkarılamıyor ya da kırışıyor**

- ❏ Kağıt tamamen çıkmazsa, kağıdı çıkarmak için m düğmesine basın. Kağıt ürün içerisinde sıkışıp kaldıysa aşağıdaki bölümde belirtilenlere uygun olarak kağıdı çıkartın.
	- & ["Kağıt Sıkışmaları" sayfa 63](#page-62-0)
- ❏ Kağıt çıkacağı sırada buruştuysa, nemli ya da çok ince olabilir. Yeni bir kağıt destesi yükleyin.

```
Not:
Kullanmadığınız kağıtları orijinal paketinde ve kuru bir yerde saklayın.
```
## **Ürün Yazdırmıyor**

### **Bütün ışıklar kapalı**

- ❏ Ürünün açık olduğundan emin olmak için P düğmesine basın.
- ❏ Güç kablosunun sıkıca takıldığından emin olun.
- ❏ Prizin çalışır durumda olduğundan ve bir duvar şalteri ya da zamanlayıcı tarafından kontrol edilmediğinden emin olun.
### **Işıklar yandı ve ardından söndü**

Ürünün gerilimi prizin derecesine uygun olmayabilir. Ürünü kapatın ve fişini hemen çekin. Ardından ürünün arkasındaki etiketi kontrol edin.

!*Dikkat: Voltaj uygun değilse, ÜRÜNÜN FİŞİNİ TEKRAR TAKMAYIN. Satıcınızla iletişim kurun.*

### **Sadece güç ışığı yanıyor**

- ❏ Ürünü ve bilgisayarı kapatın. Ürünün arabirim kablosunun sıkıca takıldığından emin olun.
- ❏ USB arabirimi kullanıyorsanız kablonuzun USB standartlarıyla uyumlu olduğundan emin olun.
- ❏ Ürünü bilgisayarınıza bir USB hub ile bağlıyorsanız, ürünü bilgisayarınızdan gelen ilk katman hub'a bağlayın. Yazıcı sürücünüz hala bilgisayarınızda tanınmadıysa, ürünü USB hub olmadan doğrudan bilgisayarınıza bağlamayı deneyin.
- ❏ Ürünü bilgisayarınıza bir USB hub ile bağlıyorsanız, USB hub aygıtınızın bilgisayarınız tarafından tanındığından emin olun.
- ❏ Büyük bir görüntü basmayı deniyorsanız, bilgisayarınızın belleği yeterli olmayabilir. Görüntünün çözünürlüğünü azaltmayı ya da görüntüyü daha küçük boyutta yazdırmayı deneyin. Bilgisayarınıza, daha fazla bellek takmanız gerekebilir.
- ❏ Windows kullanıcıları Windows Spooler (Windows Biriktiricisi) içinden geciktirilen yazdırma işlerini temizleyebilirler.

& ["Yazdırmayı iptal etme" sayfa 27](#page-26-0)

❏ Yazıcı sürücüsünü kaldırın, sonra tekrar yükleyin. & ["Yazılımınızın Kaldırılması" sayfa 56](#page-55-0)

# <span id="page-73-0"></span>**Ürün Bilgileri**

# **Sistem Gereksinimleri**

### **Windows için**

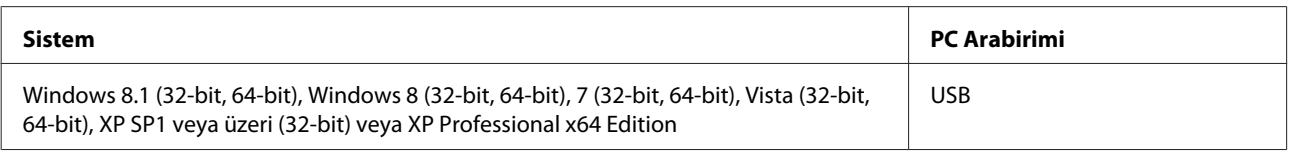

### **Mac OS X için**

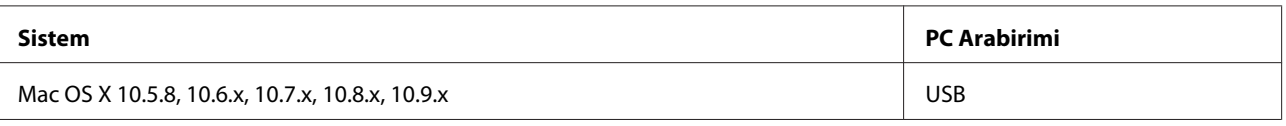

*Not:*

*Mac OS X için UNIX Dosya Sistemi (UFS) desteklenmez.*

# **Teknik Özellikler**

*Not:*

*Teknik özellikler bildiride bulunulmadan değiştirilebilir.*

### **Yazıcı teknik özellikleri**

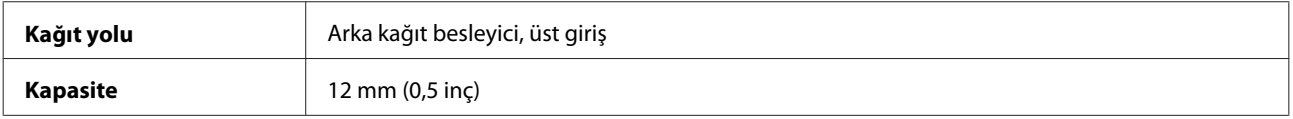

#### **Kağıt**

*Not:*

- ❏ *Belirli bir marka veya türdeki kağıdın kalitesi üreticisi tarafından her zaman değiştirilebileceğinden Epson, Epson dışındaki kağıt markası ve türlerinin kalitesini garanti edemez. Büyük miktarda kağıt satın almadan veya büyük miktarda iş yazdırmadan önce, daima kağıt stoğundan örnekleri test edin.*
- ❏ *Düşük kaliteli kağıt, baskı kalitesini düşürebilir ve kağıt sıkışmasına veya başka sorunlara yol açabilir. Sorunla karşılaşırsanız, daha kaliteli bir kağıt kullanın.*

#### <span id="page-74-0"></span>*Tek sayfalar:*

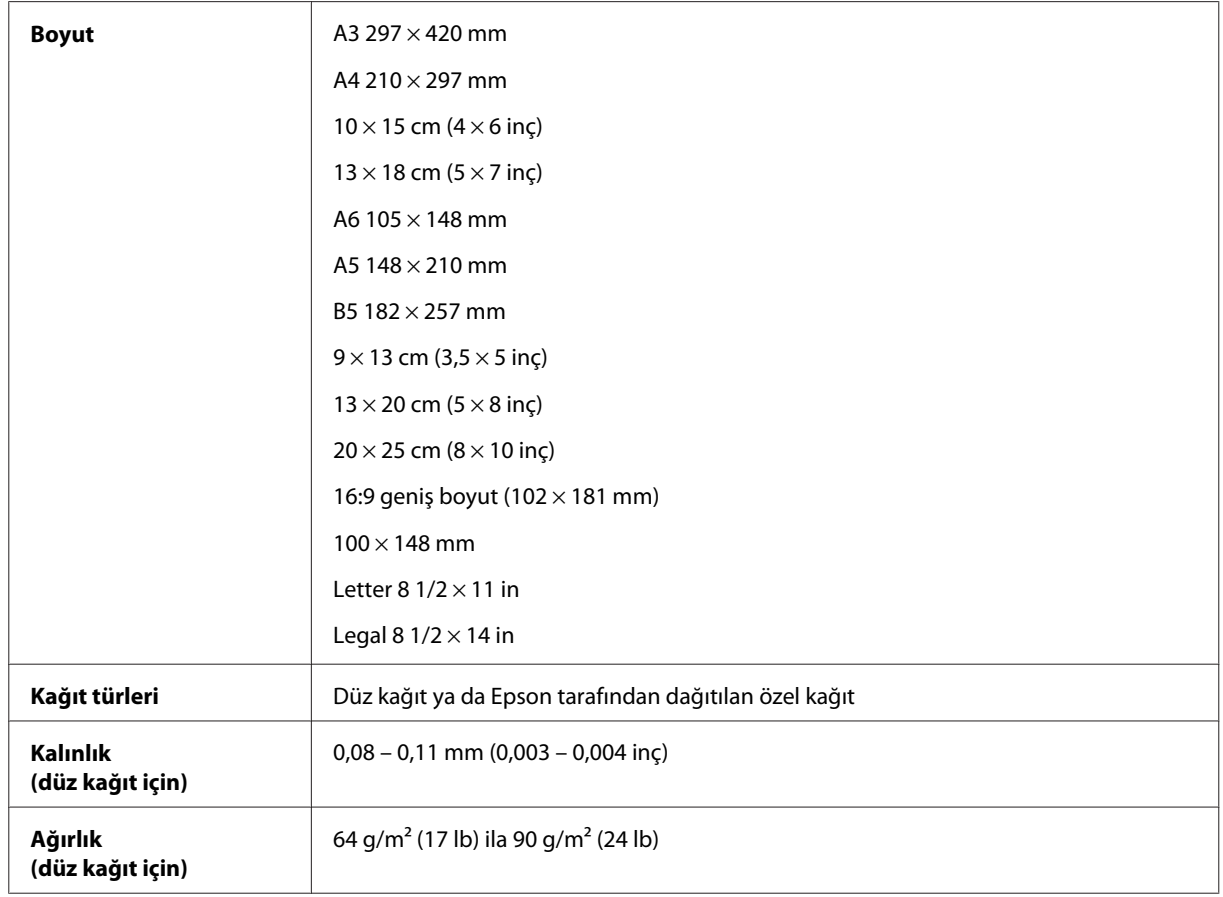

#### *Zarflar:*

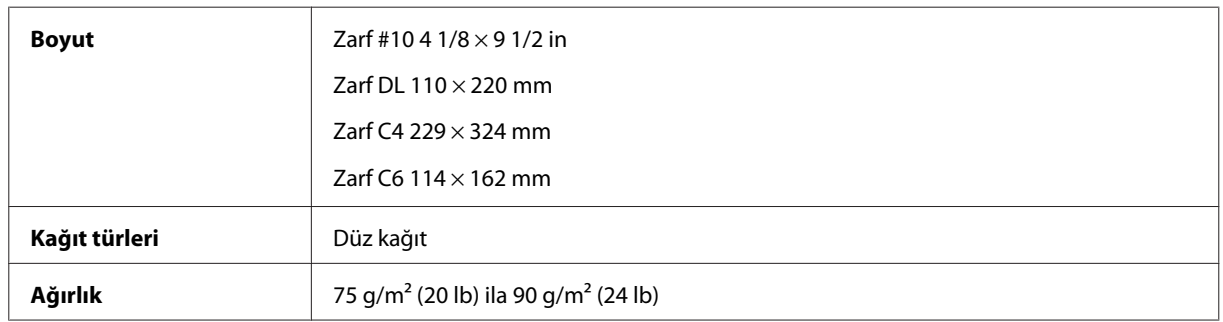

### **Yazdırılabilir alan**

Vurgulu kısımlar yazdırılabilir alanı gösterir.

*Tek sayfalar:*

<span id="page-75-0"></span>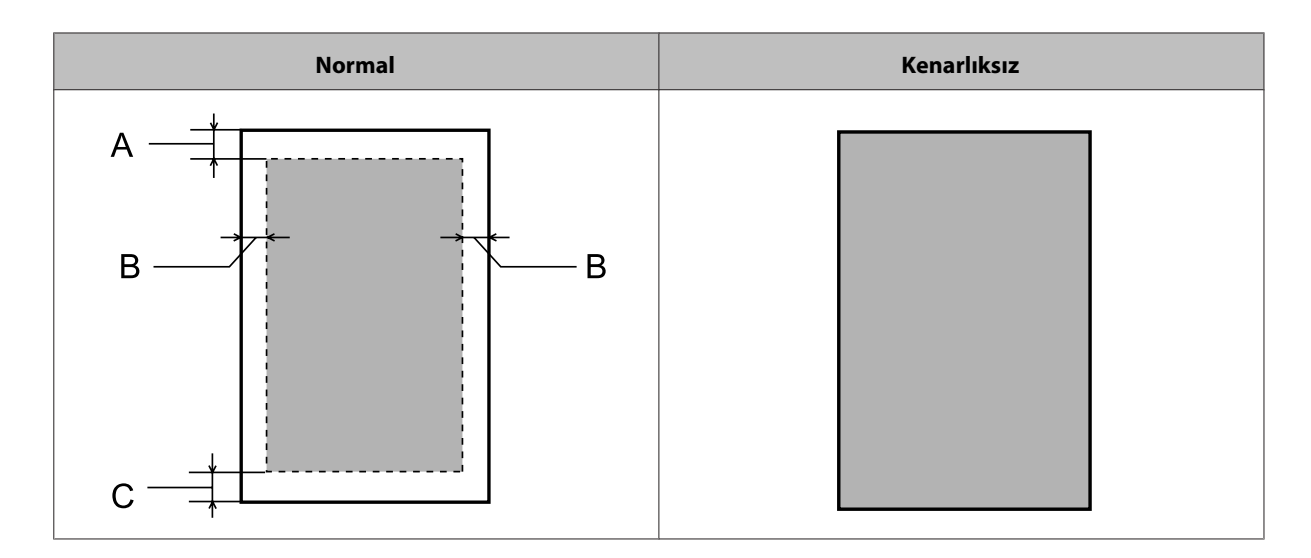

*Zarflar:*

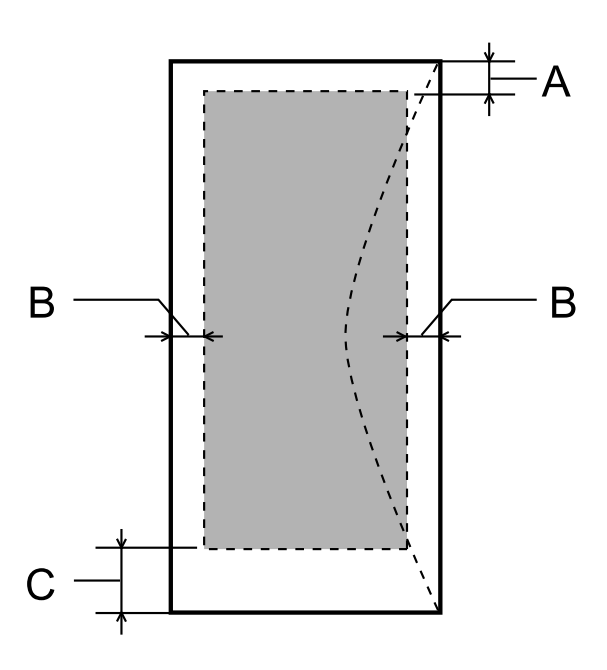

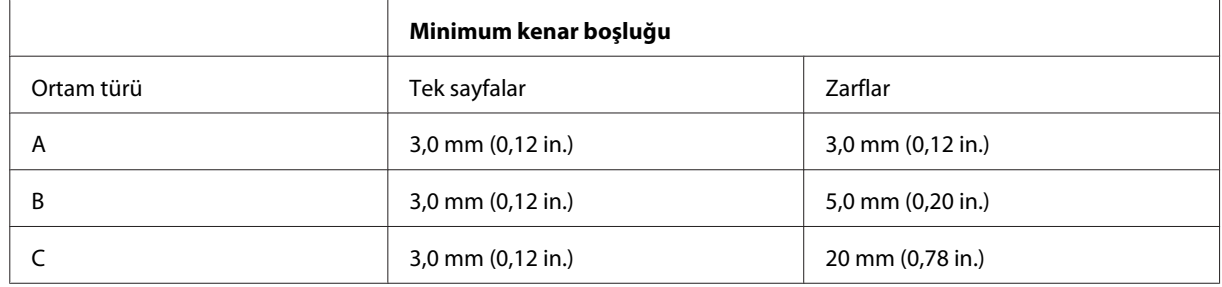

*Not:*

- ❏ *Kağıt türüne bağlı olarak, çıktının üst ve alt alanlarında baskı kalitesi bozulabilir veya bu alanda mürekkep yayılabilir.*
- ❏ *Kenarlıksız yazdırma sadece L1800 için mevcuttur.*

### <span id="page-76-0"></span>**Mekanik**

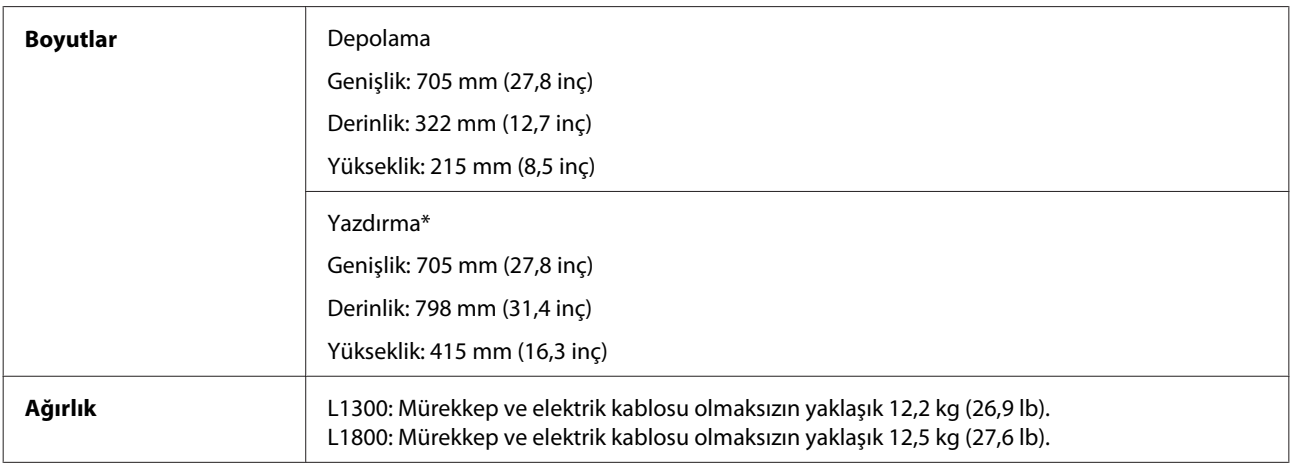

\* Çıktı tepsisi, çıktı tepsisi uzantısı ve kağıt desteği açılmış durumdayken.

### **Elektrik**

L1300

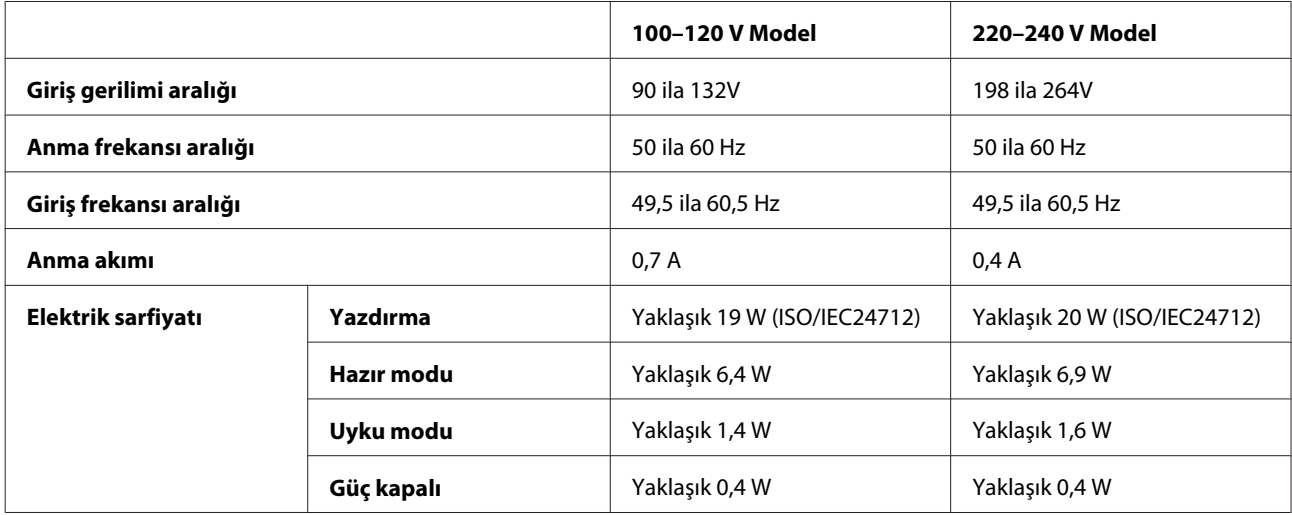

L1800

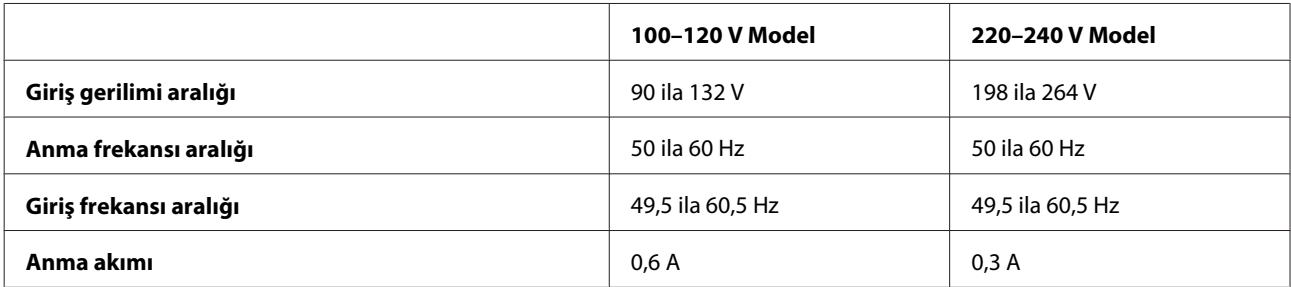

<span id="page-77-0"></span>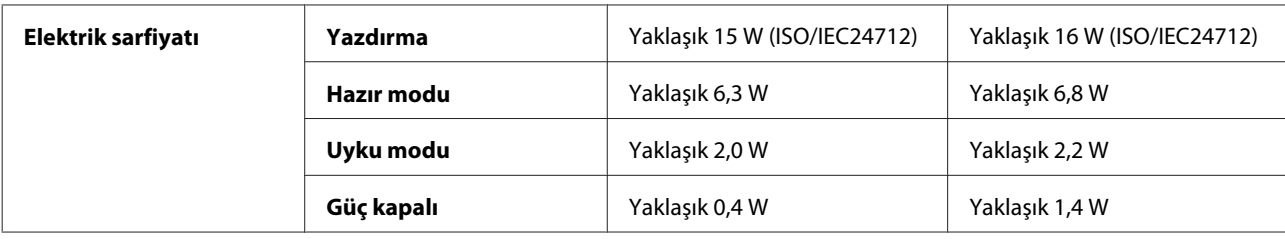

*Not:*

*Voltaj bilgisi için ürünün arkasındaki etikete bakın.*

### **Çevresel**

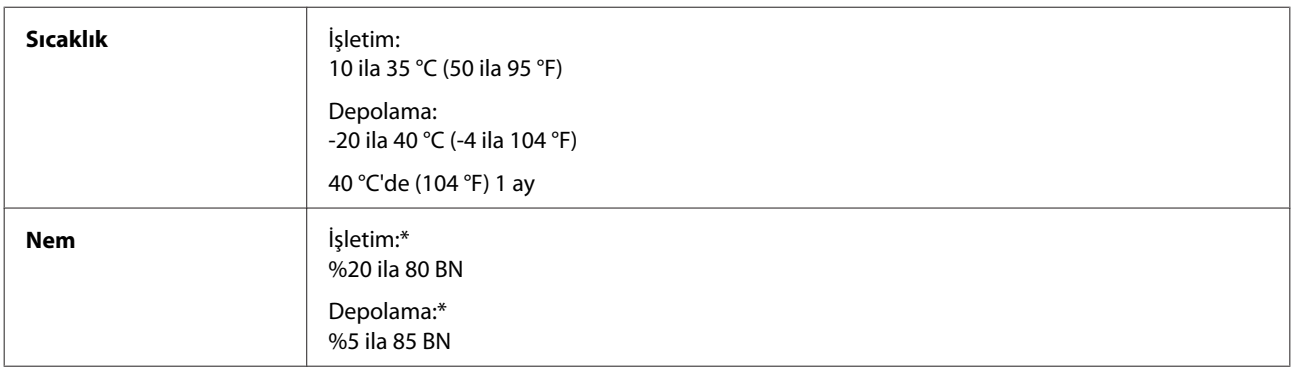

\* Yoğunlaşma olmadan

### **Standartlar ve Onaylar**

Avrupa modeli:

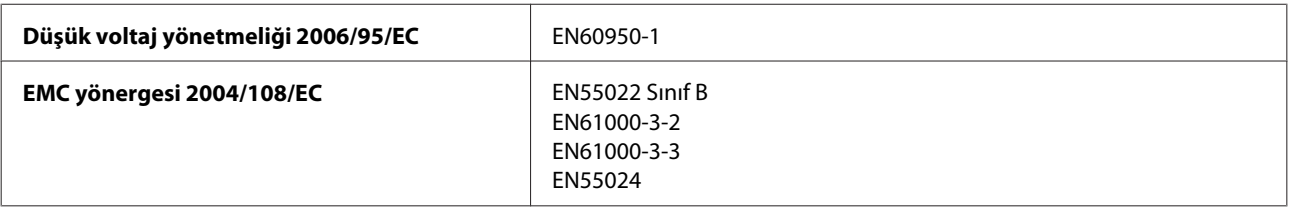

## **Arabirim**

USB — USB 2.0 Teknik Özellikleri ile uyumludur

# <span id="page-78-0"></span>**Nereden Yardım Alınır**

# **Teknik Destek Web Sitesi**

Epson'ın Teknik Destek Web Sitesi, ürün belgelerindeki sorun giderme bilgilerini kullanarak çözemediğiniz sorunlarınızda size yardımcı olur. Web tarayıcınız varsa ve İnternete bağlanabiliyorsanız, siteye aşağıdaki adresten ulaşın:

```
http://support.epson.net/
http://www.epson.eu/Support (Avrupa)
```
En son sürücüler, Sık Sorulan Sorular (SSS), kullanım kılavuzları ya da indirilebilir diğer içerik için siteye aşağıdaki adresten ulaşabilirsiniz:

```
http://www.epson.com
http://www.epson.eu/Support (Avrupa)
```
Sonra, yerel Epson web sitenizdeki destek bölümünü seçin.

# **Epson Desteğe Başvurma**

### **Epson'a Başvurmadan Önce**

Epson ürününüz doğru çalışmıyorsa ve ürün belgelerindeki sorun giderme bilgilerini kullanarak sorunu çözemiyorsanız, yardım için Epson destek hizmetlerine başvurun. Bölgenizdeki Epson desteği aşağıdaki listede bulunmuyorsa, ürünü satın aldığınız bayi ile irtibat kurun.

Aşağıdaki bilgileri vermeniz durumunda Epson desteği size çok daha hızlı yardımcı olacaktır:

- ❏ Ürün seri numarası (Seri numara etiketi genelde ürünün arka kısmında bulunur.)
- ❏ Ürün modeli
- ❏ Ürün yazılımı sürümü (**About**, **Version Info** öğesini veya ürün yazılımında benzer bir düğmeyi tıklatın.)
- ❏ Bilgisayarınızın markası ve modeli
- ❏ Bilgisayarınızdaki işletim sisteminin adı ve sürümü
- ❏ Normal olarak ürünle birlikte kullandığınız yazılım uygulamalarının adları ve sürümleri
- ❏ Kağıt besleme başına sayfa sayısı & ["Kağıt Besleme Başına Sayfa Sayısı Kontrolü" sayfa 52](#page-51-0)

### **Avrupa'daki Kullanıcılar için Yardım**

Epson desteğiyle irtibat bilgileri için **Tüm Avrupa Garanti Belgesi**'ne bakın.

### **Tayvan'daki Kullanıcılar için Yardım**

Bilgi, destek ve hizmetler için:

#### **World Wide Web ([http://www.epson.com.tw\)](http://www.epson.com.tw)**

Ürün özellikleri hakkında bilgi, indirilebilir sürücüler ve ürünlerle ilgili sorular mevcuttur.

#### **Epson Yardım Masası (Telefon: +02-80242008)**

Yardım Masası ekibimiz size, aşağıdaki konular için telefonda yardımcı olabilir:

- ❏ Satış ile ilgili sorular ve ürün bilgileri
- ❏ Ürün kullanımıyla ilgili sorular ya da sorunlar
- ❏ Onarım hizmeti ve garanti ile ilgili sorular

#### **Tamir servis merkezi:**

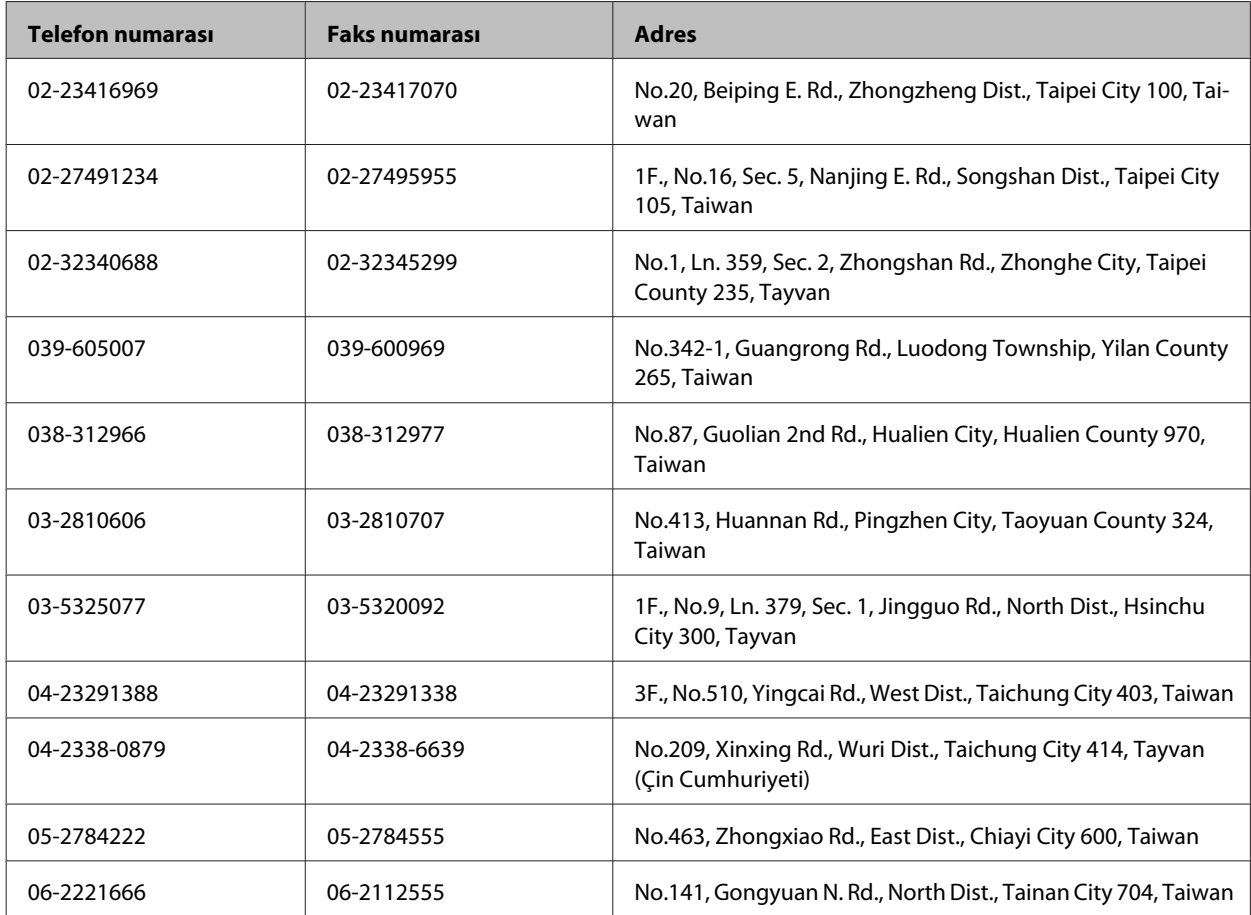

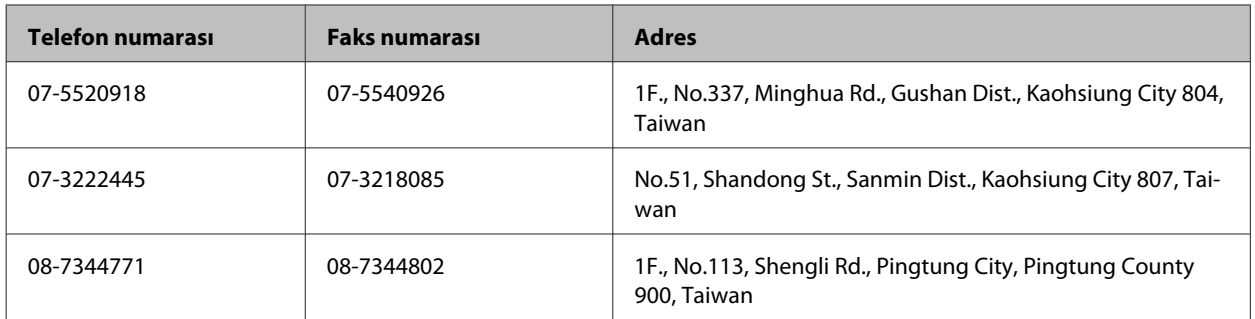

### **Singapur'daki Kullanıcılar için Yardım**

Epson Singapur'un sunduğu bilgi kaynakları, destek ve hizmetleri aşağıda verilmektedir:

#### **World Wide Web (<http://www.epson.com.sg>)**

Ürün özellikleriyle ilgili bilgiler, indirilebilen sürücüler, Sık Sorulan Sorular (SSS), Satış ile İlgili Sorular ve e-posta ile Teknik Destek mevcuttur.

#### **Epson Yardım Masası (Telefon: (65) 6586 3111)**

Yardım Masası ekibimiz size, aşağıdaki konular için telefonda yardımcı olabilir:

- ❏ Satış ile ilgili sorular ve ürün bilgileri
- ❏ Ürün kullanımıyla ilgili sorular ya da sorunlar
- ❏ Onarım hizmeti ve garanti ile ilgili sorular

### **Tayland'daki Kullanıcılar için Yardım**

Bilgi, destek ve hizmetler için:

#### **World Wide Web (<http://www.epson.co.th>)**

Ürün özellikleriyle ilgili bilgiler, indirilebilen sürücüler, Sık Sorulan Sorular (SSS), e-posta mevcuttur.

#### **Epson Yardım Hattı (Telefon: (66) 2685-9899)**

Yardım Hattı ekibimiz size, aşağıdaki konular için telefonda yardımcı olabilir:

- ❏ Satış ile ilgili sorular ve ürün bilgileri
- ❏ Ürün kullanımıyla ilgili sorular ya da sorunlar
- ❏ Onarım hizmeti ve garanti ile ilgili sorular

### **Vietnam'daki Kullanıcılar için Yardım**

Bilgi, destek ve hizmetler için:

Epson Yardım Hattı (Tele-84-8-823-9239 fon):

Servis Merkezi: 59, Truong Dinh Street, District 1, Hochiminh City, Vietnam

### **Endonezya'daki Kullanıcılar için Yardım**

Bilgi, destek ve hizmetler için:

#### **World Wide Web ([http://www.epson.co.id\)](http://www.epson.co.id)**

- ❏ Ürün özellikleri hakkında bilgi, indirilebilir sürücüler
- ❏ Sık Sorulan Sorular (SSS), Satış ile İlgili Sorular, e-posta ile soru sorma

#### **Epson Yardım Hattı**

- ❏ Satış ile ilgili sorular ve ürün bilgileri
- ❏ Teknik destek

Telefon: (62) 21-572 4151

Faks: (62) 21-572 4357

#### **Hong Kong'daki Kullanıcılar için Yardım**

Teknik destek almak ve diğer satış sonrası hizmetler için, kullanıcılar Epson Hong Kong Limited'le irtibat kurabilir.

#### **İnternet Ana Sayfası**

Epson Hong Kong, İnternette, kullanıcılara aşağıdaki konularda bilgi vermek için Çince ve İngilizce dillerinde yerel bir ana sayfa hazırlamıştır:

- ❏ Ürün bilgileri
- ❏ Sık Sorulan Sorulara (SSS) cevaplar
- ❏ Epson ürün sürücülerinin en son sürümleri

Kullanıcılar, aşağıdaki adresten World Wide Web ana sayfamıza ulaşabilirler:

<http://www.epson.com.hk>

#### **Teknik Destek Yardım Hattı**

Ayrıca, aşağıdaki telefon ve faks numaralarından teknik personelimizle irtibat kurabilirsiniz:

Telefon: (852) 2827-8911 Faks: (852) 2827-4383

### **Malezya'daki Kullanıcılar için Yardım**

Bilgi, destek ve hizmetler için:

#### **World Wide Web (<http://www.epson.com.my>)**

- ❏ Ürün özellikleri hakkında bilgi, indirilebilir sürücüler
- ❏ Sık Sorulan Sorular (SSS), Satış ile İlgili Sorular, e-posta ile soru sorma

#### **Epson Trading (M) Sdn. Bhd.**

Merkez Ofis.

Telefon: 603-55-215 888

Faks: 603-56288388/399

#### **Epson Yardım Masası**

❏ Satış ile ilgili sorular ve ürün bilgileri (Infoline)

Telefon: 603-56288222

❏ Onarım hizmetleri ve garantiyle ilgili sorular, ürün kullanımı ve teknik destek (Techline)

Telefon: 603-56288333

### **Hindistan'daki Kullanıcılar için Yardım**

Bilgi, destek ve hizmetler için:

#### **World Wide Web ([http://www.epson.co.in\)](http://www.epson.co.in)**

Ürün özellikleri hakkında bilgi, indirilebilir sürücüler ve ürünlerle ilgili sorular mevcuttur.

#### **Epson Hindistan Merkez Ofisi - Bangalore:**

Telefon: 080-30515000

Faks: 30515005

#### **Epson Hindistan Bölge Ofisleri:**

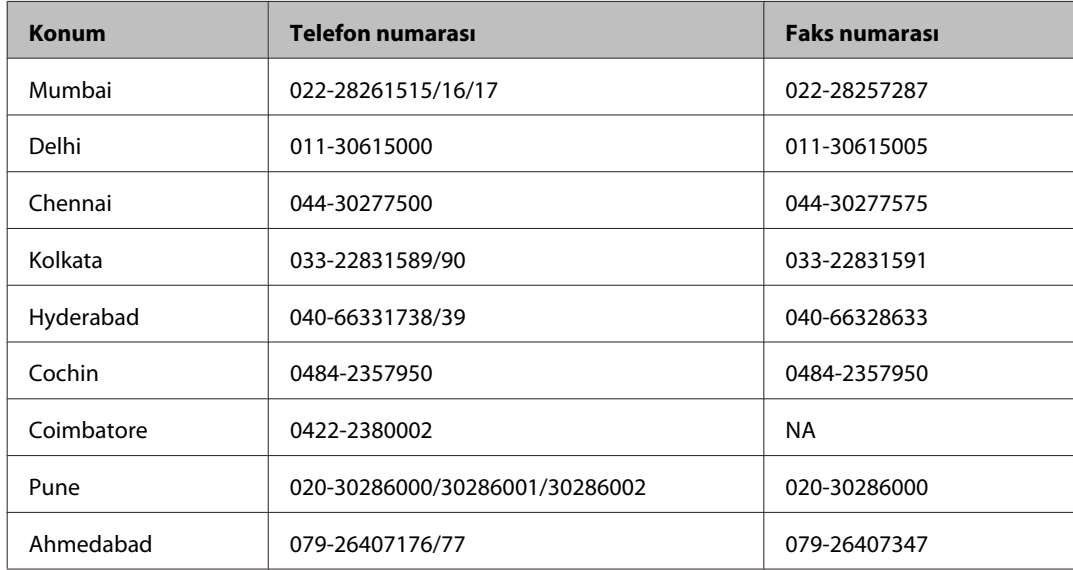

#### **Yardım hattı**

Servis, Ürün bilgisi ya da kartuş siparişi için — 18004250011 (09:00 – 21:00) — Bu, ücretsiz bir telefon numarasıdır.

Servis için (CDMA ve Mobil Kullanıcılar) — 3900 1600 (09:00 – 18:00) Yerel ön ek STD kodu

### **Filipinler'deki Kullanıcılar için Yardım**

Kullanıcılar, teknik destek ve satış sonrası diğer hizmetler için aşağıdaki telefon ve faks numaraları ile e-posta adresinden Epson Philippines Corporation'a ulaşabilirler:

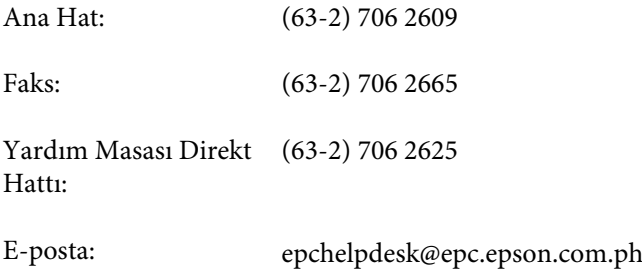

#### **World Wide Web** [\(http://www.epson.com.ph](http://www.epson.com.ph))

Ürün özellikleriyle ilgili bilgiler, indirilebilen sürücüler, Sık Sorulan Sorular (SSS), E-posta ile Soru Sorma mevcuttur.

#### **Ücretsiz Telefon: 1800-1069-EPSON(37766)**

#### **Nereden Yardım Alınır**

Yardım Hattı ekibimiz size, aşağıdaki konular için telefonda yardımcı olabilir:

- ❏ Satış ile ilgili sorular ve ürün bilgileri
- ❏ Ürün kullanımıyla ilgili sorular ya da sorunlar
- ❏ Onarım hizmeti ve garanti ile ilgili sorular

# **Dizin**

### $\overline{\mathbf{2}}$

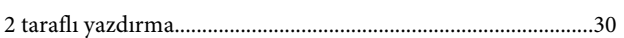

### $\mathbf{A}$

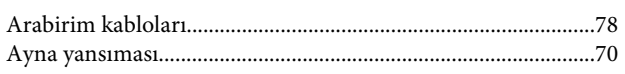

### $\overline{\mathbf{B}}$

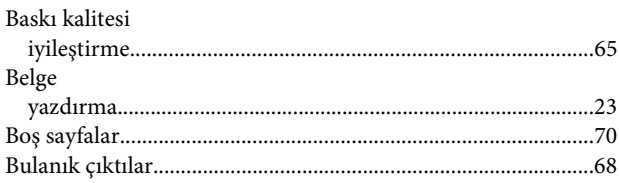

# $\boldsymbol{\zeta}$

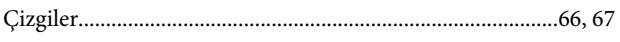

### D

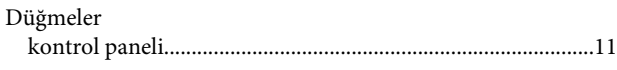

### E

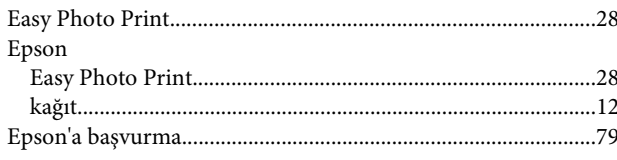

## $\overline{F}$

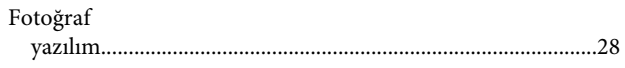

### G

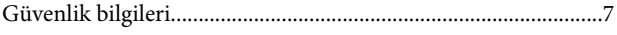

### $\mathbf H$

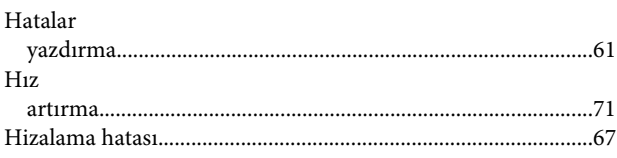

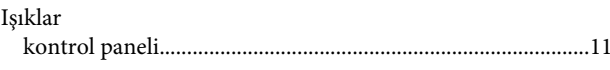

### $\mathbf K$

 $\overline{\mathbf{I}}$ 

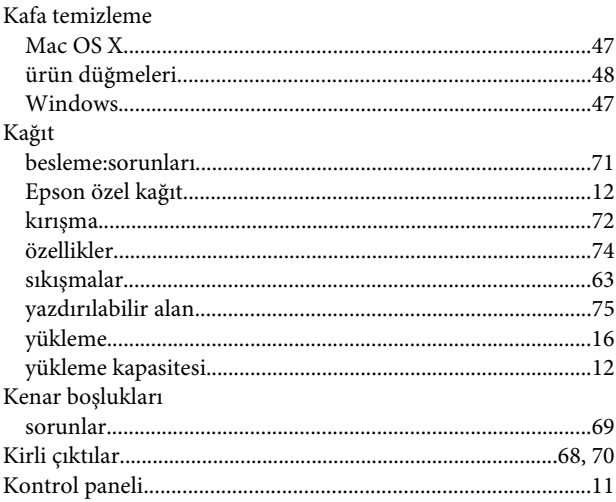

### $\mathsf{M}$

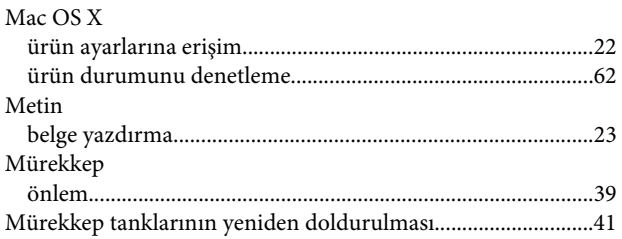

# Ö

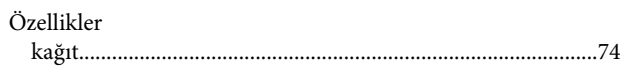

### $\mathsf{P}$

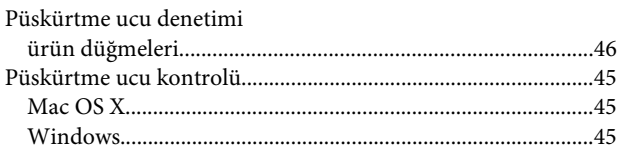

### $\overline{\mathbf{R}}$

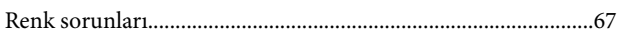

#### **Dizin**

### $\mathsf{s}$

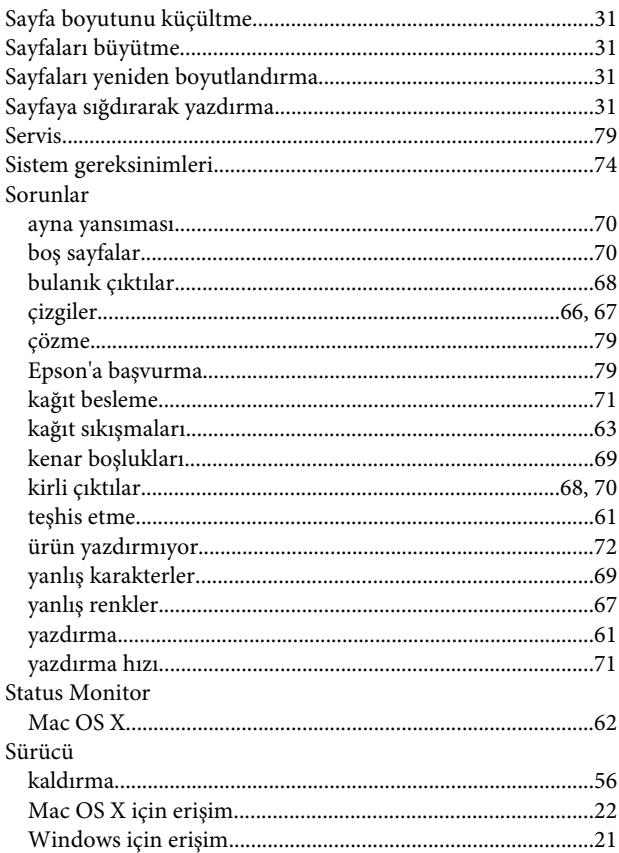

### T

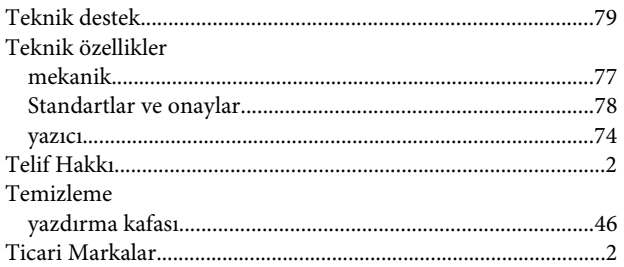

### $\overline{U}$

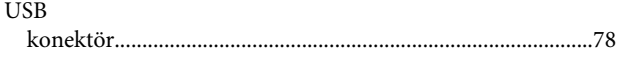

# Ü

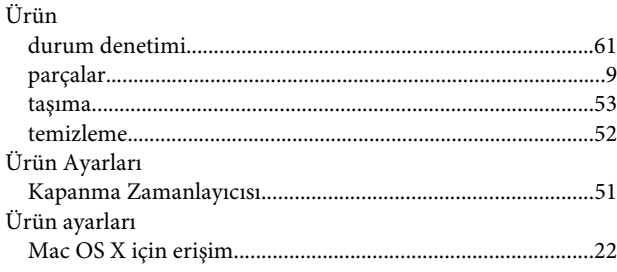

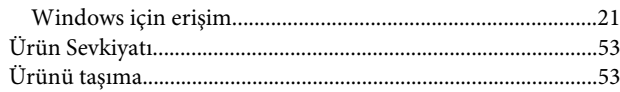

### $\mathbf W$

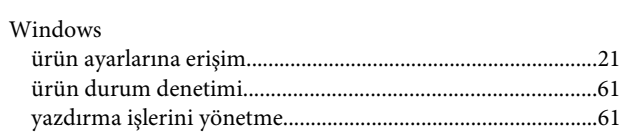

### $\mathbf{Y}$

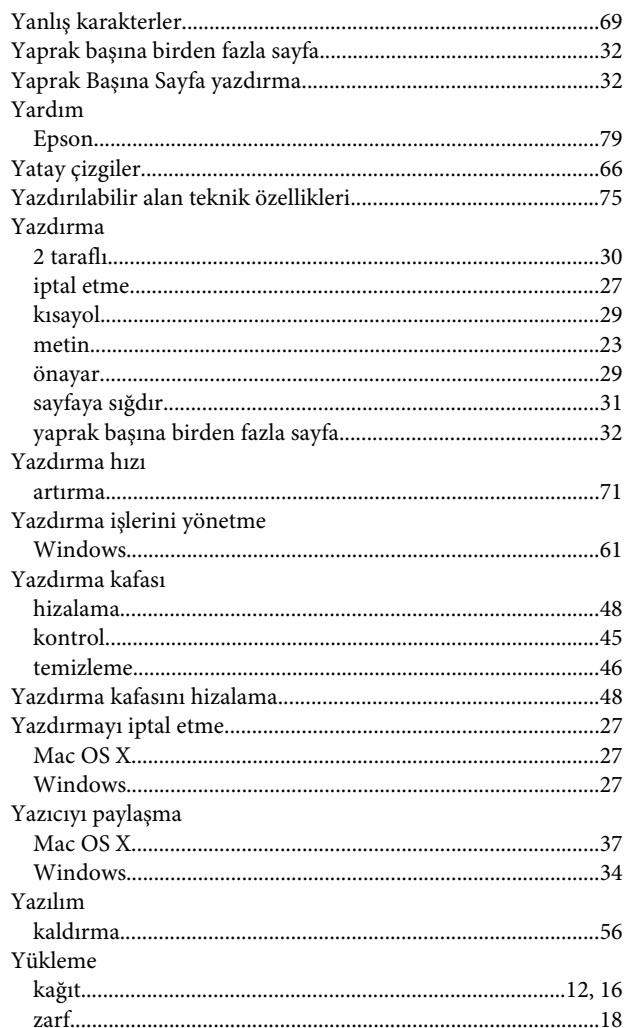

### $\mathbf{Z}$

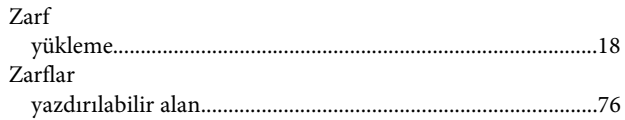